## Проектор Dell™ S320/S320wi

## Руководство пользователя

## **Замечания, предостережения и предупреждения**

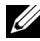

**И ПРИМЕЧАНИЕ**. ПРИМЕЧАНИЕ содержит важную информацию, которая позволяет пользователю лучшим образом использовать возможности проектора.

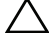

**ВНИМАНИЕ!** ВНИМАНИЕ указывает на потенциальную возможность повреждения оборудования или потерю данных при несоблюдении приведенных указаний.

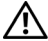

 $\mathcal{L}_\text{max}$  , where  $\mathcal{L}_\text{max}$ 

**ОСТОРОЖНО! ОСТОРОЖНО указывает на потенциальную возможность повреждения имущества, причинения тяжких телесных повреждений или смертельный исходе.**

**Информация, содержащаяся в настоящем документе, может изменяться без предупреждения. © 2012 r. Dell Inc. се права защищены.**

Воспроизведение этих материалов в любой форме без письменного разрешения компании Dell Inc. строго запрещено.

Товарные знаки, используемые в тексте: *Dell* и логотип *DELL* являются товарными знаками компании Dell Inc.; *DLP* и логотип *DLP* являются товарными знаками компании TEXAS INSTRUMENTS INCORPORATED; *Microsoft* и *Windows* являются товарными знаками или зарегистрированными товарными знаками Microsoft Corporation в США и (или) других странах.

Другие товарные знаки и торговые названия могут быть использованы в настоящем документе для ссылки на организации, заявляющие о марках и названиях, или на их продукцию. Компания Dell Inc. отрицает любую заинтересованность в отношении товарных знаков и торговых названий кроме своих собственных.

**Модель S320/S320wi**

**Сентябрь 2012 г. Версия A00**

## **Содержание**

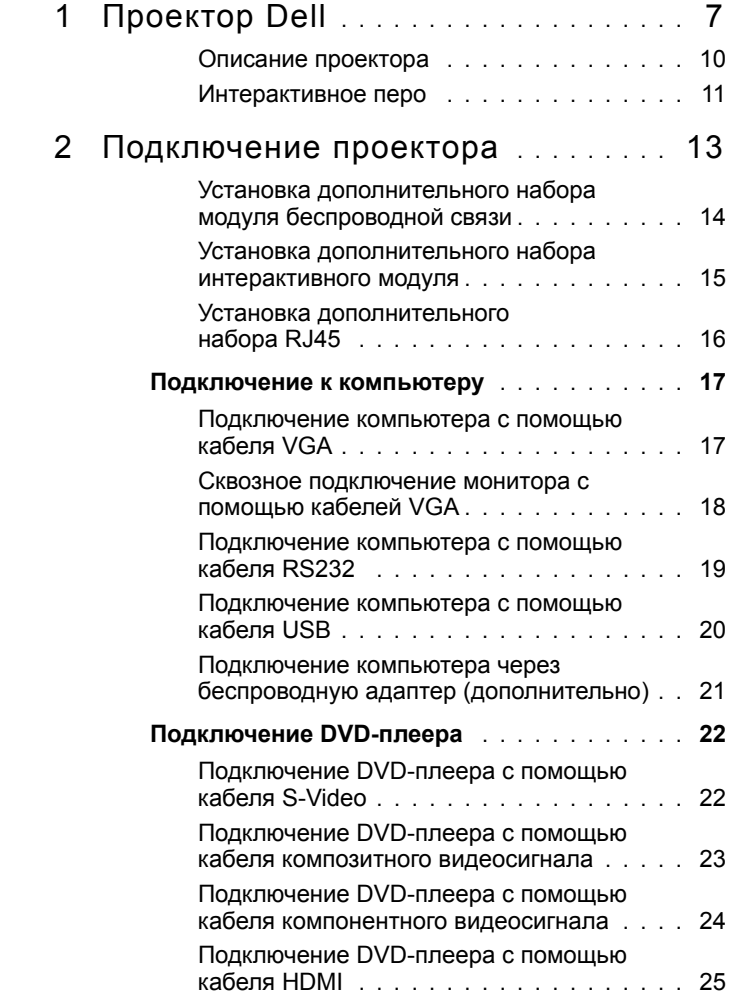

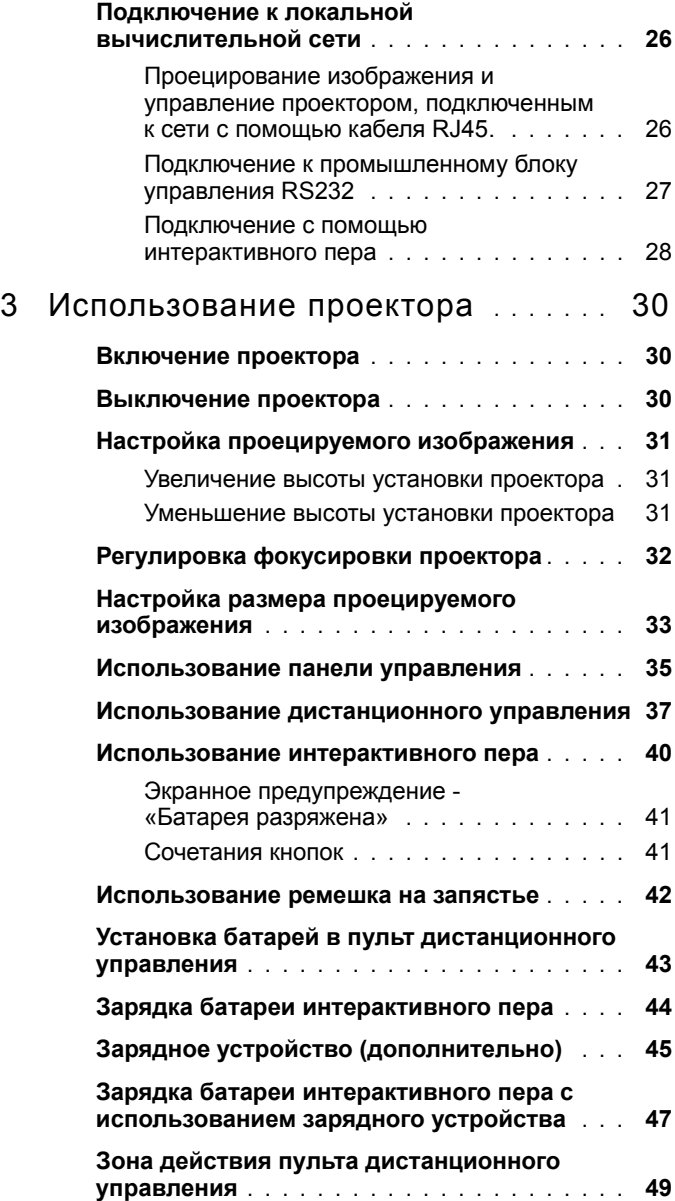

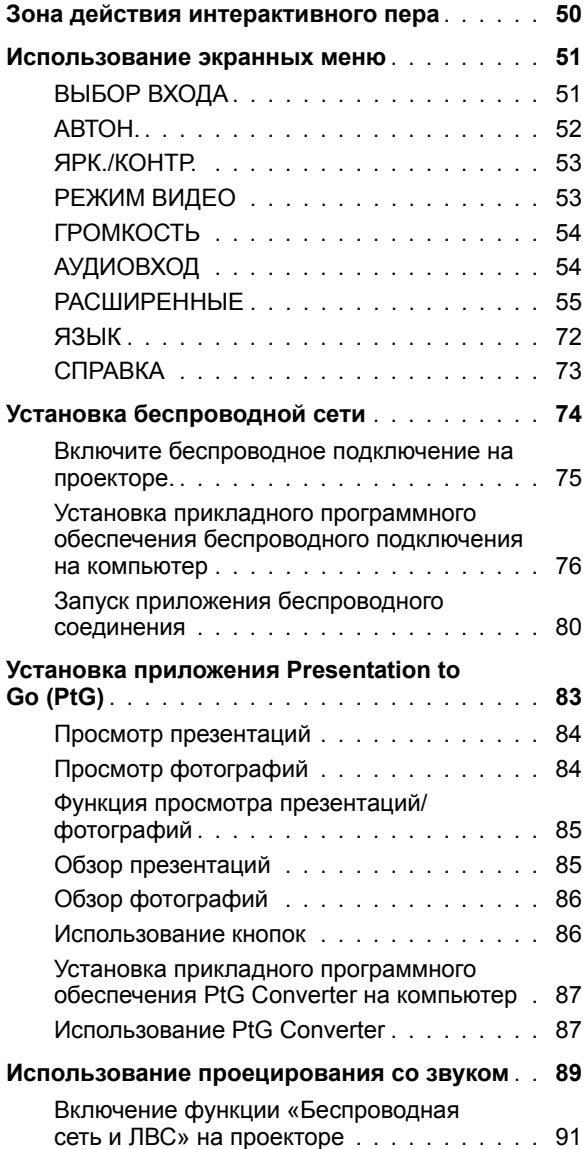

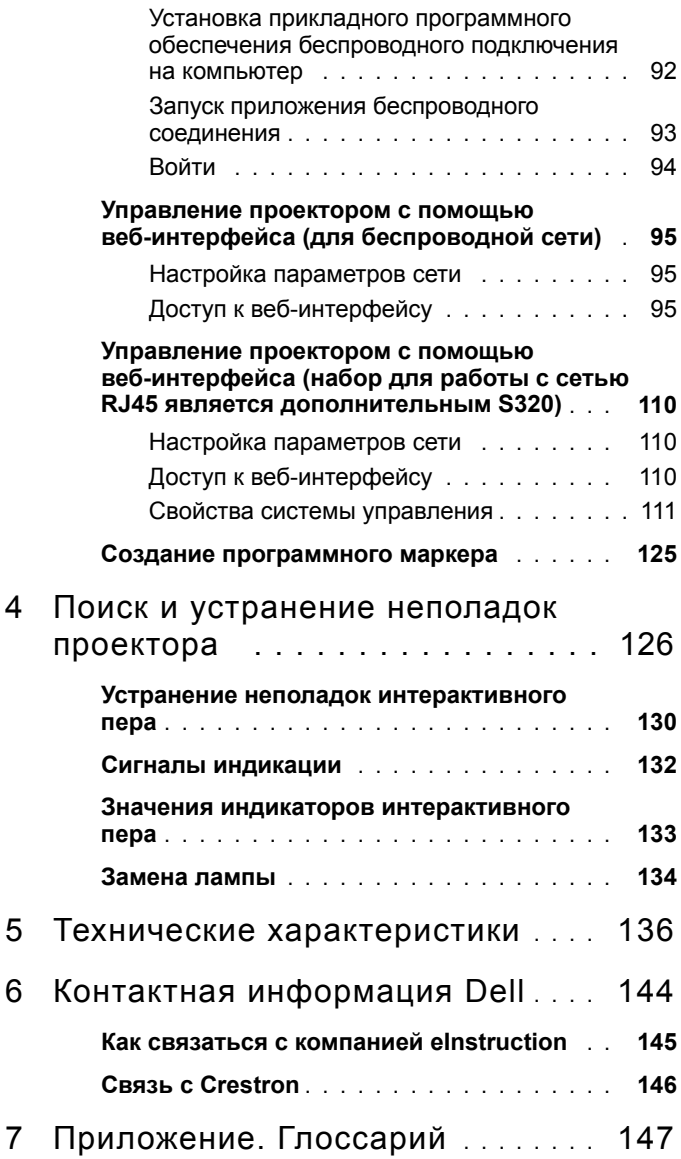

# **1**

## <span id="page-6-0"></span>**Проектор Dell**

Данный проектор поставляется в комплекте, показанном ниже. Убедитесь в наличии всех предметов, в случае отсутствия любого из них обратитесь в Dell.

**Содержимое стандартной упаковки S320**

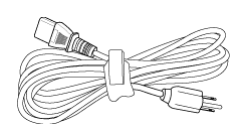

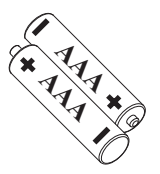

Кабель питания Кабель VGA, 1,8 м (VGA - VGA)

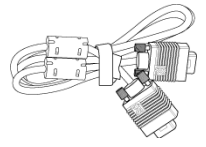

Батарейки AAA (2) Пульт дистанционного управления

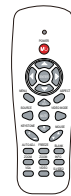

Руководство пользователя и документация на компакт-диске

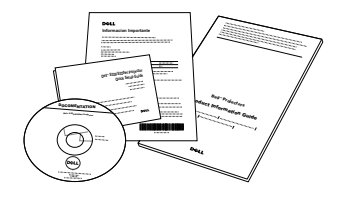

Беспроводной адаптер Dell Interactive (дополнительно)

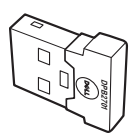

#### **Содержимое стандартной упаковки S320wi**

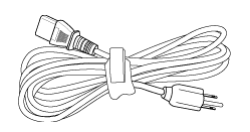

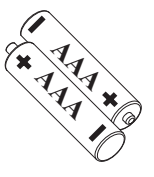

Руководство пользователя и документация на компакт-диске

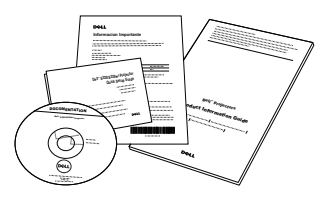

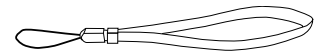

Кабель питания Кабель VGA, 1,8 м (VGA - VGA)

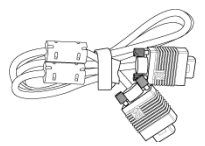

Батарейки AAA (2) Пульт дистанционного управления

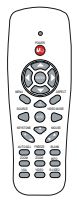

Интерактивное перо

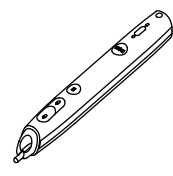

Ремешок на запястье Наконечник (10 запасных наконечников для пера)

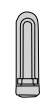

Компакт-диски с ПО Interwrite Workspace

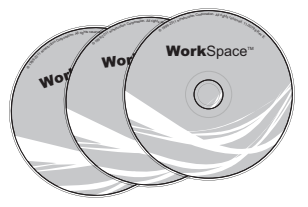

Кабель USB с мини-разъемом, 2 м (USB-A - USB-B мини)

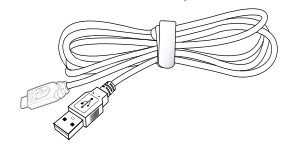

**Содержимое стандартной упаковки S320wi**

Кабель USB с мини-разъемом, 5 м (USB-A - USB-B мини)

Кабель USB (USB-A - USB-B)

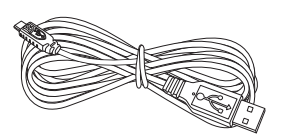

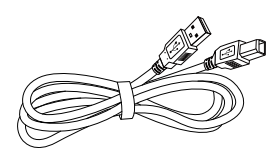

Беспроводной адаптер Dell Interactive (дополнительно)

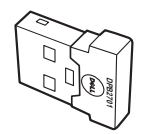

## <span id="page-9-0"></span>**Описание проектора**

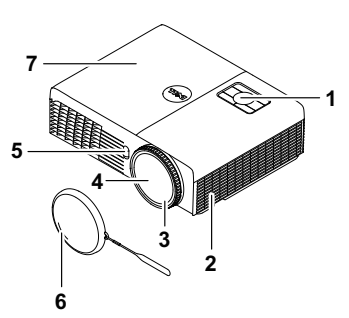

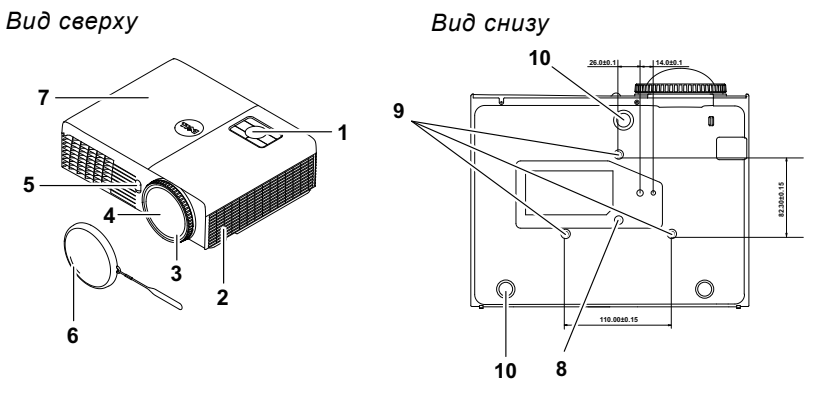

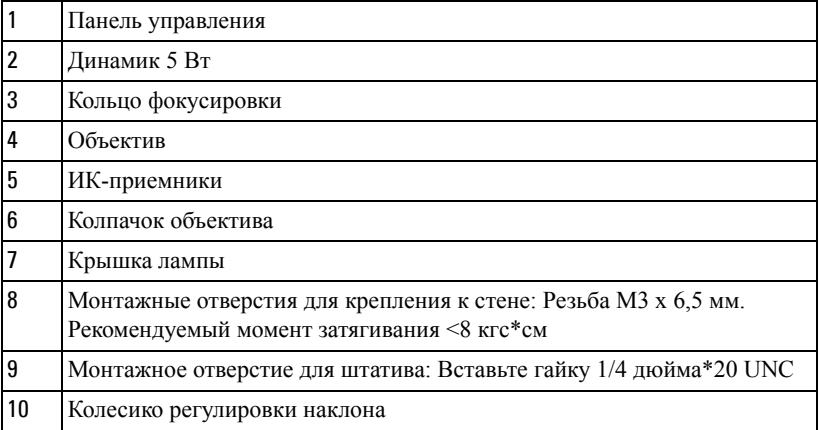

#### <span id="page-10-0"></span>**Интерактивное перо**

 *Вид сверху Вид снизу*

 

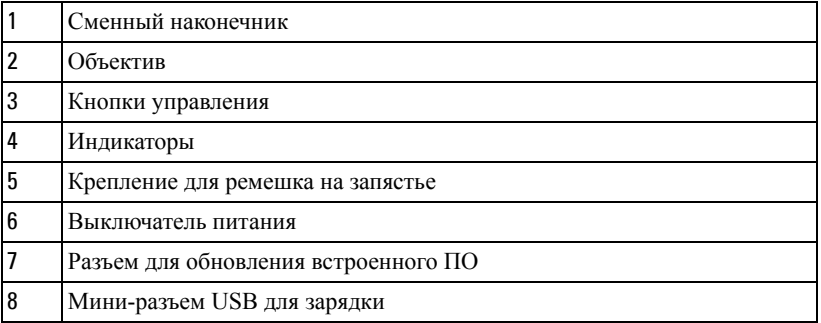

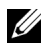

**И ПРИМЕЧАНИЕ**. Дополнительный (можно купить отдельно) или поставляется только с S320wi.

#### <span id="page-10-1"></span>**ВНИМАНИЕ! Правила техники безопасности**

- Запрещается использовать проектор вблизи нагревательных приборов.
- Запрещается использовать проектор в запыленных помещениях. Пыль может стать причиной сбоя системы и автоматического отключения проектора.
- Проектор необходимо устанавливать в хорошо вентилируемом месте.
- Не закрывайте вентиляционные решетки или отверстия на корпусе проектора.
- Проектор следует эксплуатировать при температуре окружающей среды от 5 C до 35°C.
- Не дотрагивайтесь до вентиляционного отверстия, так как оно может быть очень горячим после включения проектора или некоторое время сразу после его выключения.
- **7** Не смотрите в объектив при включенном проекторе, так как это может стать причиной нарушений зрения.
- **8** Не располагайте объекты рядом или перед проектором и не накрывайте объектив при включенном проекторе, так как вследствие нагревания объект может расплавиться или может произойти возгорание.
- **9** Не пользуйтесь беспроводным проектом рядом с кардиостимуляторами.
- **10** Не пользуйтесь беспроводным проектом рядом с медицинским оборудованием.
- **11** Не пользуйтесь беспроводным проектом рядом с микроволновыми печами.

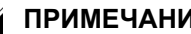

- **ПРИМЕЧАНИЕ.** 
	- Не пытайтесь выполнить установку проектора на стену самостоятельно. Это должен делать квалифицированный специалист.
	- Рекомендуемый набор для установки проектора на стене (номер детали: 4TVT8/V3RTH). Для получения дополнительной информации см. вебсайт поддержки Dell по адресу **support.dell.com**.
	- Для получения дополнительной информации см. *Справочник по технике безопасности*, входящий в комплект поставки проектора.
	- Проекторы моделей S320/S320wi следует использовать только в помещениях.

# **2**

## <span id="page-12-1"></span><span id="page-12-0"></span>**Подключение проектора**

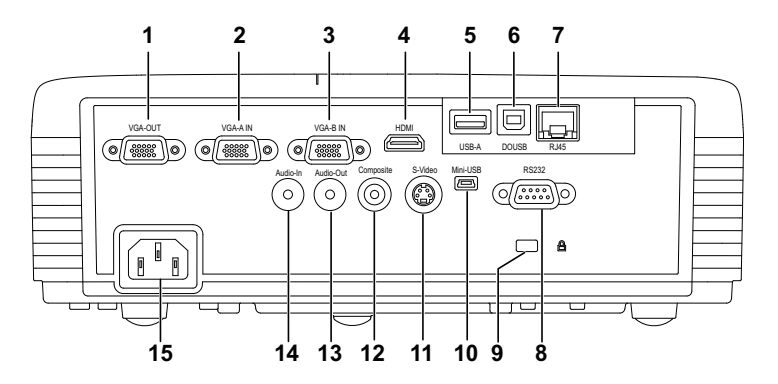

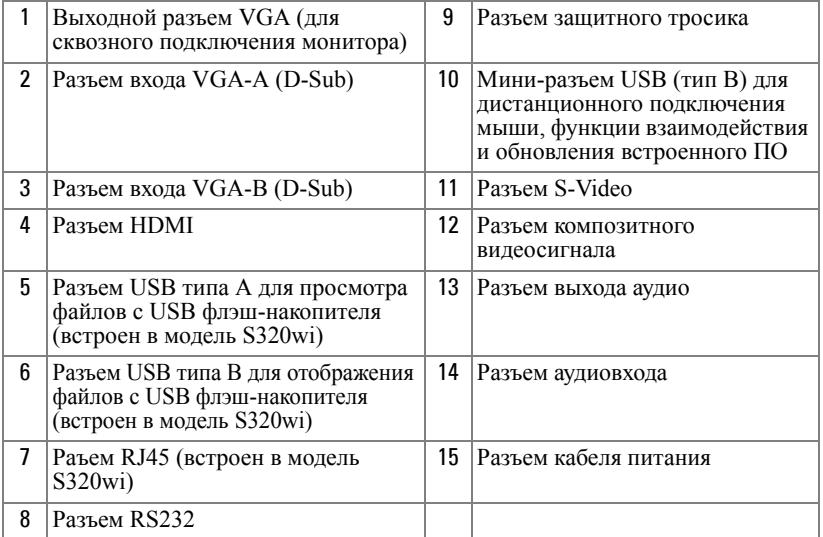

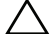

**ВНИМАНИЕ!** Перед выполнением любых приведенных ниже процедур выполните инструкции по технике безопасности, приведенные на стр[. 11](#page-10-1).

## <span id="page-13-0"></span>**Установка дополнительного набора модуля беспроводной связи**

Если вы хотите использовать проектор в режиме беспроводной сети, проектор следует устанавливать с набором модуля беспроводной связи. См. «Установка [беспроводной](#page-73-1) сети» на стр. 74. Набор модуля беспроводной связи не поставляется с проектором модели **S320**. [Приобрести](www.dell.com) его можно на веб-сайте [компании](www.dell.com) Dell по адресу **www.dell.com**.

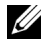

**И ПРИМЕЧАНИЕ**. Модуль беспроводной связи встроен в модель S320wi.

Действия по установке приведены ниже:

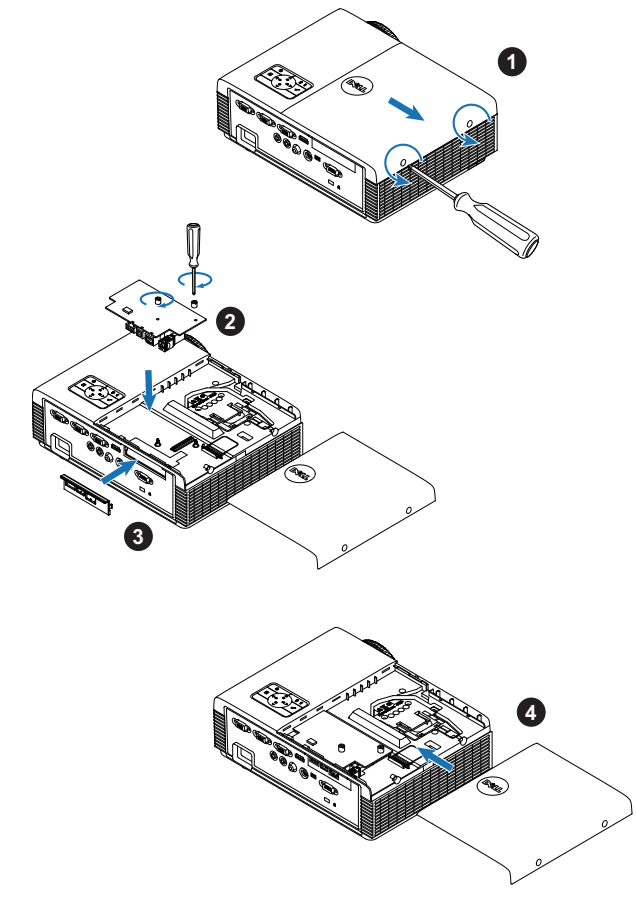

## <span id="page-14-0"></span>**Установка дополнительного набора интерактивного модуля**

Если требуется использовать функцию интерактивности, проектор S320 необходимо установить с набором интерактивного модуля. Набор интерактивного модуля не поставляется с проектором модели S320. Приобрести его можно на веб-сайте компании Dell по адресу **<www.dell.com>**.

**И ПРИМЕЧАНИЕ**. Интерактивный модуль встроен в модель S320wi.

Действия по установке приведены ниже:

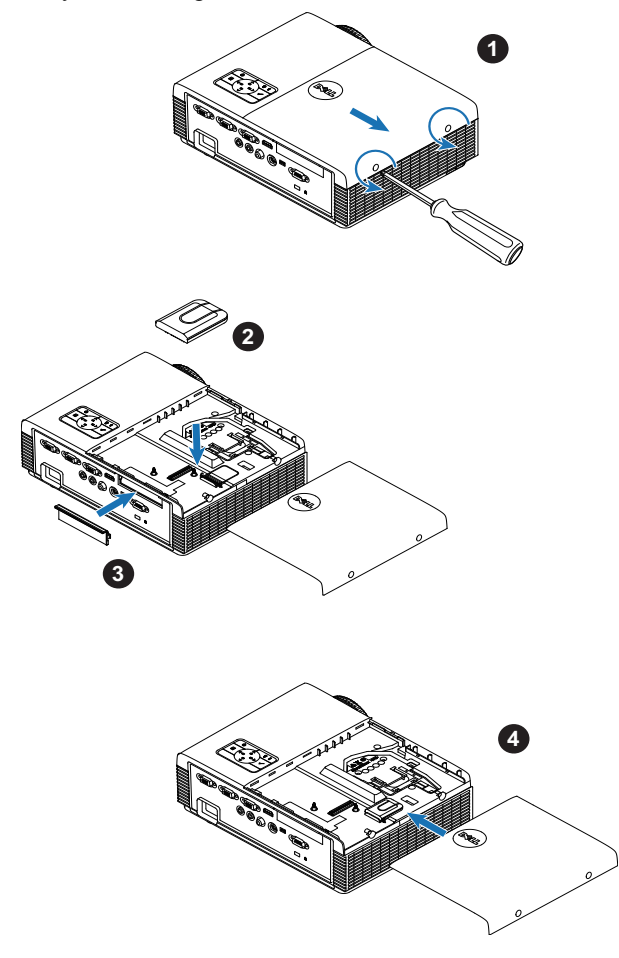

## <span id="page-15-0"></span>**Установка дополнительного набора RJ45**

Если вы хотите использовать проектор в режиме сети, проектор следует устанавливать с набором RJ45. Набор RJ45 не входит в комплект поставки проектора S320. Приобрести его можно на веб-сайте компании Dell по адресу **<www.dell.com>**.

**И ПРИМЕЧАНИЕ.** RJ45 встроен в модель S320wi.

Действия по установке приведены ниже:

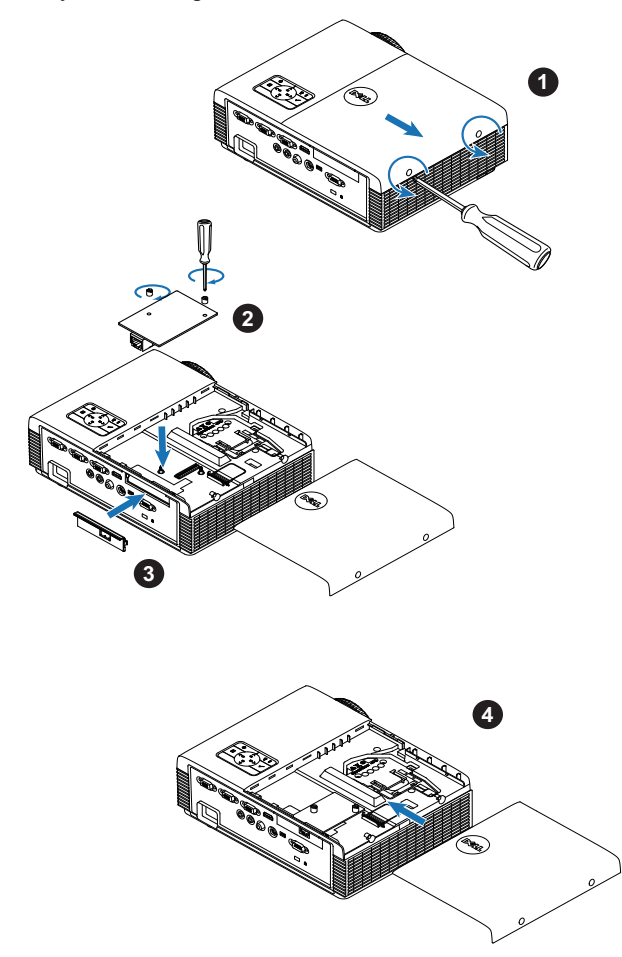

## <span id="page-16-0"></span>**Подключение к компьютеру**

### <span id="page-16-1"></span>**Подключение компьютера с помощью кабеля VGA**

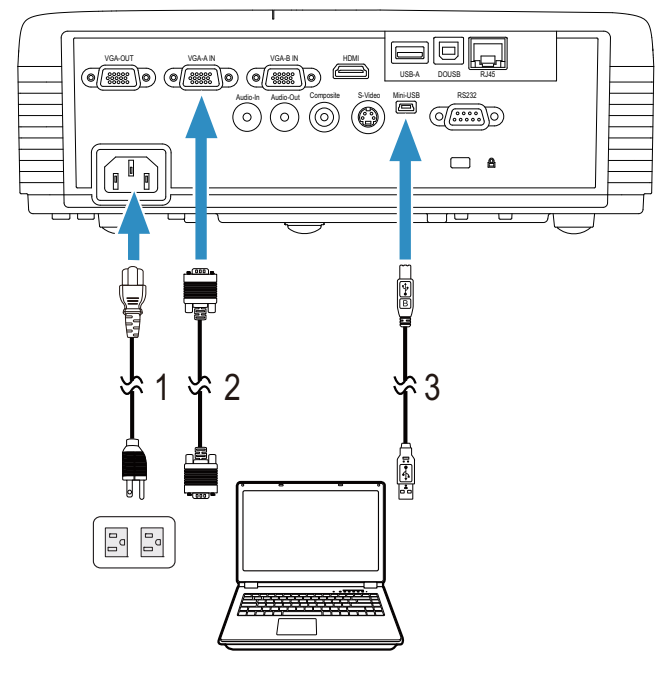

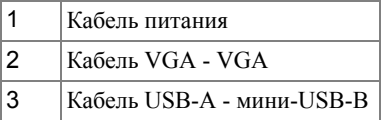

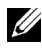

**И ПРИМЕЧАНИЕ**. Кабель с мини-разъемом USB следует подключать, если требуется использовать функции «Следующая страница» и «Предыдущая страница» на пульте дистанционного управления.

#### <span id="page-17-0"></span>**Сквозное подключение монитора с помощью кабелей VGA**

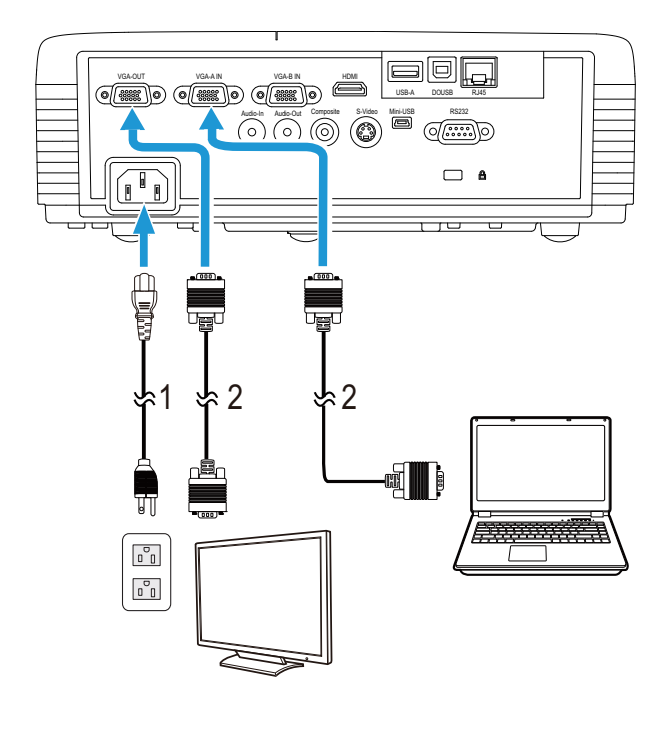

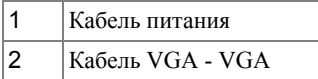

**И ПРИМЕЧАНИЕ.** В комплект поставки [проектора](www.dell.com) входит только один кабель VGA. [Дополнительный](www.dell.com) кабель VGA можно приобрести на веб-сайте [компании](www.dell.com) Dell по адресу: www.dell.com.

## <span id="page-18-0"></span>**Подключение компьютера с помощью кабеля RS232**

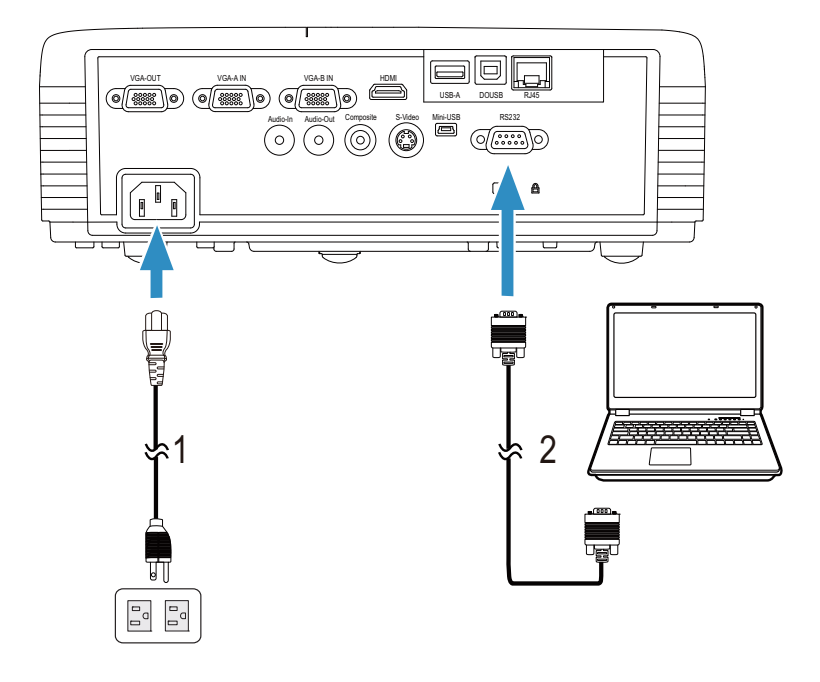

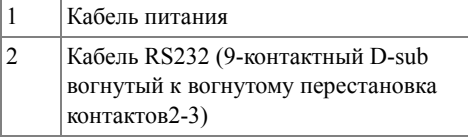

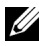

**ПРИМЕЧАНИЕ.** Кабель RS232 (9-контактный D-sub вогнутый к вогнутому перестановка контактов2-3) не входит в комплект поставки проектора. Подключение кабеля RS232 и установку программного обеспечения дистанционного управления должен производить соответствующий специалист.

### <span id="page-19-0"></span>**Подключение компьютера с помощью кабеля USB**

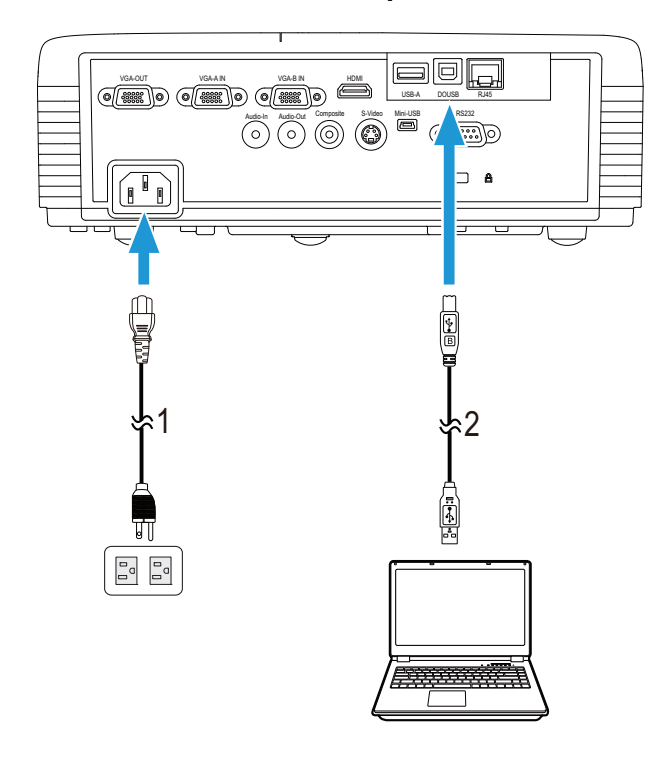

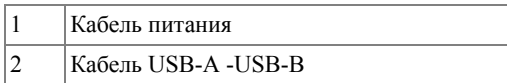

**И ПРИМЕЧАНИЕ**. Функция [Plug and Play.](www.dell.com) В комплект поставки проектора входит только один кабель USB. [Дополнительный](www.dell.com) кабель USB можно приобрести на веб-сайте компании Dell по [адресу](www.dell.com): www.dell.com.

### <span id="page-20-0"></span>**Подключение компьютера через беспроводную адаптер (дополнительно)**

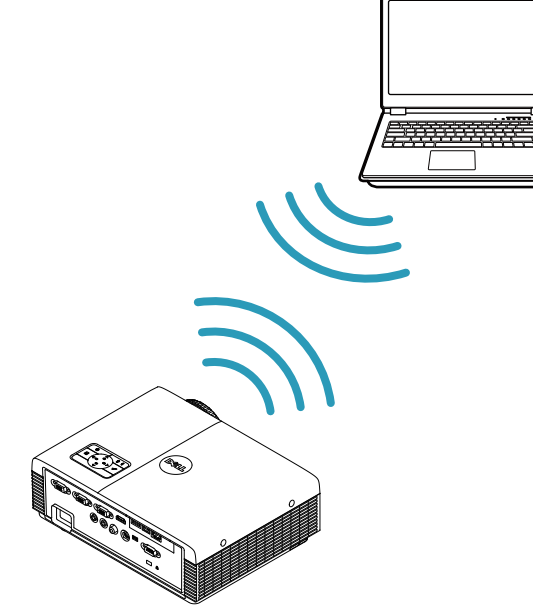

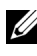

**И ПРИМЕЧАНИЕ.** Беспроводной адаптер USB встроен в модель Dell S320wi.

**ПРИМЕЧАНИЕ**. Для модели Dell S320 функция [беспроводной](www.dell.com) связи является [дополнительной](www.dell.com). Если необходимо включить функцию беспроводной связи, установите модуль беспроводной связи и беспроводной адаптер USB в свою модель Dell S320. См. пошаговое руководство по установке на стр. 13. Модули беспроводной связи и беспроводные адаптеры USB продаются [отдельно](www.dell.com) на сайте **www.dell.com**.

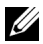

**И ПРИМЕЧАНИЕ**. Для определения беспроводного соединения компьютер должен быть оборудован разъемом для беспроводного подключения и соответственно настроен. Сведения о настройке беспроводного подключения см. в документации к компьютеру.

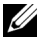

**И ПРИМЕЧАНИЕ.** Если вы хотите использовать проектор в режиме беспроводной сети, на проекторе должен быть установлен беспроводной адаптер. См. «Установка [беспроводной](#page-73-1) сети» на стр. 74.

## <span id="page-21-0"></span>**Подключение DVD-плеера**

## <span id="page-21-1"></span>**Подключение DVD-плеера с помощью кабеля S-Video**

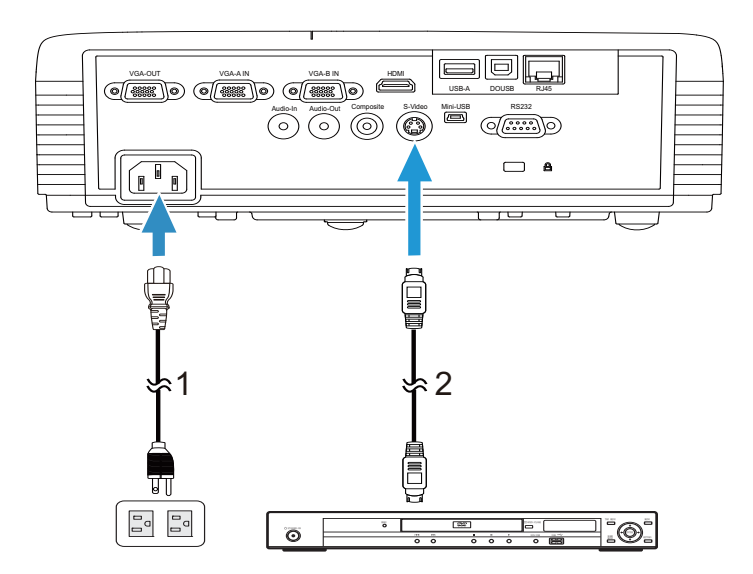

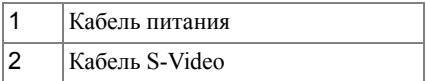

**И ПРИМЕЧАНИЕ**. Кабель S-Video не входит в [комплект](www.dell.com) поставки проектора. [Приобрести](www.dell.com) удлинитель кабеля S-Video (длиной 15/30 м) можно на веб-сайте [компании](www.dell.com) Dell по адресу: www.dell.com.

## <span id="page-22-0"></span>**Подключение DVD-плеера с помощью кабеля композитного видеосигнала**

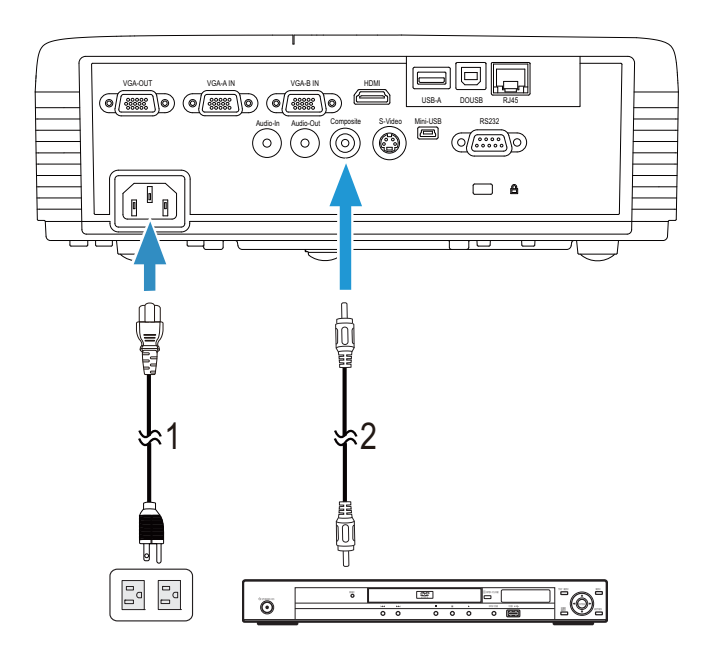

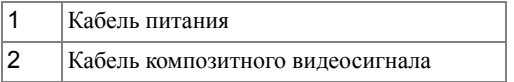

**И ПРИМЕЧАНИЕ**. Кабель композитного [видеосигнала](www.dell.com) не входит в комплект поставки проектора. Приобрести удлинитель кабеля полного [видеосигнала](www.dell.com) (длиной 15/30 м) можно на веб-сайте [компании](www.dell.com) Dell по адресу: www.dell.com.

## <span id="page-23-0"></span>**Подключение DVD-плеера с помощью кабеля компонентного видеосигнала**

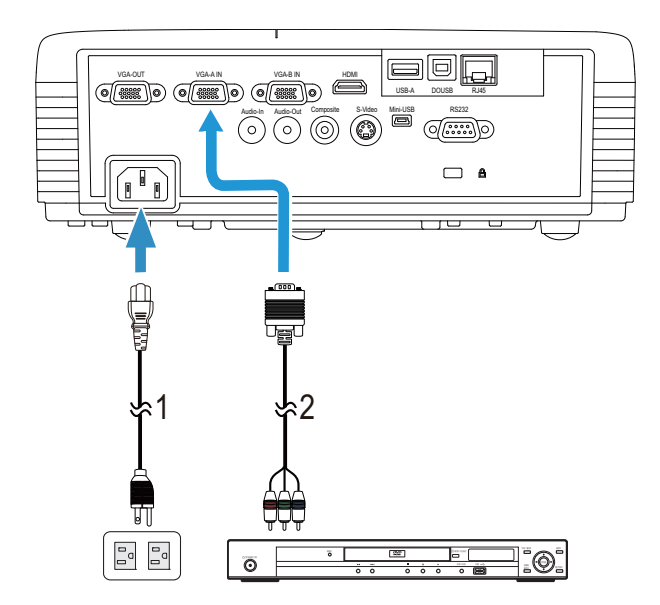

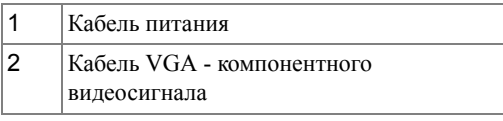

**И ПРИМЕЧАНИЕ**. Кабель VGA - [компонентный](www.dell.com) видеосигнал не входит в комплект поставки проектора. Приобрести удлинитель кабеля с разъемами VGA [компонентный](www.dell.com) (длиной 15/30 м) можно на веб-сайте [компании](www.dell.com) Dell по адресу: www.dell.com.

## <span id="page-24-0"></span>**Подключение DVD-плеера с помощью кабеля HDMI**

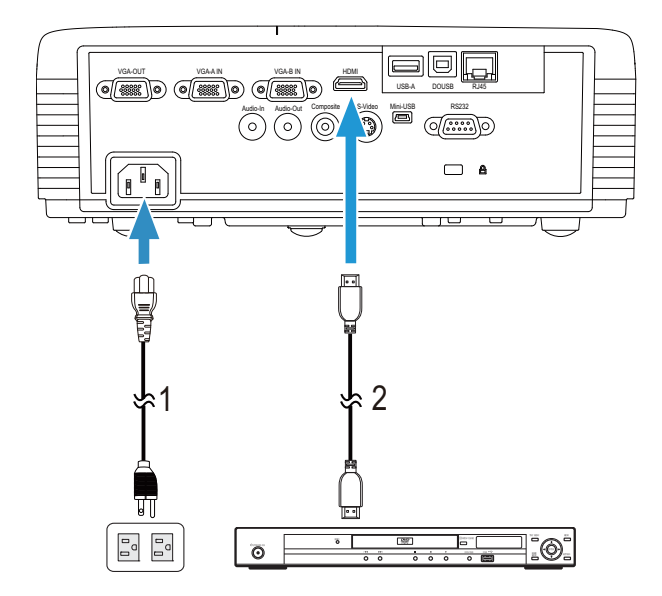

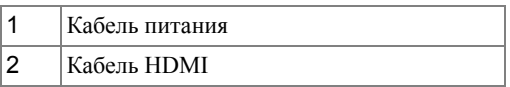

**И ПРИМЕЧАНИЕ**. Кабель HDMI не входит в [комплект](www.dell.com) поставки проектора. [Приобрести](www.dell.com) кабель HDMI можно на веб-сайте компании Dell по [адресу](www.dell.com) www.dell.com.

## <span id="page-25-0"></span>**Подключение к локальной вычислительной сети**

<span id="page-25-1"></span>**Проецирование изображения и управление проектором, подключенным к сети с помощью кабеля RJ45.**

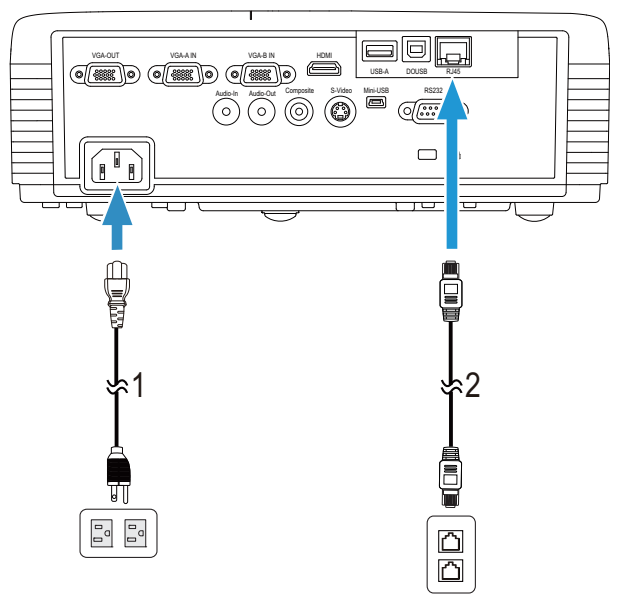

Локальная вычислительная сеть (ЛВС)

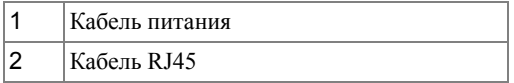

**И ПРИМЕЧАНИЕ**. Кабель RJ45 не входит в [комплект](www.dell.com) поставки проектора. [Приобрести](www.dell.com) кабель RJ45 можно на веб-сайте компании Dell по [адресу](www.dell.com) www.dell.com.

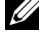

**И ПРИМЕЧАНИЕ**. Набор модуля ЛВС не входит в [комплект](www.dell.com) поставки проектора S320. Если необходим использовать функцию работы с сетью см.«Установка [дополнительного](www.dell.com) набора RJ45» на стр[. 16.](#page-15-0) Приобрести его можно на веб-сайте компании Dell по [адресу](www.dell.com) www.dell.com.

#### <span id="page-26-0"></span>**Подключение к промышленному блоку управления RS232**

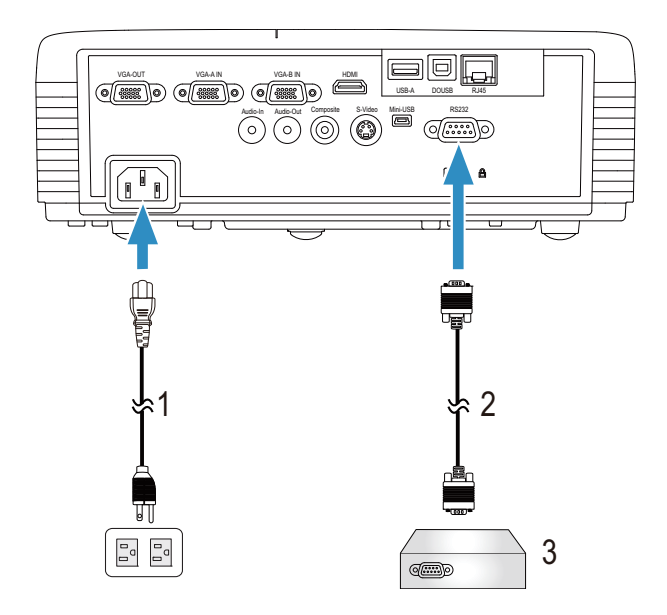

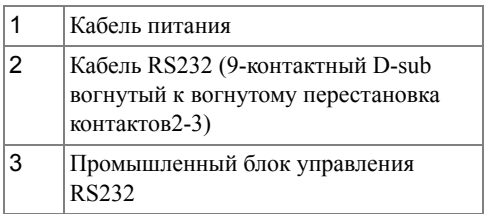

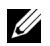

**ПРИМЕЧАНИЕ.** Кабель RS232 (9-контактный D-sub вогнутый к вогнутому перестановка контактов2-3) не входит в комплект поставки проектора. Для приобретения кабеля обратитесь к соответствующему специалисту.

#### <span id="page-27-0"></span>**Подключение с помощью интерактивного пера**

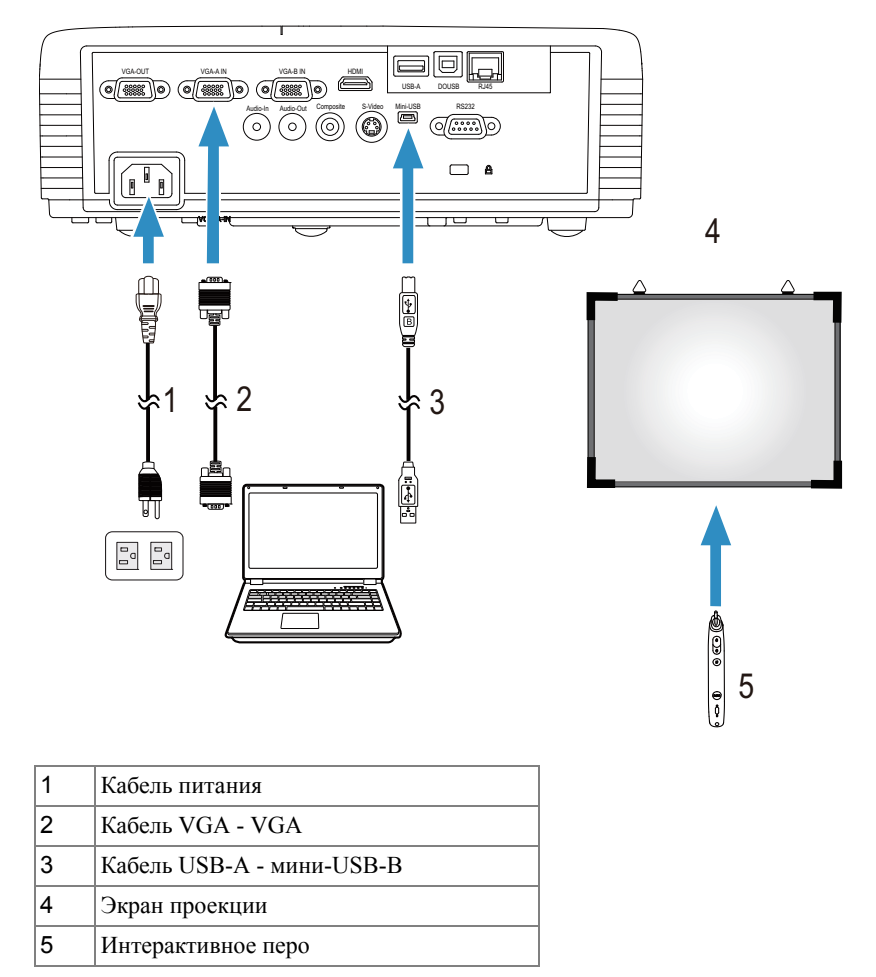

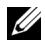

**И ПРИМЕЧАНИЕ**. Набор [интерактивного](www.dell.com) модуля не входит в комплект поставки проектора S320. Если необходим использовать функцию интерактивности см.«Установка [дополнительного](www.dell.com) набора [интерактивного](#page-14-0) модуля» на стр. 15. Приобрести его можно на вебсайте [компании](www.dell.com) Dell по адресу **www.dell.com**.

#### **И ПРИМЕЧАНИЕ**

- **1** Интерактивность поддерживается только в следующих входных режимах: VGA и HDMI с ПК, отображение через беспроводную связь, USB Display и отображение через ЛВС.
- **2** Для включения интерактивного пера необходимо второе соединение между компьютером и проектором. Возможны четыре варианта подключения компьютера к проектору:
	- **a** использование кабеля мини-USB или беспроводного адаптера Dell Interactive (дополнительно)

Беспроводной адаптера [Dell Interactive](www.dell.com) не поставляется с проектором S320 или S320wi. Если нужно использовать беспроводной адаптер [Dell Interactive](www.dell.com) для подключения компьютера к проектору, его можно купить на веб-сайте Dell по [адресу](www.dell.com) **www.dell.com**.

- **b** с помощью кабеля ЛВС (требуется установка прикладного ПО компании Dell для беспроводного подключения)
- **c** с помощью беспроводной ЛВС (требуется установка прикладного ПО компании Dell для беспроводного подключения).

При использовании подключения с использованием ЛВС или беспроводной ЛВС сначала включите ЛВС или беспроводную ЛВС.

**3** Если расстояние между ПК/ноутбуком и проектором превышает 5 метров, при установке рекомендуется использовать концентратор USB.

## <span id="page-29-0"></span>**Использование проектора**

## <span id="page-29-1"></span>**Включение проектора**

- **И ПРИМЕЧАНИЕ**. Перед включением источника сигнала включите проектор (компьютер, DVD-плеер и т.п.). При нажатии кнопка Питания мигает синим цветом.
	- **1** Снимите крышку объектива.
	- **2** Подсоедините кабель питания и необходимые сигнальные кабели к проектору. Дополнительную информацию о подключении проектора см. в разделе «[Подключение](#page-12-1) проектора» на стр. 13.
	- **3** Нажмите кнопку **Питания** (см. раздел «[Использование](#page-34-0) панели управления» на стр[. 35](#page-34-0) для определения расположения **Питания** кнопки).
	- **4** Включите источник сигнала (компьютер, DVD-плеер и т.п.)
	- **5** Подсоедините источник сигнала к проектору с помощью подходящего кабеля. Указания по подсоединению источника сигнала к проектору см. в разделе «[Подключение](#page-12-1) проектора» на стр. 13.
	- **6** По умолчанию в качестве источника входного сигнала выбран VGA-A. При необходимости измените источник входного сигнала проектора.
	- **7** Если к проектору подключено несколько источников сигнала, для выбора нужного источника нажмите кнопку **Источник** на пульте ДУ или панели управления. См. раздел «[Использование](#page-34-0) панели управления» на стр. 35 и «Использование [дистанционного](#page-36-0) управления» на стр. 37 для определения расположения кнопки **Источник**.

## <span id="page-29-2"></span>**Выключение проектора**

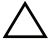

**ВНИМАНИЕ!** После правильного выключения проектора в соответствии с приведенными ниже инструкциями отсоедините проектор.

**1** Нажмите кнопку **Питания**. Следуйте указаниям, отображаемым на экране, для правильного выключения проектора.

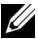

**ПРИМЕЧАНИЕ.** На экране отобразится сообщение «**Нажмите кнопку питания для выключения проектора**». Сообщение исчезнет само через 5 секунд или при нажатии кнопки **Меню**.

- **2** Повторно нажмите кнопку **Питания**. Вентиляторы охлаждения продолжат работать около 120 секунд.
- **3** Для быстрого выключения питания проектора нажмите кнопку Питание и удерживайте в течение 1 секунды, пока работают охлаждающие вентиляторы.

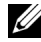

**И ПРИМЕЧАНИЕ**. Перед включением проектора подождите в течение 60 секунд для стабилизации внутренней температуры.

**4** Отсоедините кабель питания от электрической розетки и проектора.

## <span id="page-30-0"></span>**Настройка проецируемого изображения**

#### <span id="page-30-1"></span>**Увеличение высоты установки проектора**

- **1** Поднимите проектор на нужный угол проецирования, для точной установки угла проецирования используйте переднее колесико регулировки наклона.
- **2** Для точной настройки угла проецирования используйте 2 колесика регулировки наклона.

#### <span id="page-30-2"></span>**Уменьшение высоты установки проектора**

**1** Опустите проектор, для точной установки угла проецирования используйте переднее колесико регулировки наклона.

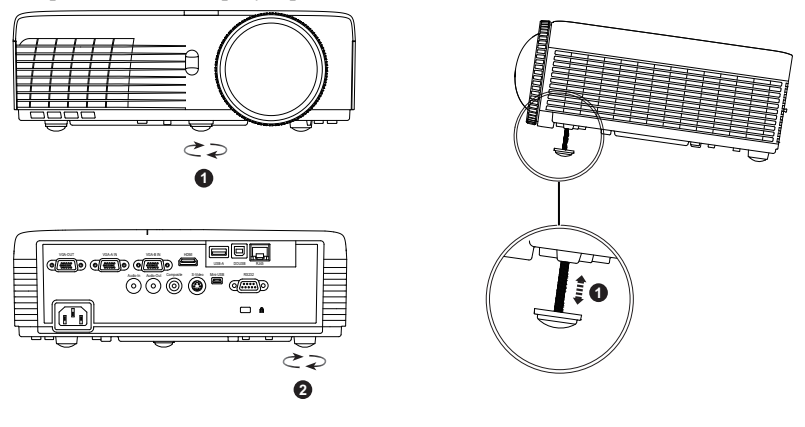

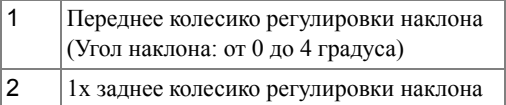

## <span id="page-31-0"></span>**Регулировка фокусировки проектора**

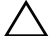

**ВНИМАНИЕ!** Во избежание повреждения проектора перед перемещением или помещением проектора в транспортировочный футляр убедитесь, что переднее колесико регулировки наклона полностью убрано.

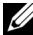

**И ПРИМЕЧАНИЕ**. [Транспортировочный](www.dell.com) футляр не входит в комплект поставки проектора. [Транспортировочный](www.dell.com) футляр (номер детали: 8R3VM) можно купить на веб-сайте Dell по адресу **[w](www.dell.com)ww.dell.com**.

**1** Поворачивайте регулятор фокусировки до тех пор, пока изображение не станет четким. Проектор фокусируется на расстоянии от 0,4 м до 3,82 м (1,31–12,5 фута).

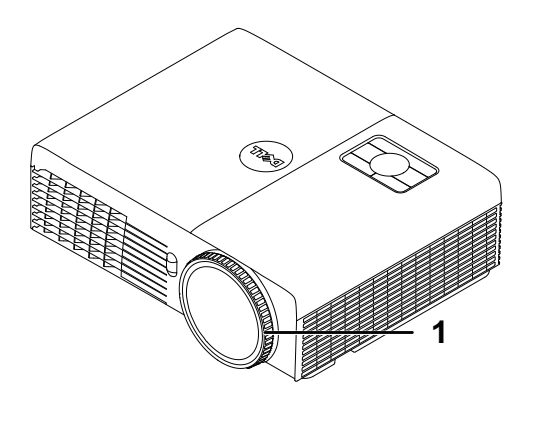

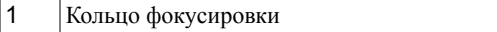

## <span id="page-32-0"></span>**Настройка размера проецируемого изображения**

**S320/S320wi**

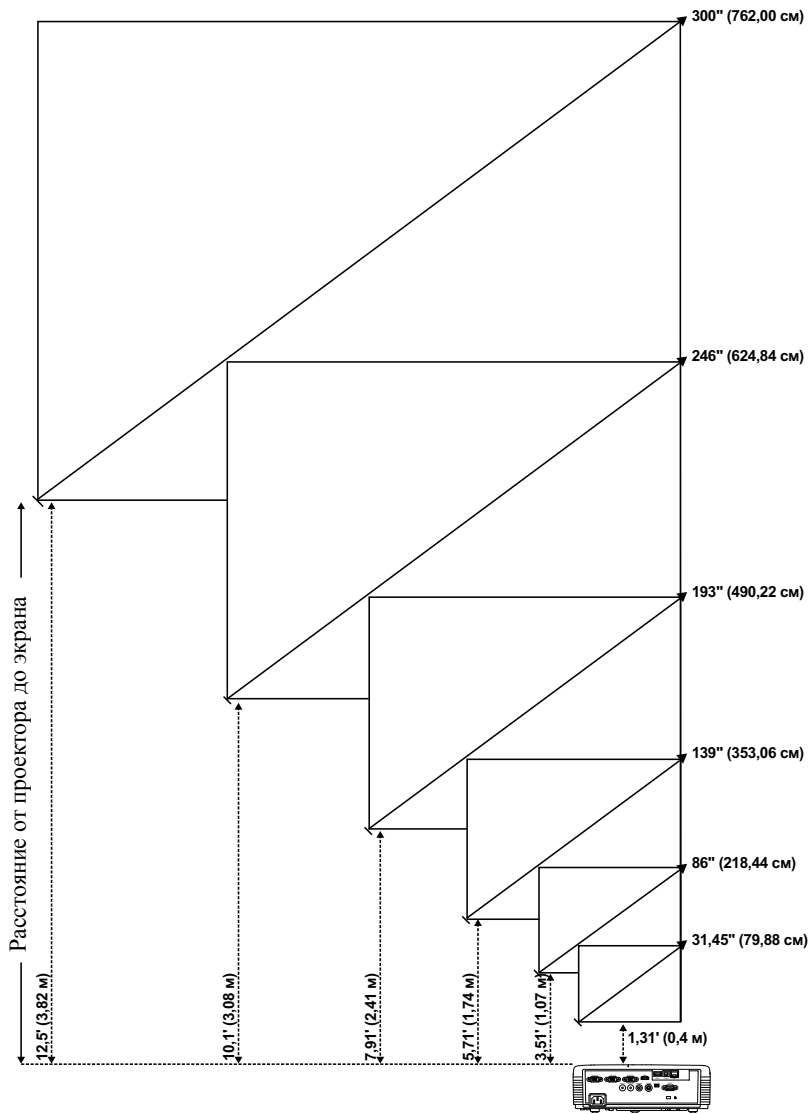

#### **S320/S320wi**

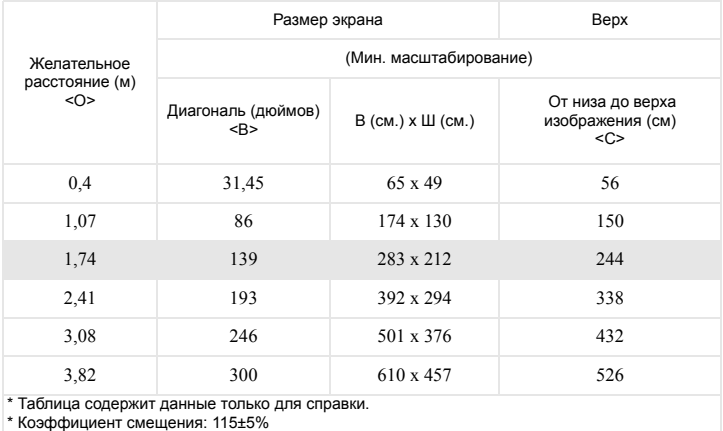

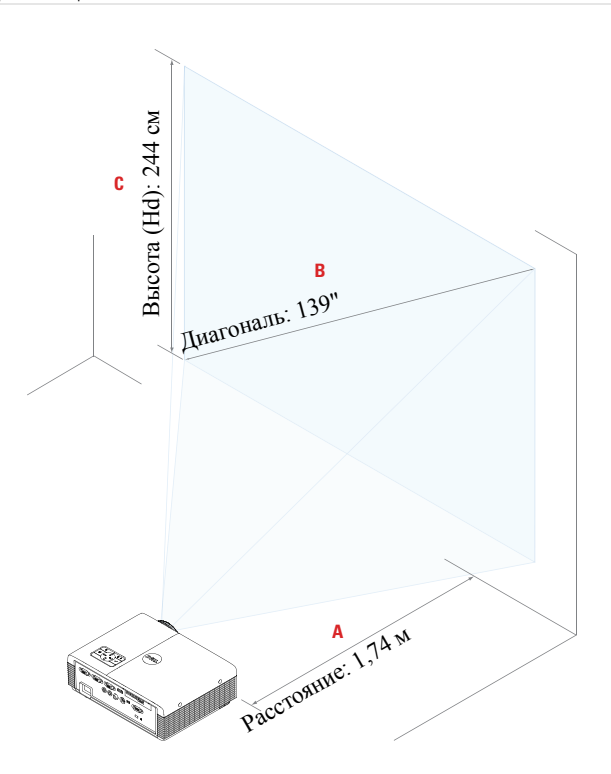

## <span id="page-34-0"></span>**Использование панели управления**

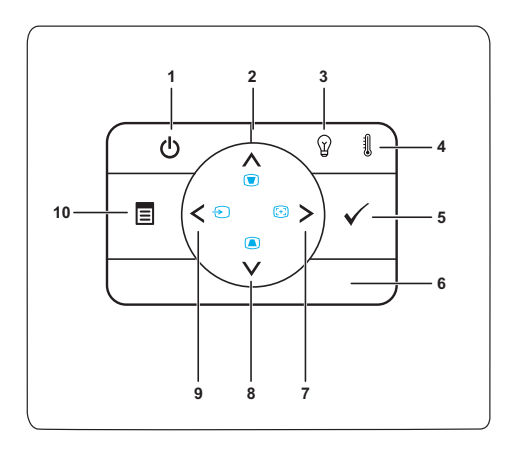

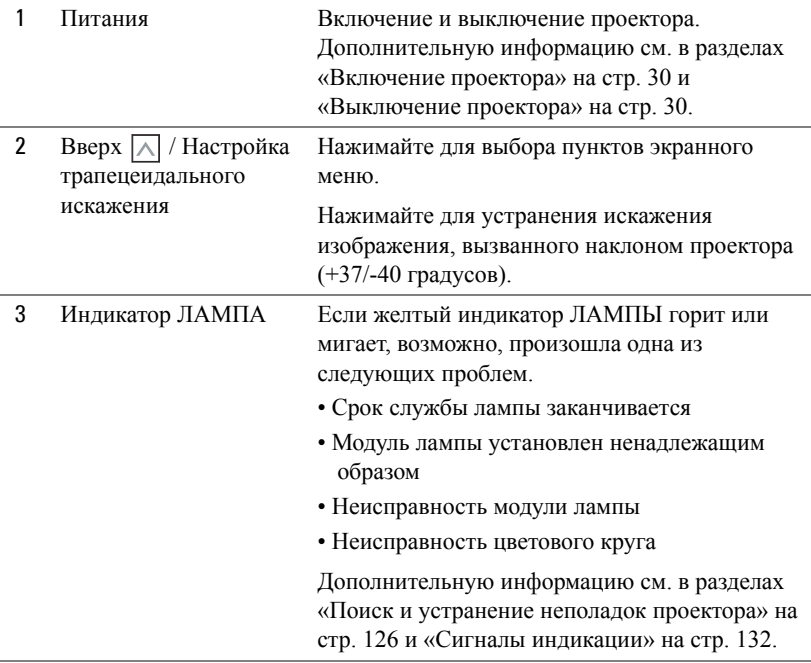

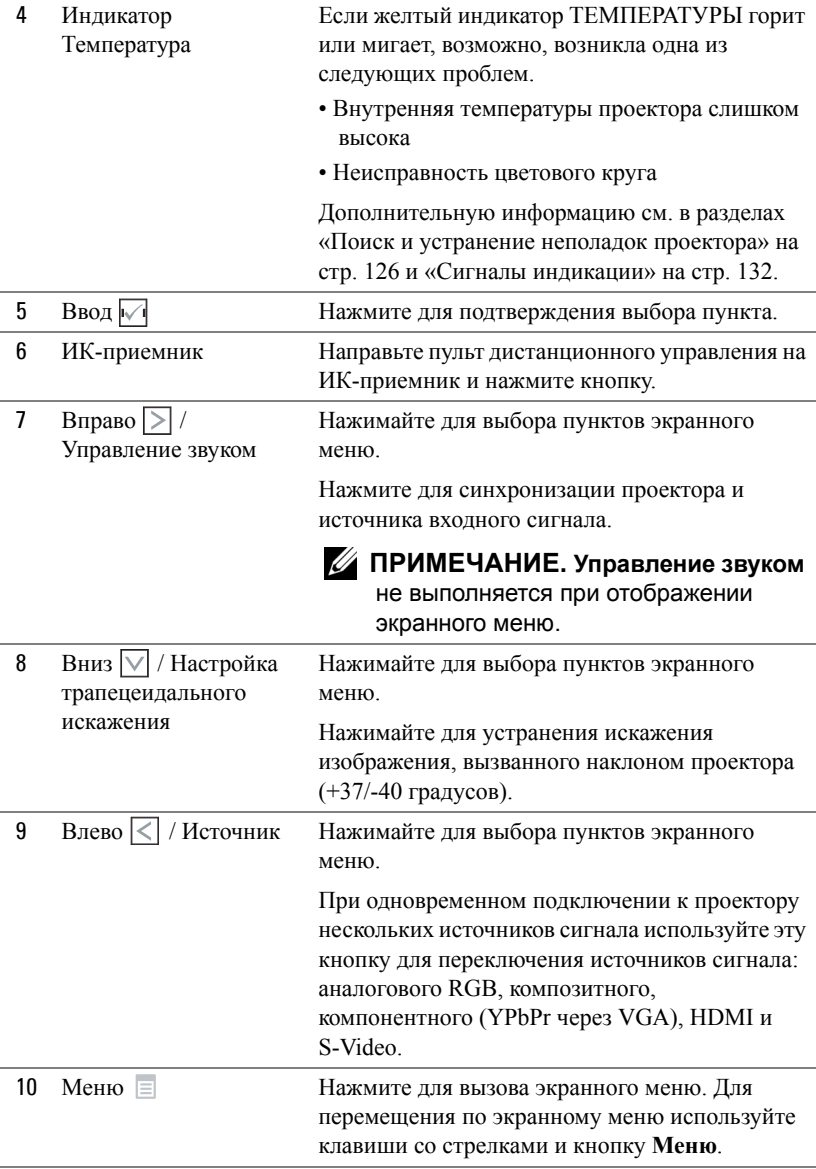
# **Использование дистанционного управления**

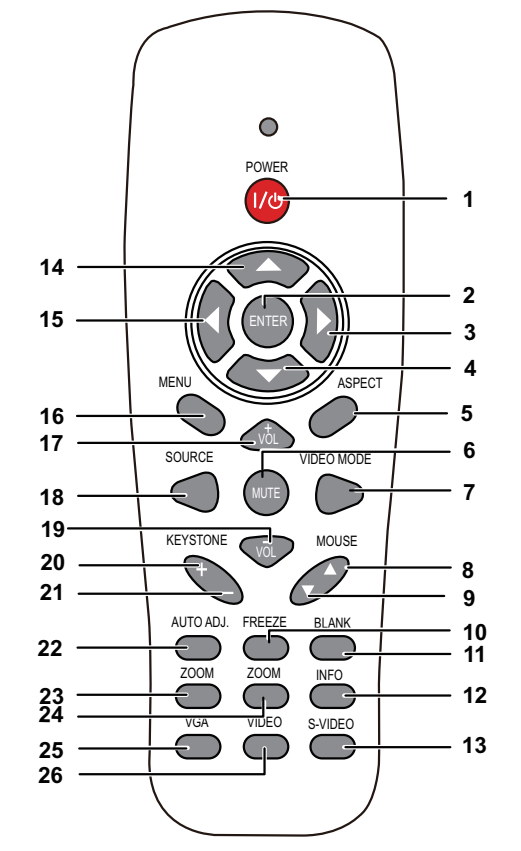

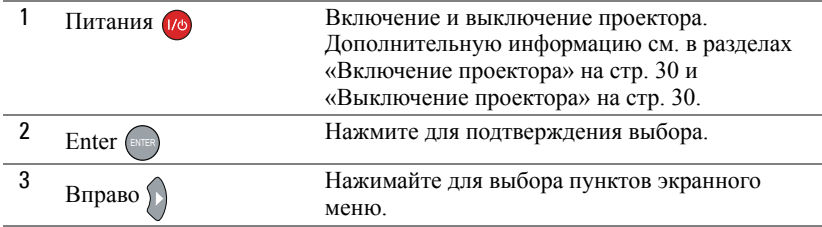

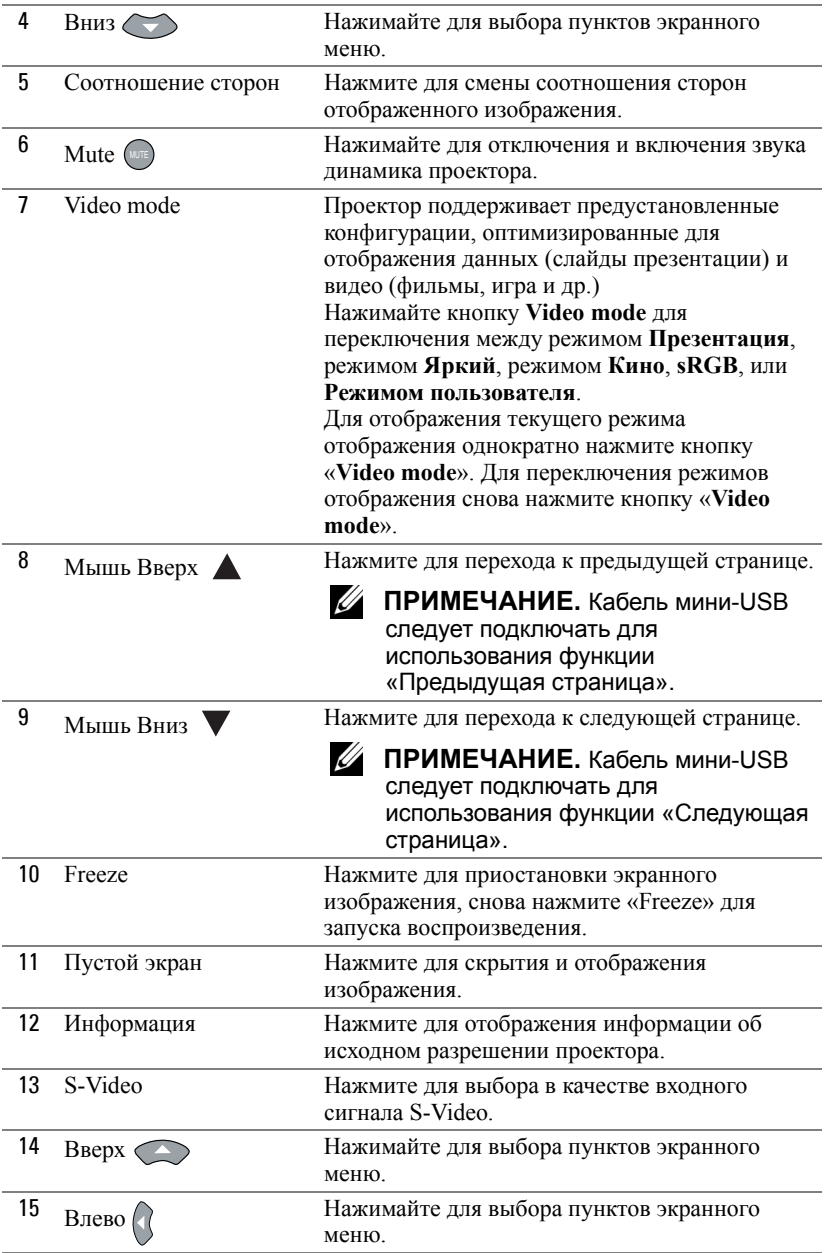

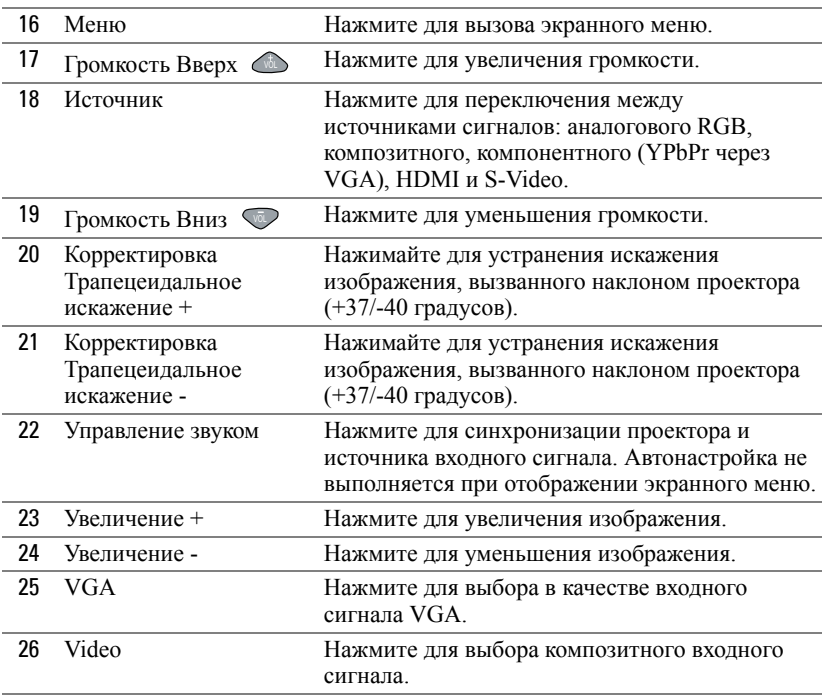

# <span id="page-39-0"></span>**Использование интерактивного пера**

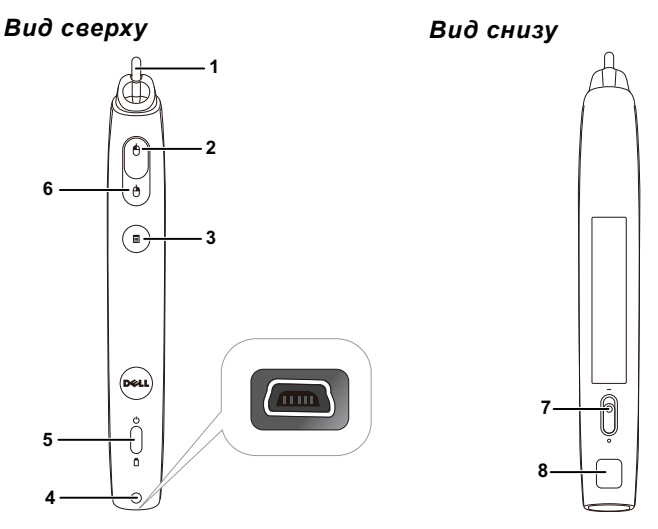

1 Сменный наконечник Нажмите наконечник для рисования или письма. Когда наконечник задействован, он работает как щелчок левой кнопкой мыши при рисовании или письме.

## **ПРИМЕЧАНИЕ.**

- Если наконечник задействован, перо переключается в режим рисования, а кнопка функции временно выключается.
- По истечении срока службы наконечника смените головку наконечника, как показано ниже.

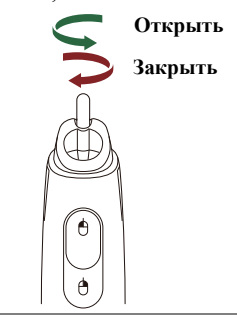

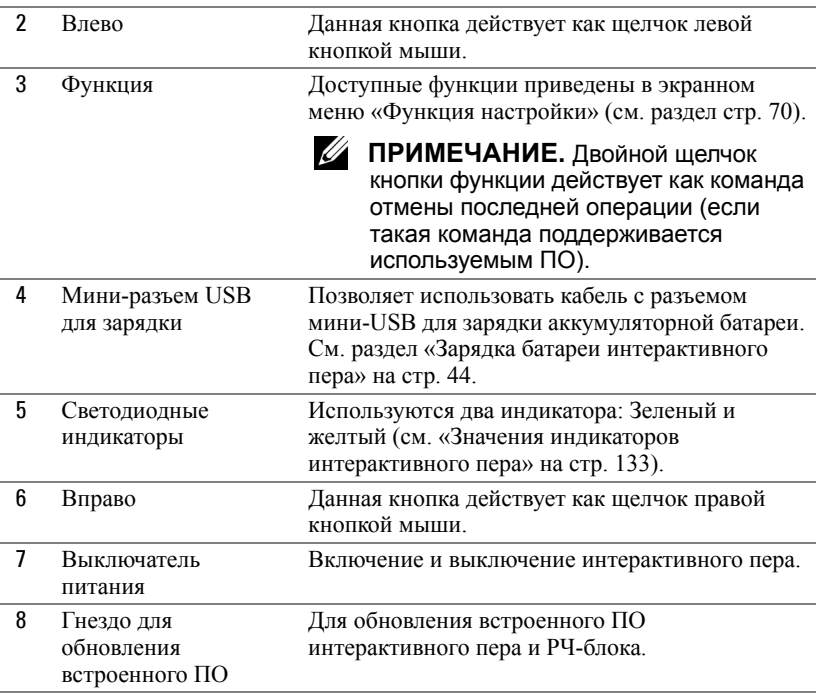

#### **Экранное предупреждение - «Батарея разряжена»**

- Если напряжение батареи ниже 2 В, отображается предупреждающее сообщение «Батарея разряжена». Тем не менее, перо можно использовать еще в течение 1-2 часов.
- Перо отключается при напряжении батареи ниже 1,8 В.

#### **Сочетания кнопок**

- **Влево + Функция:** На экране отображается меню Информация о пере.
- **Функция удержания:** При удерживании кнопки функции в течение 2 секунд на экране отображается значение функции. Используйте кнопки Влево/Вправо для перемещения вверх/вниз, а кнопку функции для ввода/применения.
- Если в меню «Функция настройки» выбран «Переключатель», нажмите кнопку функции для выбора режима «Нормальный/Рисование/Постоянный».

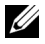

**И ПРИМЕЧАНИЕ**. Интерактивным пером не поддерживает функция мыши в ОС Windows «Обменять назначение кнопок».

# **Использование ремешка на запястье**

В целях предосторожности пользуйтесь ремешком на запястье, чтобы не выронить интерактивное перо и не повредить его, окружающие предметы и не нанести травму другим лицам.

**1** Пропустите шнурок ремешка через соединительное отверстие.

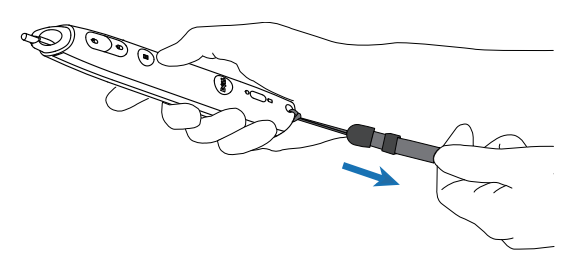

**2** Наденьте ремешок на запястье.

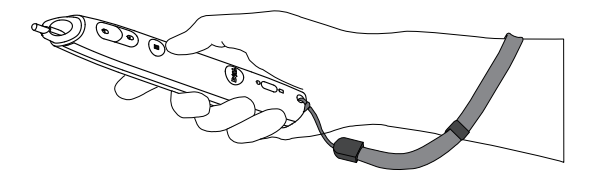

# **Установка батарей в пульт дистанционного управления**

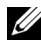

**И ПРИМЕЧАНИЕ**. Если пульт дистанционного управления не используется, выньте из него батареи.

**1** Нажмите защелку, чтобы открыть крышку отсека для батарей.

**2** Проверьте полярность батарей (+/-).

- **3** Вставьте батареи, совместив их полярность в соответствии с отметками в отсеке для батарей.
- 
- **ПРИМЕЧАНИЕ**. Не используйте старые батареи вместе с новыми, а также не используйте вместе батареи производства разных компаний.
- **4** Задвиньте крышку отсека для батарей обратно.

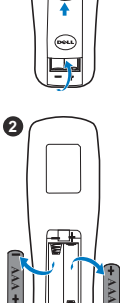

**1**

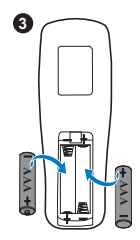

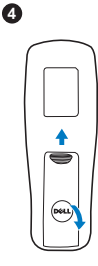

# <span id="page-43-0"></span>**Зарядка батареи интерактивного пера**

Мигание желтого индикатора батареи интерактивного пера указывает на разряд встроенной батареи (если батарея разряжена полностью, интерактивное перо не включается при нажатии на наконечник пера, кнопки влево, вправо или функции).

Для зарядки аккумуляторной батареи соедините кабелем с разъемом мини-USB интерактивное перо с ПК или портативным компьютером (при подключении к ПК или портативному компьютеру они должны быть включены). Индикатор батареи продолжает гореть в процессе зарядки и гаснет при полном заряде батареи.

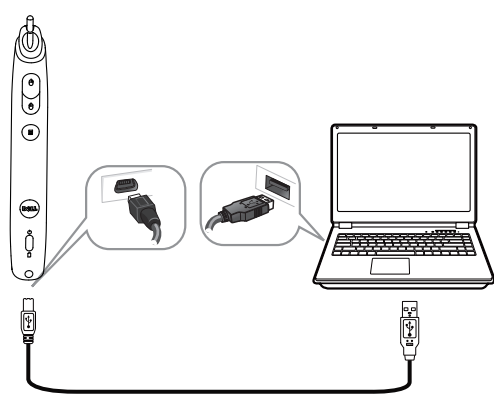

По окончании зарядки кабель USB можно отключить (или кабель можно не отключать и использовать интерактивное перо в процессе зарядки).

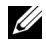

**И ПРИМЕЧАНИЕ.** При первом использовании для полной зарядки батареи может потребоваться не менее 4-5 часов. Полностью заряженная батарея обеспечивает непрерывную работу в течение 25 часов или до 4-х недель в режиме ожидания.

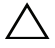

**ВНИМАНИЕ!** Батарея литиевых аккумуляторов подлежит только перезарядке и не должна заменяться или обслуживаться пользователем. Если батарея интерактивного пера не заряжается, свяжитесь с компанией Dell (См. «Контактная [информация](#page-143-0) Dell» на стр[. 144](#page-143-0)).

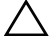

**ВНИМАНИЕ!** Для зарядки интерактивного пера всегда пользуйтесь входящим в комплект кабелем с разъемом мини-USB и компьютером (или используйте зарядное устройство). Зарядное устройство не входит в комплект поставки проектора. Приобрести его можно на веб-сайте компании Dell по адресу www.dell.com.

# **Зарядное устройство (дополнительно)**

*Вид спереди Вид сзади*

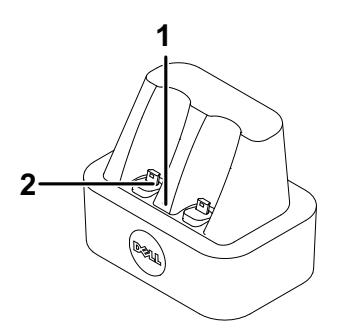

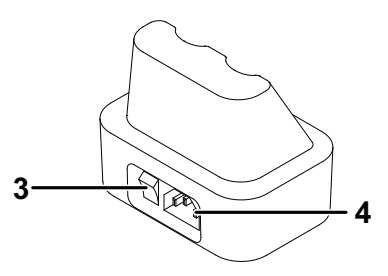

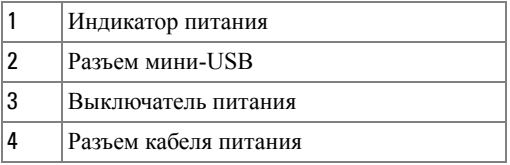

**И ПРИМЕЧАНИЕ**. Зарядное [устройство](www.dell.com) не входит в комплект поставки проектора S320 или S320wi. [Приобрести](www.dell.com) кабель зарядное устройство можно на веб-сайте компании Dell по адресу [w](www.dell.com)ww.dell.com.

#### **Светодиодный индикатор на зарядной док-станции**

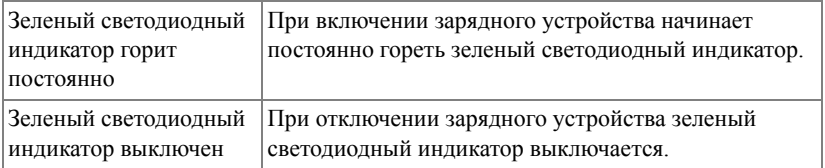

#### **Светодиодный индикатор на интерактивной указке**

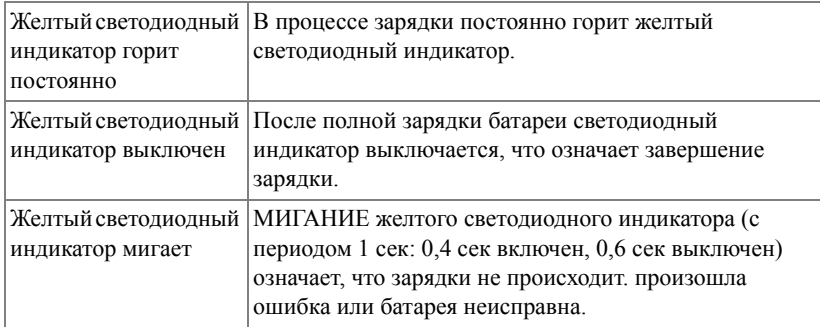

#### **Технические характеристики зарядной док-станции (источник питания)**

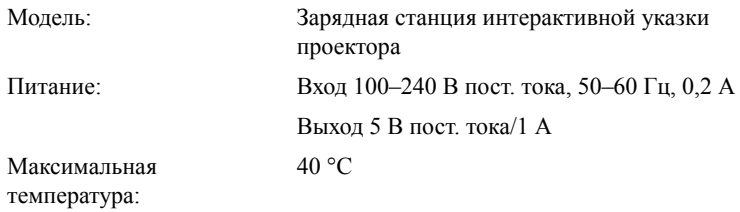

# **Зарядка батареи интерактивного пера с использованием зарядного устройства**

Мигание желтого индикатора батареи интерактивного пера указывает на разряд батареи (если батарея разряжена полностью, интерактивное перо не включается при нажатии на наконечник пера, кнопки влево, вправо или функции).

Для зарядки аккумуляторной батареи выполните следующие операции:

**1** Подключите кабель питания к сетевой розетке.

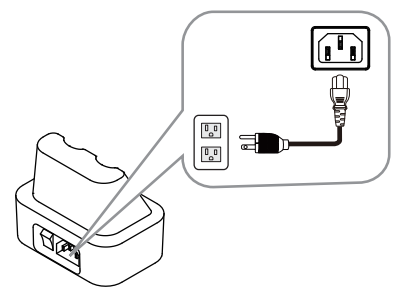

**2** Подключите интерактивное перо к разъему мини-USB зарядного устройства.

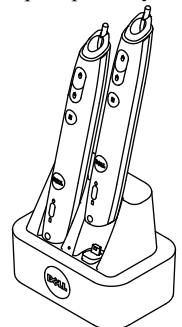

**3** Включите питание зарядного устройства.

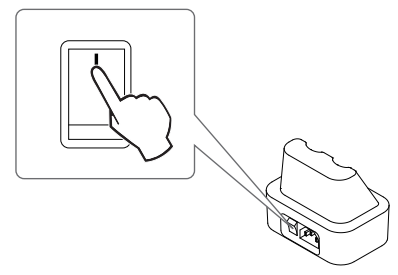

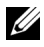

**И ПРИМЕЧАНИЕ**. В процессе зарядки желтый индикатор батареи интерактивного пера горит до полной зарядки батареи.

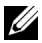

**И ПРИМЕЧАНИЕ**. При первом использовании для полной зарядки батареи может потребоваться не менее 4-5 часов. Полностью заряженная батарея обеспечивает непрерывную работу до 25 часов или до 4-х недель в режиме ожидания.

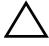

**ВНИМАНИЕ!** Если зарядное устройство не работает надлежащим образом, обратитесь в компанию DELL.

# **Зона действия пульта дистанционного управления**

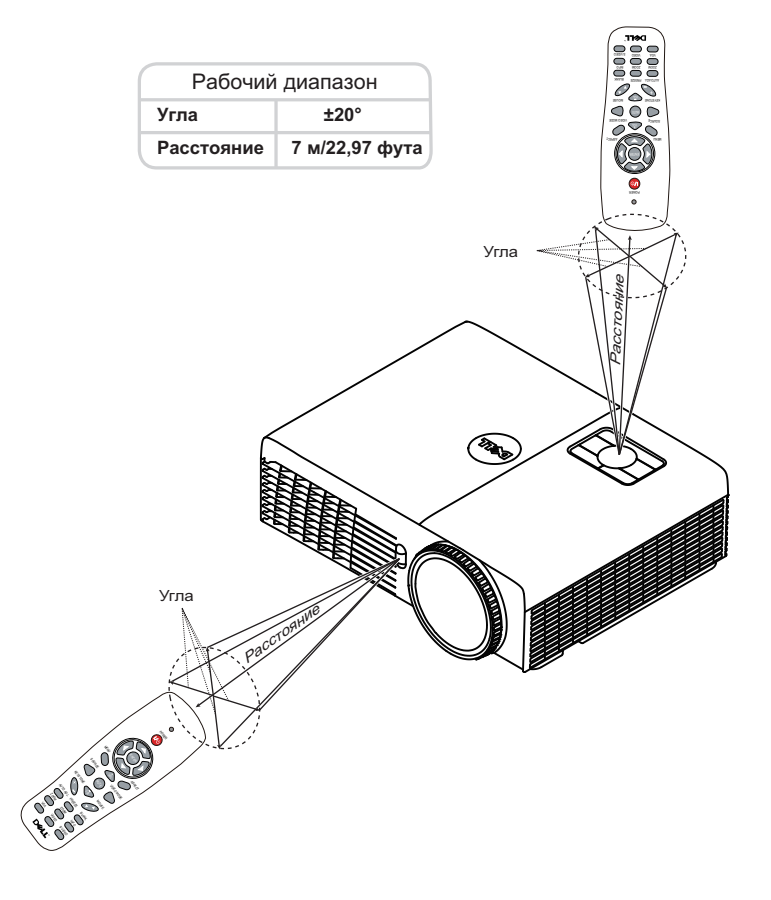

**И ПРИМЕЧАНИЕ**. Фактический рабочий диапазон может немного отличаться от указанного на схеме. При слабом заряде батарей пульт дистанционного управления может работать ненадлежащим образом.

# **Зона действия интерактивного пера**

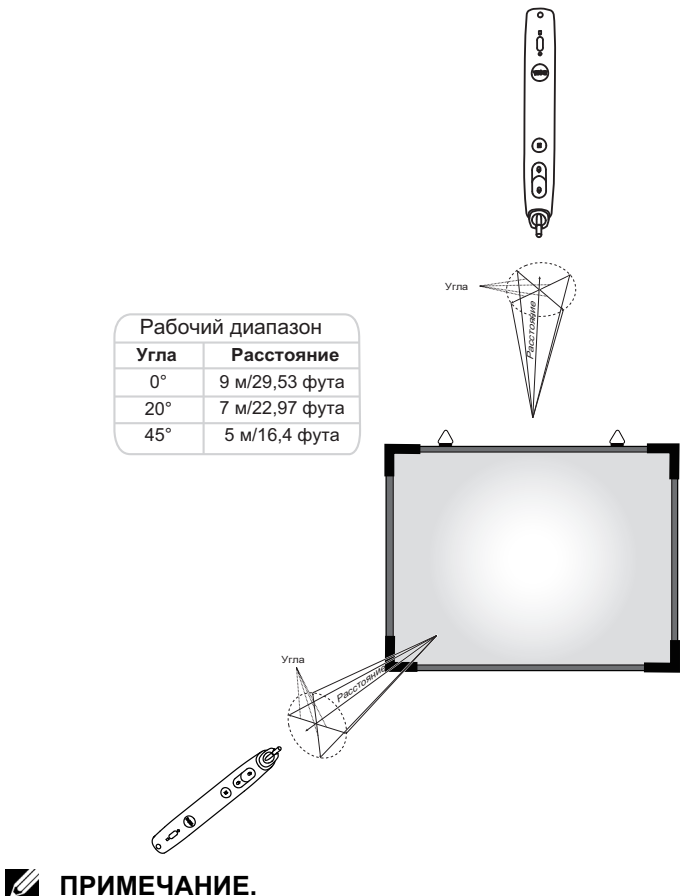

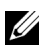

- Проектор со световым потоком 2000 лм, размер изображения 254 см, режим «Яркость».
- Возможна поддержка нескольких перьев (до 10), подключенных к одному проектору, однако, перья при этом нельзя использовать одновременно.
- Фактический рабочий диапазон может немного отличаться от указанного на схеме.
- Снижение светового потока проектора влияет на зону действия пера.

# **Использование экранных меню**

- Проектор поддерживает экранное меню на нескольких языках, меню может отображаться при наличии источника входного сигнала и при его отсутствии.
- Нажмите кнопку меню на панели управления или пульте ДУ для выхода в Главное меню.
- Для перехода по вкладкам главного меню используйте кнопки  $\boxed{\wedge}$  или  $\boxed{\vee}$  на панели управления проектора или пульте дистанционного управления.
- Для выбора подменю используйте кнопки  $\sqrt{\phantom{a}}$ или  $\sqrt{\phantom{a}}$  на панели управления проектора или на пульте ДУ.
- Для выбора параметра используйте кнопки  $\Box$  или  $\lor$  на панели управления проектора или пульте дистанционного управления. Выбранный параметр выделяется темно-синим цветом.
- Для настройки параметра нажимайте  $\boxed{\wedge}$  или  $\boxed{\vee}$  на панели управления или пульте дистанционного управления.
- Для возврата в главное меню нажмите кнопку  $\leq$  на панели управления или пульте ДУ.
- Для выхода из экранного меню нажмите кнопку **Меню** на панели управления или пульте ДУ.

**И ПРИМЕЧАНИЕ**. Структура экранного меню одинакова для моделей S320 и S320wi.

## **ВЫБОР ВХОДА**

Меню «Источник сигнала» позволяет выбрать источник входного сигнала проектора.

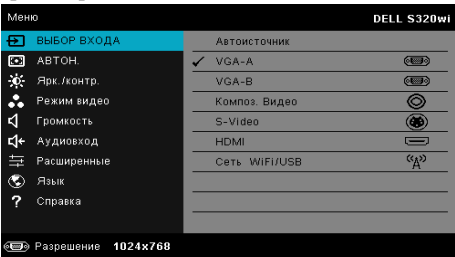

**VGA-A—**Для определения сигнала VGA-A нажмите кнопку .

**VGA-B—**Для определения сигнала VGA-B нажмите кнопку .

**КОМПОЗ. ВИДЕО—**Для определения полного видеосигнала нажмите кнопку .

**S-VIDEO—**Для определения сигнала S-Video нажмите кнопку .

**HDMI—**Для определения сигнала HDMI нажмите кнопку №1.

**СЕТЬ WIFI/USB—**Нажмите кнопку № для отображения меню «ИСТОЧНИК СИГНАЛА» - «Беспроводная связь/USB».

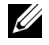

**И ПРИМЕЧАНИЕ.** ФУНКЦИЯ «БЕСПРОВОДНАЯ СВЯЗЫ/USB» может использовать после включения режима «Беспроводная/Проводная ЛВС».

## **ВЫБОР ВХОДА – БЕСПРОВОДНАЯ СВЯЗЬ/USB**

Меню источников входного сигнала Сеть WiFi/USB позволяет включить режим Беспр. экран, Отображение через USB и Просмотр через USB.

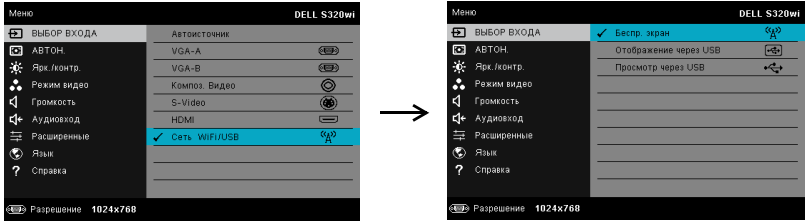

**БЕСПР. ЭКРАН—**Нажмите √ для доступа к экрану указаний по беспроводным средствам. См. раздел «Экран указаний по беспроводным средствам» на стр[. 76.](#page-75-0)

**ОТОБРАЖЕНИЕ ЧЕРЕЗ USB—**Позволяет с помощью кабеля USB отображать экран ПК/портативного компьютера через USB-кабель на проекторе.

**ПРОСМОТР ЧЕРЕЗ USB—**Позволяет отображать фотографии и файлы презентаций с флэш-накопителя USB. См. «Установка приложения [Presentation](#page-82-0)  [to Go \(PtG\)»](#page-82-0) на стр. 83.

## **АВТОН.**

Функция автонастройки позволяет в режиме ПК регулировать горизонтальное положение, вертикальное положение, подстройку и частоту.

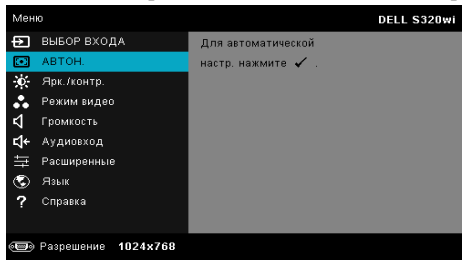

## **ЯРК./КОНТР.**

Меню Яркость/Контрастность позволяет отрегулировать яркость и контрастность проектора.

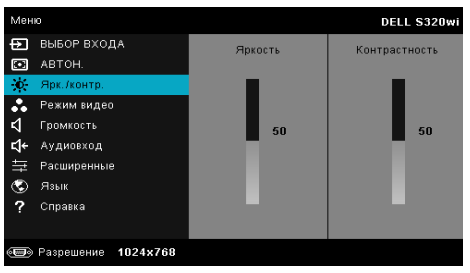

**ЯРКОСТЬ—**Кнопками  $\boxed{\wedge}$  и  $\boxed{\vee}$  отрегулируйте яркость изображения.

**КОНТРАСТНОСТЬ—**Кнопками  $\boxed{\wedge}$  и  $\boxed{\vee}$  отрегулируйте контрастность.

**ПРИМЕЧАНИЕ.** После настройки параметров **Яркость** и **Контрастность** проектор автоматически переходит в Режим пользователя.

## **РЕЖИМ ВИДЕО**

Меню «Режим видео» позволяет оптимизировать отображение изображения: **Презентация**, **Яркий**, **Кино**, **sRGB** (обеспечивает более точную цветопередачу), и **Пользов.** (установка пользовательских настроек).

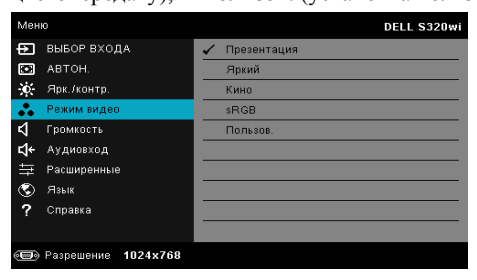

## **ГРОМКОСТЬ**

Меню Громкость позволяет отрегулировать уровень громкости проектора.

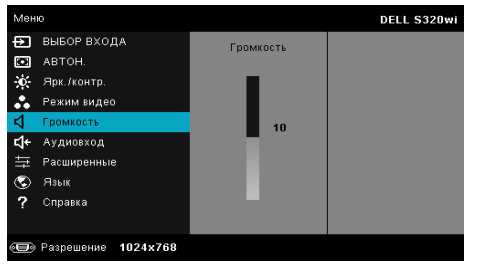

**ГРОМКОСТЬ—**Уровень громкости увеличивайте кнопкой ∧, уменьшайте кнопкой  $|\nabla|$ .

## **АУДИОВХОД**

Меню «Аудиовход» позволяет выбирать источник входного аудиосигнала. Варианты: **Аналог.вход**, **HDMI** и **Сеть WiFi/LAN**.

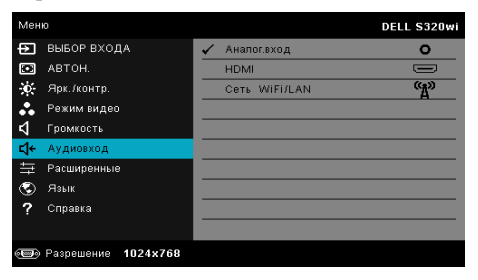

**И ПРИМЕЧАНИЕ**. Не подключайте сигнал с линейного входа в микрофонный разъем. Иначе из динамиков будут доноситься шумы из-за ограничения и искажения звукового сигнала.

## **РАСШИРЕННЫЕ**

Меню Расширенные позволяет изменять параметры **Изображения**, **Экрана**, **Проектора**, **ЛВС**, **WiFi**, **Меню**, **Питания**, **Интерактивного** и **Данные**.

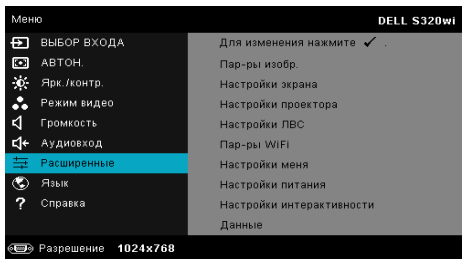

**ПАР-РЫ ИЗОБР. (В РЕЖИМЕ ПК)—**Выберите и нажмите √ для включения настроек изображения. В меню изображения доступны следующие параметры:

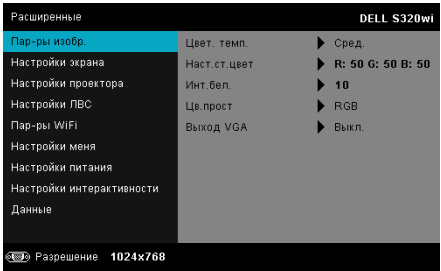

**ЦВЕТ. ТЕМП—**Настройка цветовой температуры. При более высокой цветовой температуре изображение на экране выглядит холоднее, а при более низкой - теплее. При изменении значений параметров в меню **Настройка цвета** активируется режим «Пользов.» Значения параметров сохраняются в режиме «Пользов.».

**НАСТ.СТ.ЦВЕТ—**Ручная настройка красного, зеленого и синего цветов.

**ИНТ.БЕЛ.—**Нажмите кнопку  $\boxed{\wedge}$  и кнопками  $\boxed{\wedge}$  и  $\boxed{\vee}$  установите интенсивность белого цвета.

**ЦВ.ПРОСТ—**Позволяет выбрать параметры цветового пространства. Варианты: RGB, YCbCr и YPbPr.

**ВЫХОД VGA—**Выберите для включения или отключения режима ожидания на выходе VGA проектора. По умолчанию выключено.

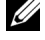

**ПРИМЕЧАНИЕ.** После настройки параметров **Цвет. темп**, **Наст.ст.цвет** и **Инт.бел.** проектор автоматически переходит в **Режим пользователя**.

**ПАР-РЫ ИЗОБР. (В РЕЖИМЕ ВИДЕО)—Выберите и нажмите √ для включения** настроек изображения.

В меню изображения доступны следующие параметры:

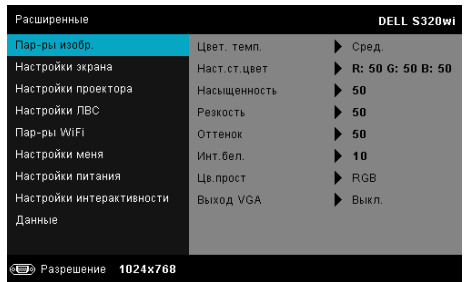

**ЦВЕТ. ТЕМП—**Настройка цветовой температуры. При более высокой цветовой температуре изображение на экране выглядит холоднее, а при более низкой - теплее. При изменении значений параметров в меню **Настройка цвета** активируется режим «Пользов.» Значения параметров сохраняются в режиме «Пользов.».

**НАСТ.СТ.ЦВЕТ—**Ручная настройка красного, зеленого и синего цветов.

**НАСЫЩЕННОСТЬ—**Настройка видеоизображения от черно-белого до полностью насыщенного цветного. Для увеличения насыщенности цветов изображения используйте кнопку  $|\wedge|$ , для уменьшения насыщенности цветов используйте кнопку  $\nabla$ .

**РЕЗКОСТЬ—Для увеличения резкости используйте кнопку**  $\Box$ **, для** уменьшения резкости используйте кнопку  $\nabla$ .

**ОТТЕНОК—**Используйте кнопку  $\boxed{\wedge}$  для увеличения уровня зеленого цвета в изображении и кнопку  $\boxed{\vee}$  для уменьшения уровня зеленого цвета (доступно только для NTSC).

**ИНТ.БЕЛ.—**Нажмите кнопку  $\boxed{\vee}$  и кнопками  $\boxed{\wedge}$  и  $\boxed{\vee}$  установите интенсивность белого цвета.

**ЦВ.ПРОСТ—**Позволяет выбрать параметры цветового пространства. Варианты: RGB, YCbCr и YPbPr.

**ВЫХОД VGA—**Выберите Вкл. или Выкл. для включения и выключения функции выхода VGA в режиме ожидания проектора. По умолчанию задано Выкл..

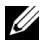

#### **ПРИМЕЧАНИЕ.**

- 1 После настройки параметров **Цвет. темп**, **Наст.ст.цвет**, **Насыщенность**, **Резкость**, **Оттенок** и **Инт.бел.** проектор автоматически переходит в Режим пользователя.
- 2 **Насыщенность**, **Резкость** и **Оттенок** доступны только для композитного источника входного сигнала и S-Video.

**ПАР-РЫ ИЗОБР. (НЕТ ИСТОЧНИКА ВХОДНОГО СИГНАЛА)—**Выберите и нажмите для включения настроек изображения.

В меню изображения доступны следующие параметры:

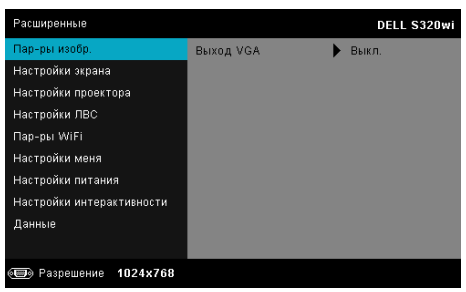

**ВЫХОД VGA—**Выберите Вкл. или Выкл. для включения и выключения функции выхода VGA в режиме ожидания проектора. По умолчанию задано Выкл..

**НАСТРОЙКИ ЭКРАНА (В РЕЖИМЕ ПК)—**Выберите и нажмите кнопку для входа в меню «Настройки экрана». В меню настроек экрана доступны следующие параметры:

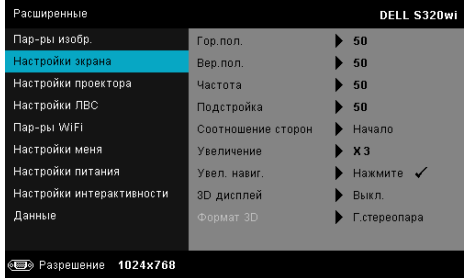

 $\Gamma$ ОР**.ПОЛ.**—Используйте кнопку  $\Lambda$  для перемещения изображения вправо, а кнопку  $\nabla$  для перемещения изображения влево.

**ВЕР.ПОЛ.—**Используйте кнопку для перемещения изображения вверх, а кнопку  $\nabla$  для перемещения изображения вниз.

**ЧАСТОТА—**Изменение тактовой частоты дисплея для соответствия частоте графической карты компьютера. При отображении вертикальной мерцающей волны измените параметр Частота для уменьшения полос. Это грубая настройка.

**ПОДСТРОЙКА—**Синхронизация фазы отображаемого сигнала с графической картой. Если изображение отображается нестабильно или мерцает, воспользуйтесь функцией Подстройка. Это точная настройка. **СООТНОШЕНИЕ СТОРОН—**Выбор соотношения сторон для регулировки изображения. Варианты: Начало, 16:9 и 4:3.

•Начало — выберите Начало для установки соотношения сторон проецируемого изображения в соответствии с входным сигналом. •16:9 — масштабирование исходного изображения по ширине проекционного экрана в формате 16:9.

•4:3 — масштабирование исходного изображения до размеров экрана и проецирования в формате 4:3.

**Увеличение—**Кнопками  $\boxed{\wedge}$  и  $\boxed{\vee}$  установите масштаб просмотра изображения.

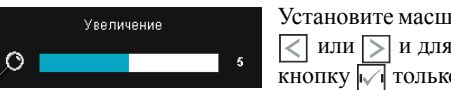

Установите масштаб изображения кнопками  $\leq$  или  $\geq$  и для просмотра нажмите кнопку только на пульте ДУ.

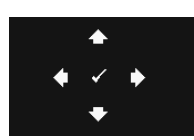

**УВЕЛ. НАВИГ.—**Нажмите кнопку для включения меню **Увел. навиг.**.

Для перемещения по проекционному экрану используйте кнопки  $\leq$   $\log$   $\log$ .

**3D ДИСПЛЕЙ—**Выберите Вкл. для включения режима отображения 3D (по умолчанию выключено - Выкл.).

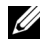

#### **ПРИМЕЧАНИЕ.**

- 1. Для отображения в режиме 3D потребуются некоторые дополнительные компоненты, включая:
	- a ПК или портативный компьютер с графической картой со счетверенным буфером и частотой обновления 120 Гц.
	- b «Активные» 3D-очки с технологией DLP Link™.
	- c Материал в формате 3D. См «Примечание 4».
	- d 3D-Player (например, приложение Stereoscopic Player...)
- 2. Используйте режим 3D, если выполняется одно из следующих условий:
	- a ПК или портативный компьютер с графической картой, способной выводить сигнал с частотой обновления 120 Гц по кабелю VGA или HDMI.
	- b вводится пакет материалов в формате 3D через Video и S-Video.
- 3. «Режим 3D дисплей» доступен в пункте «Настройки экрана меню Доп. парам.» только при обнаружении проектором какого-либо из вышеуказанных входных сигналов.
- 4. Режим 3D поддерживается в следующих форматах:
	- a VGA/HDMI 1280 x 720, 1024 x 768 и 800 x 600 при частоте обновления 120 Гц
	- b Композитный/S-Video, 60 Гц
	- c Компонентный 480i и 576i
- 5. Рекомендуемый сигнал VGA для портативного компьютера - режим одноканального вывода (двухканальный режим не рекомендуется).

**ФОРМАТ 3D—**Позволяет выбирать формат 3D. Варианты: Бок о бок, Бок о бок полный, Кадры последовательно, Поля последовательно, Верх/низ и Верх/низ полный.

**ОБР 3D-СИНХР—**Если при ношении очков DLP 3D изображение инверсию для наилучшего соответствия правого и левого краев изображения для обеспечения наилучшего качества изображения.<br>(для очков DLP 3D)

**НАСТРОЙКИ ЭКРАНА (В РЕЖИМЕ ВИДЕО)—**Выберите и нажмите кнопку для входа в меню «Настройки экрана». В меню настроек экрана доступны следующие параметры:

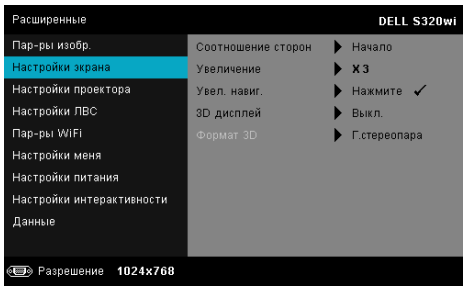

**СООТНОШЕНИЕ СТОРОН—**Выбор соотношения сторон для регулировки изображения. Варианты: Начало, 16:9 и 4:3.

•Начало — выберите Начало для установки соотношения сторон проецируемого изображения в соответствии с входным сигналом. •16:9 — масштабирование исходного изображения по ширине проекционного экрана в формате 16:9.

•4:3 — масштабирование исходного изображения до размеров экрана и проецирования в формате 4:3.

**Увеличение—**Кнопками  $\boxed{\wedge}$  и  $\boxed{\vee}$  установите масштаб просмотра изображения.

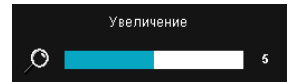

Установите масштаб изображения кнопками  $\overline{\left\langle \right.}$  или  $\overline{\left. \right\rangle}$  и для просмотра нажмите

кнопку только на пульте ДУ.

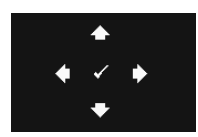

**УВЕЛ. НАВИГ.—**Нажмите кнопку для включения меню **Увел. навиг.**.

Для перемещения по проекционному экрану используйте кнопки  $\overline{\lt}$   $\overline{\gt}$   $\overline{\gt}$   $\overline{\lt}$ .

**3D ДИСПЛЕЙ—**Выберите Вкл. для включения режима отображения 3D (по умолчанию выключено - Выкл.).

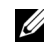

#### **ПРИМЕЧАНИЕ.**

1. Для отображения в режиме 3D потребуются некоторые дополнительные компоненты, включая:

- a ПК или портативный компьютер с графической картой со счетверенным буфером и частотой обновления 120 Гц.
- b «Активные» 3D-очки с технологией DLP Link™.
- c Материал в формате 3D. См «Примечание 4».
- d 3D-Player (например, приложение Stereoscopic Player...)
- 2. Используйте режим 3D, если выполняется одно из следующих условий:
	- a ПК или портативный компьютер с графической картой, способной выводить сигнал с частотой обновления 120 Гц по кабелю VGA или HDMI.
	- b вводится пакет материалов в формате 3D через Video и S-Video.
- 3. «Режим 3D дисплей» доступен в пункте «Настройки экрана меню Доп. парам.» только при обнаружении проектором какого-либо из вышеуказанных входных сигналов.
- 4. Режим 3D поддерживается в следующих форматах:
	- a VGA/HDMI 1280 x 720, 1024 x 768 и 800 x 600 при частоте обновления 120 Гц
	- b Композитный/S-Video, 60 Гц
	- c Компонентный 480i и 576i
- 5. Рекомендуемый сигнал VGA для портативного компьютера - режим одноканального вывода (двухканальный режим не рекомендуется).

**ФОРМАТ 3D—**Позволяет выбирать формат 3D. Варианты: Бок о бок, Бок о бок полный, Кадры последовательно, Поля последовательно, Верх/низ и Верх/низ полный.

**ОБР 3D-СИНХР—**Если при ношении очков DLP 3D изображение прерывается или накладывается, возможно, потребуется выполнить инверсию для наилучшего соответствия правого и левого краев изображения для обеспечения наилучшего качества изображения. (для очков DLP 3D)

**НАСТРОЙКИ ПРОЕКТОРА—**Выберите и нажмите кнопку № для включения настроек проектора. В меню настройки проектора доступны следующие параметры:

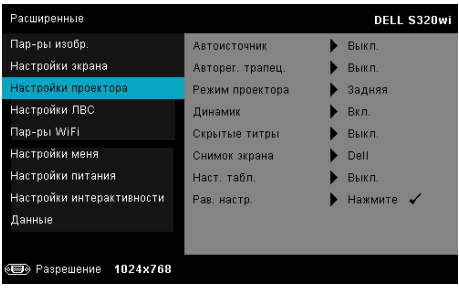

**АВТОИСТОЧНИК—**Выберите **Выкл.** (по умолчанию) для блокирования текущего входного сигнала. Если нажать кнопку выбора источника входного сигнала в режиме **Автоисточник** со значением **Выкл.**, источник входного сигнала можно выбрать вручную. Выберите **Вкл.** для автоматического определения доступных источников входного сигнала. Если нажать кнопку **Источник** при включенном проекторе, автоматически ищется следующий доступный источник входного сигнала.

**АВТОРЕГ. ТРАПЕЦ.—**Выберите **Вкл.** для автоматического устранения искажения изображения, вызванного наклоном проектора.

**РЕЖИМ ПРОЕКТОРА—**Выбор режима проектора в зависимости от типа его крепления.

•Задняя проекция-рабочий стол — проектор зеркально поворачивает изображение, чтобы его можно было проецировать на просветный экран с обратной стороны экрана.

•Задняя проекция-Настенное крепление — проектор поворачивает и переворачивает изображение «вверх ногами». Изображение проецируется из-за полупрозрачного экрана при креплении проектора на стене.

•Передняя проекция-рабочий стол — режим по умолчанию.

•Передняя проекция-Настенное крепление — проектор переворачивает изображение для проецирования при установке на стене.

**ДИНАМИК—**Выберите **Вкл.** для включения динамика. Выберите **Выкл.** для выключения динамика.

**СКРЫТЫЕ ТИТРЫ—**Выберите **Вкл.** для включения скрытых титров и включения меню скрытых титров. Выберите соответствующие параметры скрытых титров: CC1, CC2, CC3, и CC4.

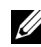

#### **ПРИМЕЧАНИЕ.**

- 1. Параметр скрытых титров доступен только для NTSC.
- 2. Скрытые титры можно включить только при вводе S-Video или композитного видеосигнала.

**СНИМОК ЗКРАНА—**По умолчанию в качестве фона экрана отображается логотип компании Dell. Для снимка изображения на экране выберите режим **Снимок экрана**. На экране отобразится следующее сообщение.

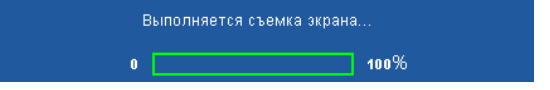

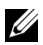

**И ПРИМЕЧАНИЕ**. Для сохранения изображения полностью, источник входного сигнала, подключенный к проектору, должен иметь разрешение 1024 x 768.

**НАСТ. ТАБЛ.—**Настроечная таблица используется для проверки фокусировки и разрешения.

Можно включить или отключить режим **Наст. табл.**, выбрав **Выкл.**, **1,** или **2**. Можно также отобразить настроечную таблицу 1, одновременно нажав и удерживая кнопки  $\boxed{\equiv}$  и  $\boxed{\gt}$  на панели управления в течение 2 секунд. Можно также отобразить настроечную таблицу 2, одновременно нажав и удерживая кнопки  $\boxed{\equiv}$  и  $\boxed{\leq}$  на панели управления в течение 2 секунд.

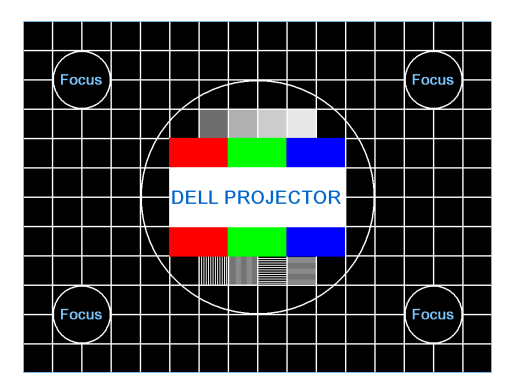

Наст. табл. 1:

Наст. табл. 2:

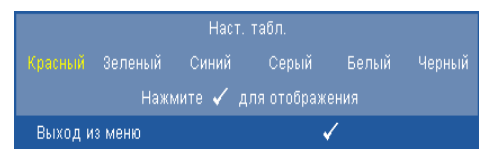

**РАВ. НАСТР.—**Выберите и нажмите кнопку № для восстановления заводских настроек по умолчанию. Отобразится следующее предупреждающее сообщение:

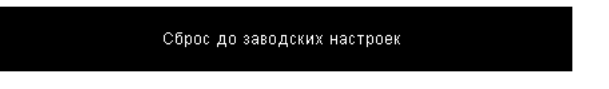

Будут сброшены настройки компьютерных источников сигнала и

источников видеосигнала.

**НАСТРОЙКИ ЛВС—**Выберите и нажмите кнопку для включения настроек ЛВС. В меню настройки ЛВС доступны следующие параметры:

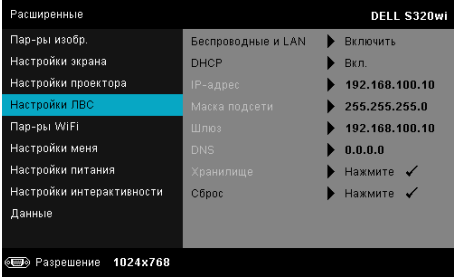

**БЕСПРОВОДНЫЕ И LAN—**Выберите **Включить** для включения режима беспроводной связи или ЛВС.

**DHCP—**Если в сети установлен сервер DHCP, к которому подсоединен проектор, IP-адрес будет назначен автоматически при выборе для параметра «DHCP» значения «Вкл.». Если для параметра «DHCP» установлено значение «Выкл.», вручную укажите IP-адрес, маску подсети и шлюз. Для ввода цифр при указании IP-адреса, маски подсети и шлюза воспользуйтесь кнопками  $|\wedge|$  и  $|\vee|$ . Нажмите «Ввод» для подтверждения каждого значения и с помощью кнопок  $\leq$  и  $\geq$ настройте следующий элемент.

**IP-АДРЕС—**Автоматическое или ручное назначение IP-адреса проектору, подключенному к сети.

**МАСКА ПОДСЕТИ—**Настройка параметра сетевого подключения Маска подсети.

**ШЛЮЗ—**При настройке этого параметра вручную обратитесь к администратору своей сети/системы, чтобы указать адрес используемого шлюза.

**DNS—**При настройке этого параметра вручную обратитесь к администратору своей сети/системы, чтобы указать IP-адрес используемого DNS-сервера.

**ХРАНИЛИЩЕ—**Нажмите кнопку для сохранения выполненных изменений в настройках соединения с сетью.

#### **ПРИМЕЧАНИЕ.**

- 1. Кнопками  $\boxed{\wedge}$  и  $\boxed{\vee}$  выберите IP-адрес, Маска подсети, Шлюз, DNS и Хранилище.
- 2. Нажмите кнопку <sub>№</sub> для ввода значений IP-адрес, Маска подсети, Шлюз или DNS. (Выбранный параметр выделяется синим цветом)
	- a Копками  $\leq$  и  $\geq$  выберите параметр.
	- b Копками  $\boxed{\wedge}$  и  $\boxed{\vee}$  задайте значение.
- с После завершения настройки нажмите кнопку  $\sqrt{ }$  для выхода.
- 3. После установки значений IP-адрес, Маска подсети, Шлюз и DNS выберите **Хранилище** и нажмите кнопку для сохранения настроек.
- 4. Если выбрать **Хранилище** и не нажать кнопку **Ввод**, в системе останутся исходные настройки.

**Сьрос—**Выберите  $\boxed{\sqrt{ }}$  для сброса настроек соединения.

**ПАР-РЫ WIFI—**Выберите и нажмите кнопку для включения настроек беспроводной сети. В меню настроек беспроводной сети доступны следующие параметры:

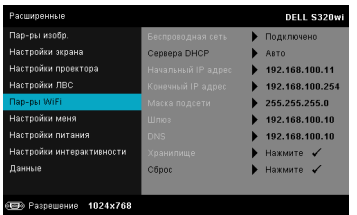

**БЕСПРОВОДНАЯ СЕТЬ—**Если на проекторе был установлен беспроводной адаптер, этот параметр можно найти в **Подключено**. **CЕРВЕРА DHCP—**Позволяет включить сервер DHCP беспроводной сети.

**НАЧАЛЬНЫЙ IP-АДРЕС—**Автоматическое или ручное присвоение начального IP-адреса сервера DHCP для проектора при беспроводном подключении.

**КОНЕЧНЫЙ IP-АДРЕС—**Автоматическое или ручное присвоение конечного IP-адреса сервера DHCP для проектора при беспроводном подключении.

**МАСКА ПОДСЕТИ—**Настройка маски подсети при беспроводном подключении.

**ШЛЮЗ—**При настройке этого параметра вручную обратитесь к администратору своей сети/системы, чтобы указать адрес используемого шлюза.

**DNS—**При настройке этого параметра вручную обратитесь к администратору своей сети/системы, чтобы указать IP-адрес используемого DNS-сервера.

**ХРАНИЛИЩЕ—**Нажмите кнопку для сохранения измененных настроек беспроводного подключения.

## **ПРИМЕЧАНИЕ.**

1. Кнопками  $\boxed{\wedge}$  и  $\boxed{\vee}$  выберите IP-адрес, Маска подсети, Шлюз, DNS и Хранилище.

- 2. Нажмите кнопку <sub>М</sub> для ввода значений IP-адрес, Маска подсети, Шлюз или DNS. (Выбранный параметр выделяется синим цветом)
	- а Копками  $\leq$  и  $\geq$  выберите параметр.
	- b Копками  $\overline{\wedge}$  и  $\overline{\vee}$  задайте значение.
	- c После завершения настройки нажмите кнопку для выхода.
- 3. После установки значений IP-адрес, Маска подсети, Шлюз и DNS выберите **Хранилище** и нажмите кнопку для сохранения настроек.
- 4. Если выбрать **Хранилище** и не нажать кнопку **Ввод**, в системе останутся исходные настройки.

**СБРОС—Нажмите √ для сброса настроек беспроводного соединения.** 

**НАСТРОЙКИ МЕНЯ—**Выберите и нажмите № для включения настроек меню. Настройки меню включают следующие параметры:

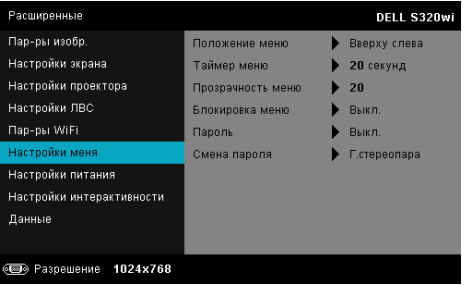

**ПОЛОЖЕНИЕ МЕНЮ—**Выбор положения экранного меню на экране.

**ТАЙМЕР МЕНЮ—**Настройка длительности отображения экранного меню. По умолчанию экранное меню исчезает после 20 секунд бездействия.

**ПРОЗРАЧНОСТЬ МЕНЮ—**Изменение уровня прозрачности фона экранного меню.

**БЛОКИРОВКА МЕНЮ—**Для включения блокировки меню и скрытия экранного меню выберите **Вкл.**. Для отключения блокировки меню выберите параметр **Выкл.**. Для отключения функции блокировки меню и удаления экранного меню нажмите кнопку **Меню** на панели управления или пульте ДУ, после чего функция отключается.

**ПАРОЛЬ—**При использовании парольной защиты, подсоединении вилки питания к электрической розетке и включении проектора отобразится экран «Парольная защита», где необходимо ввести пароль. По умолчанию данная функция отключена. Для включения этой функции выберите **Включить**. Если пароль был установлен ранее, сначала введите старый пароль и выберите функцию. При следующем

включении проектора будет задействована функция парольной защиты. При включении данной функции после включения проектора необходимо вводить пароль.

- 1 Первый запрос ввода пароля.
	- **a** Для использования парольной защиты перейдите к меню **Настройки меня**, нажмите кнопку и установите для параметра **Пароль** состояние **Включить** для настроек пароля.

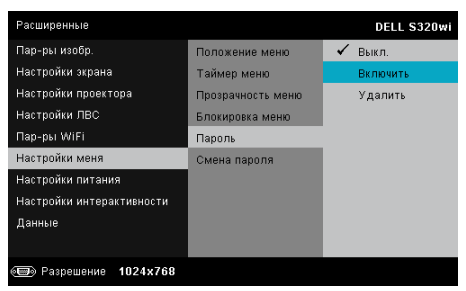

**b** Включение функции «Пароль» приведет к отображению экрана редактирования. Введите 4-значное число и нажмите кнопку  $\mathbb{W}$ .

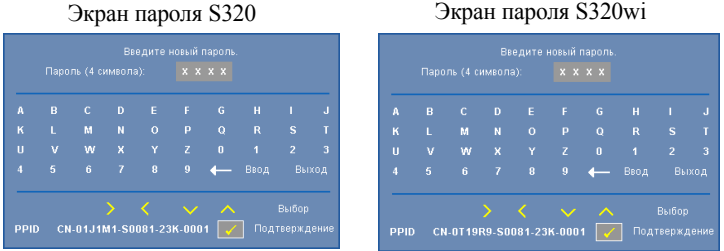

- **c** Для подтверждения введите пароль еще раз.
- **d** При успешной проверке пароля можно использовать функции проектора.
- 2 Если введен неверный пароль, доступны еще две попытки ввода верного пароля. После трех попыток ввода пароля проектор автоматически выключится.

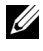

**ПРИМЕЧАНИЕ.** Если пароль забыт, обратитесь в компанию DELL™ или к квалифицированному специалисту сервисной службы.

- 3 Для отключения функции пароля выберите параметр **Отключено**, чтобы закрыть функцию.
- 4 Для удаления пароля выберите параметр **Удалить**.

**СМЕНА ПАРОЛЯ—**Введите исходный пароль. Затем введите новый пароль и подтвердите его повторно.

Экран изменения пароля для модели S320

Экран изменения пароля для модели S320wi

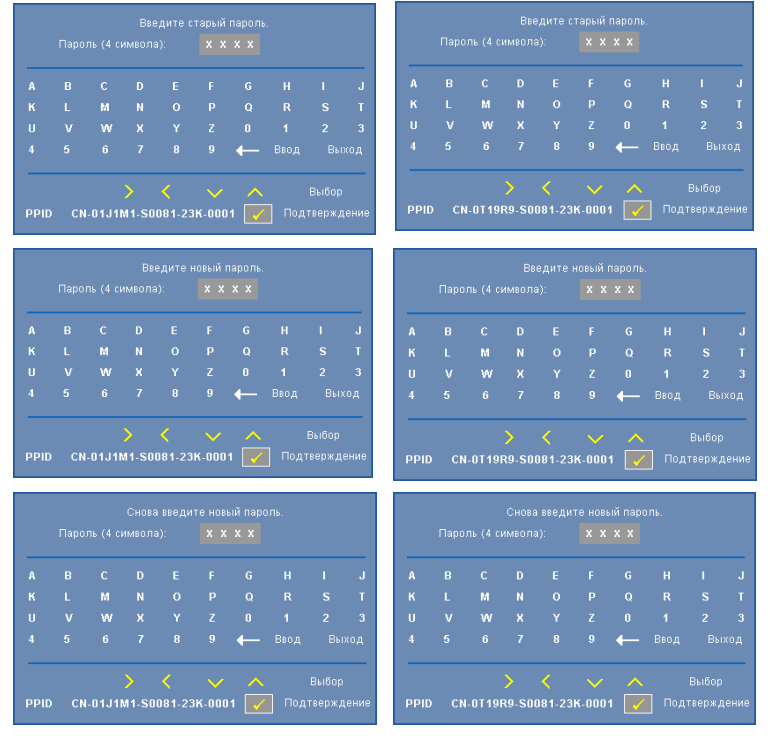

**НАСТРОЙКИ ПИТАНИЯ—**Нажмите кнопку № для активации настроек питания. В меню «Настройки питания» доступны следующие параметры:

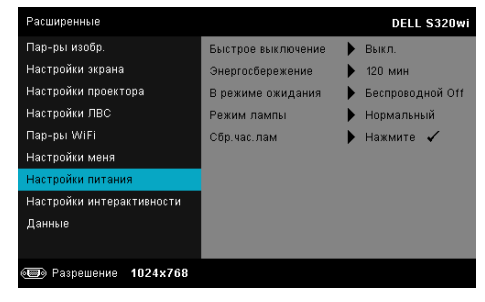

**БЫСТРОЕ ВЫКЛЮЧЕНИЕ—**Для выключения проектора однократным нажатием кнопки питания выберите **Вкл.**. Данная функция позволяет быстро выключать проектор и увеличивает скорость вращения вентилятора. При использовании функции быстрого выключения возможно повышение акустического шума.

**И ПРИМЕЧАНИЕ**. Перед включением проектора подождите в течение 60 секунд для стабилизации внутренней температуры. При попытке немедленного включения проектору потребуется больше времени, чтобы включиться. Его охлаждающий вентилятор будет работать на полной мощности в течение приблизительно 30 секунд для стабилизации внутренней температуры.

**ЭНЕРГОСБЕРЕЖЕНИЕ—**По умолчанию проектор переходит в режим энергосбережения через 120 минут бездействия. Предупреждающее сообщение отобразится на экране, показывающее 60-секундный отчет, после чего будет установлен режим энергосбережения. Во время обратного отсчета можно нажать любую кнопку для выхода из режима энергосбережения.

Можно установить различные интервалы задержки до перехода в режим энергосбережения. Период задержки - это время ожидания проектора при отсутствии источника входного сигнала.

Если в течение периода задержки будет обнаружен входной сигнал, проектор выключится. Для включения проектора нажмите кнопку питания.

**В РЕЖИМЕ ОЖИДАНИЯ—**В режиме ожидания проектора выберите **Беспроводная связь вкл.** или **Выкл.** для включения/выключения модуля Беспроводная связь/ЛВС (по умолчанию беспроводная связь отключена).

**РЕЖИМ ЛАМПЫ—**Позволяет выбирать между режимами **Обычное**, **ЭКО** и **Динам.**.

В нормальном режиме используется полный уровень энергопотребления. В экономичном режиме используется более низкий уровень энергопотребления, при этом повышается срок службы лампы, обеспечивается более тихая работа проектора и снижается светимость изображения на экране.

**Динам.—**Выберите и нажмите √ для включения функции ImageCare.

**СБР.ЧАС.ЛАМ—**Нажмите кнопку и выберите **Подтверждение** для сброса значения часов наработки лампы.

**НАСТРОЙКИ ИНТЕРАКТИВНОСТИ—**Выберите и нажмите № для включения настроек интерактивности. В меню «Интерактивный» доступны следующие параметры:

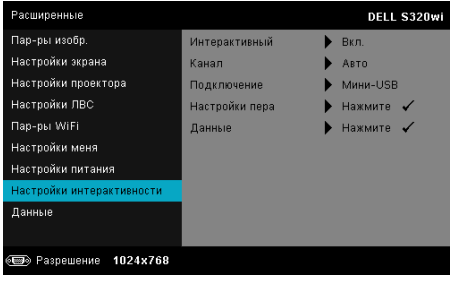

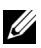

**И ПРИМЕЧАНИЕ**. Если требуется использовать функцию интерактивности, проектор S320 необходимо установить с набором интерактивного модуля. См. «[Установка](#page-14-0) [дополнительного](#page-14-0) набора интерактивного модуля» на стр. 15.

**ИНТЕРАКТИВНЫЙ—**По умолчанию задано **Вкл.**. Для отключения интерактивного пера выберите **Выкл.**.

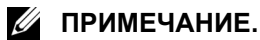

- 1. Интерактивное перо должно быть подключено. См. «Подключение с помощью [интерактивного](#page-27-0) пера» на стр. 28.
- 2. Интерактивным пером нельзя пользоваться в расширенном режиме.
- 3. Интерактивность поддерживается только в следующих входных режимах: VGA и HDMI от компьютера, Беспр. экран, Отображение через ЛВС, Отображение через USB.

**КАНАЛ—**Позволяет установить режим выбора каналов **Авто** или **Ручной**.

- •Авто канал выбирается автоматически.
- •Ручной канал выбирается вручную. Всего доступно 30 каналов.

**ПОДКЛЮЧЕНИЕ—**Позволяет установить режим выбора соединения **Мини-USB** или **Сеть WiFi/LAN**.

**НАСТРОЙКИ ПЕРА—**Выберите и нажмите кнопку № для включения настроек пера. В меню «Настройки пера» доступны следующие параметры:

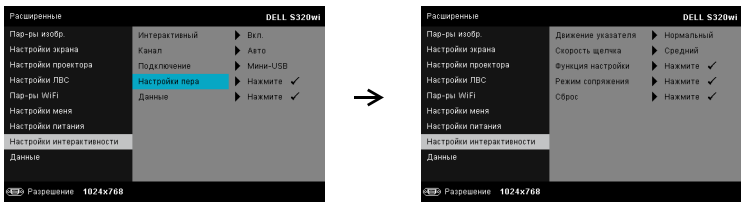

**ДВИЖЕНИЕ УКАЗАТЕЛЯ—**Позволяет выбрать режим указателя перемещения. Обычное, Рисование и Постоянный.

•Обычное — в режиме Обычное нажатие кнопки «Влево» интерактивного пера может удержать на некоторое время положение указателя. Данный режим лучше всего подходит для использования интерактивного пера в качестве мыши, а именно, для выполнения функций щелчка левой кнопкой и двойного щелчка.

•Рисование — в режиме Рисование положение может свободно меняться для обеспечения рисования. Данный режим лучше всего подходит для рисования и письма на экране.

•Постоянный — в режиме Постоянный нажмите и удерживайте кнопку «Влево» интерактивного пера для ограничения перемещения указателя по вертикали и горизонтали. При отпускании кнопки «Влево» указатель снова перемещается свободно. Данный режим лучше всего подходит для рисования и вертикальных и горизонтальных линий на экране.

**СКОРОСТЬ ЩЕЛЧКА—**Позволяет установить время задержки мыши. Данная функция доступна только в режиме «Нормальный». Доступные значения: Быстро, Средний и Низк..

•Быстро — время остановки перемещения указателя минимальное  $(0,5 \text{ c})$ .

•Средний — время остановки перемещения указателя среднее (1 с).

•Низк. — время остановки перемещения указателя максимальное  $(1,5 \text{ c})$ .

<span id="page-69-0"></span>**ФУНКЦИЯ НАСТРОЙКИ—**Позволяет задавать функцию кнопке «Функция» на интерактивном пере. Доступные значения: **Перекл: Обычн/Вед/Стаб**, **Примечание PowerPoint**, **Переключение окон (Alt + Tab)**, **Esc**, **Отобразить рабочий стол (Cmd + D)**, **Открыть Windows Explorer (Cmd + E)**, **Средняя кнопка мыши**, **Двойной щелчок,** и **Выкл.** (см. «Использование [интерактивного](#page-39-0) пера» на стр[. 40](#page-39-0)).

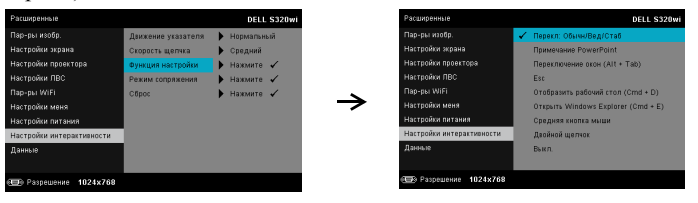

•Перекл: Обычн/Вед/Стаб — функция выбирается из режимов **Обычное**, **Рисование,** и **Постоянный**.

•Примечание PowerPoint — функция комментариев к слайд-шоу PowerPoint.

•Переключение окон  $(Alt + Tab)$  — переключение между окнами, соответствует комбинации клавишей Alt+Tab на клавиатуре.

•Esc— соответствует клавише Esc на клавиатуре.

•Отобразить рабочий стол  $(Cmd + D)$  — отображение рабочего стола, свертывание всех окон.

•Открыть Windows Explorer  $(Cmd + E)$  — запуск Проводника Windows.

•Средняя кнопка мыши — соответствует колесику прокрутки мыши.

•Двойной щелчок — соответствует двойному щелчку кнопки мыши.

•Выкл. — выключение кнопки «Функция».

**РЕЖИМ СОПРЯЖЕНИЯ—**выбор параметра режима сопряжения «Открытый» или «Фиксированный».

•Режим сопряжения — при выборе **Открытый** следуйте инструкциям на экране для перевода интерактивного пера в открытый режим. (Данный режим позволяет использовать интерактивное перо с любым проектором Dell, на экран которого оно указывает.)

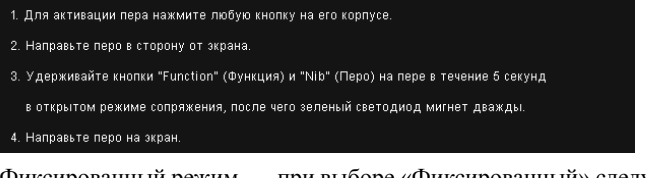

•Фиксированный режим — при выборе «Фиксированный» следуйте инструкциям на экране для сопряжения проектора и интерактивного пера. (В данном режиме необходимо выполнить сопряжение интерактивного пера с нужным проектором.)

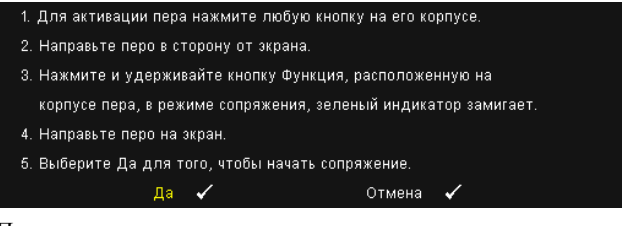

После сопряжения перо автоматически подключается к определенному проектору при его включении.

**СБРОС—Нажмите кнопку № и выберите Подтверждение для** сброса настроек пера.

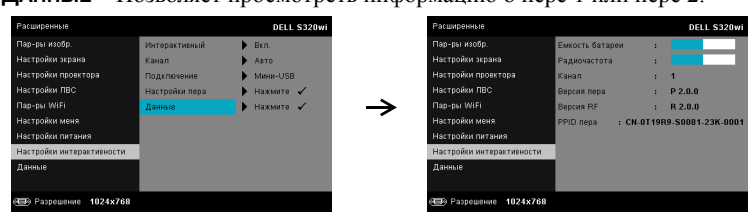

**ДАННЫЕ—**Позволяет просмотреть информацию о пере 1 или пере 2.

**ДАННЫЕ—**В меню «Информация» отображаются текущие настройки проектора S320 или S320wi.

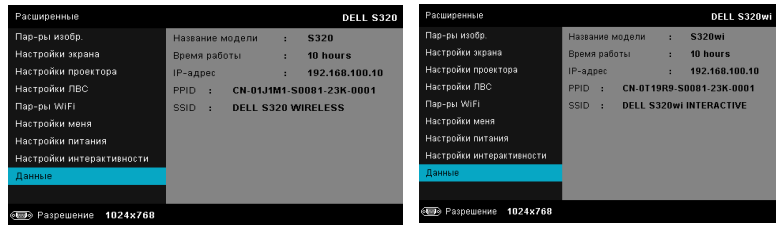

### **ЯЗЫК**

Выбор языка экранного меню. Нажмите кнопку для перехода в меню «Язык».

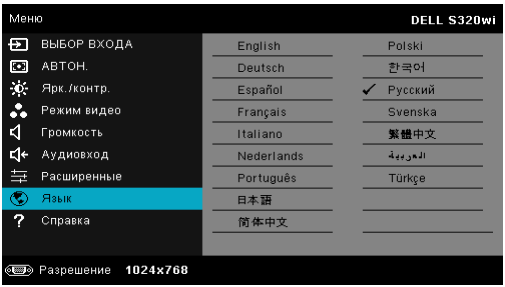
# **СПРАВКА**

Если при работе с проектором возникли затруднения, то можно перейти к меню «Справка» для поиска и устранения неисправностей.

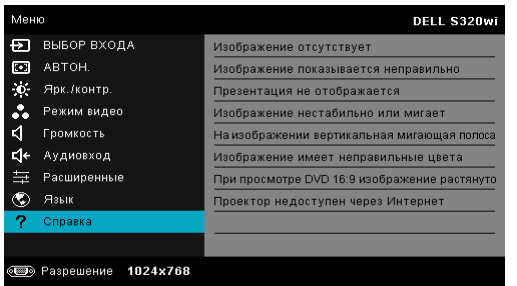

# <span id="page-73-0"></span>**Установка беспроводной сети**

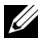

**И ПРИМЕЧАНИЕ**. Минимальные требования к конфигурации компьютера:

Операционная система:

• Windows

Microsoft Windows XP™ Home или Professional с пакетом обновления 2 (рекомендуется 32-битная версия), Windows Vista 32-бит, Windows® 7 Home или Professional 32-бит или 64-бит

• MAC

MacBook или более современный, MacOS 10.5 и более поздней версии

Минимальные требования к аппаратному обеспечению:

- **a** Intel Dual Core 1,4 МГц и выше
- **b** Требуется 256 МБ ОЗУ, рекомендуется 512 МБ ОЗУ или больше.
- **c** 10 МБ свободного места на жестком диске
- **d** Графическая карта nViDIA или ATI с памятью 64 МБ VRAM и выше
- **e** Адаптер Ethernet (10 / 100 б/сек) для подключения по ЛВС
- **f** Поддерживаемый адаптер WLAN для подключения по беспроводной сети (любое NDIS-совместимое устройство Wi-Fi 802.11b, 802.11g или 802.11n)

Веб-обозреватель

Microsoft Internet Explorer 6.0 или 7.0 (рекомендуется) или 8.0, Firefox 1.5 или 2.0, Safari 3.0 или более поздней версии

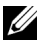

**И ПРИМЕЧАНИЕ**. Установка беспроводной сети для моделей S320 и S320wi выполняется одинаково.

# **Включите беспроводное подключение на проекторе**

Для подключения к проектору по беспроводной сети следует выполнить следующие действия.

1 Установка дополнительного набора модуля беспроводной связи (дополнительная возможность в модели S320). См. «[Установка](#page-13-0) [дополнительного](#page-13-0) набора модуля беспроводной связи» на стр. 14.

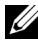

**И ПРИМЕЧАНИЕ**. Модуль беспроводной связи встроен в модель S320wi.

2 Подключите проектор к электророзетке с помощью кабеля питания и нажмите кнопку питания.

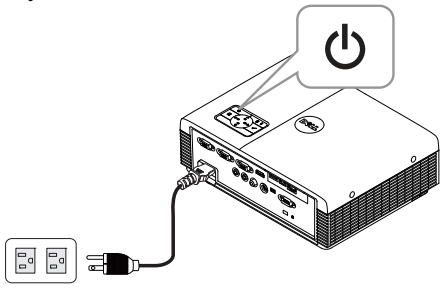

3 Нажмите кнопку **Меню** на панели управления проектора или пульте дистанционного управления.

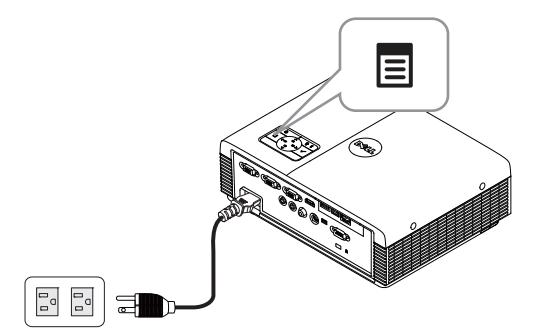

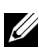

**И ПРИМЕЧАНИЕ.** Используйте кнопки  $\boxed{\wedge}$ ,  $\boxed{\vee}$ ,  $\boxed{\vee}$  и  $\boxed{\gt}$  для перемещения и кнопку для выбора.

4 Перейдите в меню **ВЫБОР ВХОДА**, выберите параметр **Сеть WiFi/USB**, затем выберите в подменю параметр **Беспр. экран**. См. «ВЫБОР [ВХОДА](#page-51-0) – [БЕСПРОВОДНАЯ](#page-51-0) СВЯЗЬ/USB» на стр. 52.

Отобразится **экран указаний по беспроводным средствам**, показанный ниже.

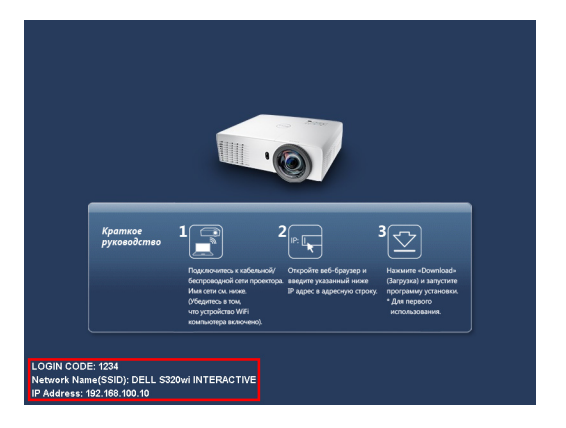

5 Обратите внимание на **КОД ВХОДА**, **ИМЯ СЕТИ (SSID)** и **IP-АДРЕС**. Эти сведения понадобятся в дальнейшем для входа.

# **Установка прикладного программного обеспечения беспроводного подключения на компьютер**

Для использования функции беспроводной связи проектора необходимо установить в систему программное обеспечение.

6 Подключите компьютер к беспроводной сети проектора **S320** или **S320wi**.

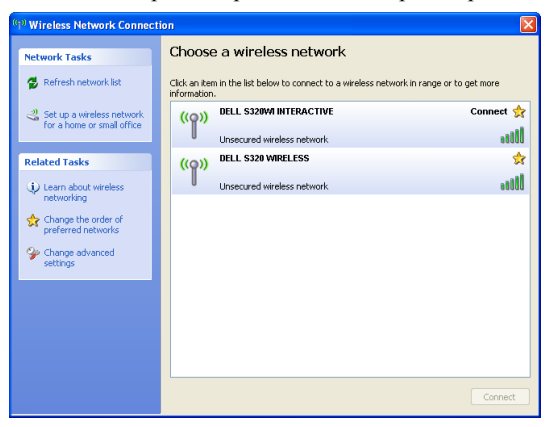

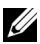

## **ПРИМЕЧАНИЕ.**

• Для обнаружения подключения компьютер должен быть оснащен функцией беспроводной связи.

• При подключении к беспроводной сети проектора S320 или S320wi будет потеряна возможность соединения с другими беспроводными сетями.

**И ПРИМЕЧАНИЕ.** Не забудьте отключить все прокси-серверы. (В ОС Microsoft® Windows Vista: перейдите **Панель управления Свойства Интернета Подключения Настройки ЛВС**)

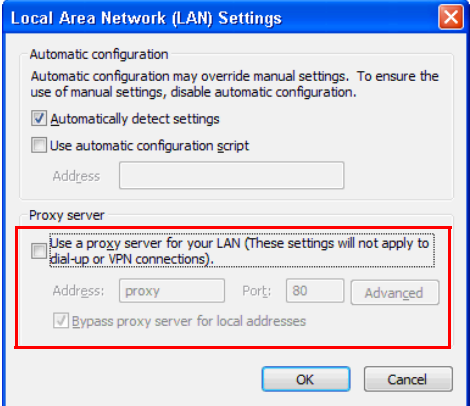

- 7 Запустите обозреватель Интернета. Будет автоматически открыта вебстраница **Управление S320 или S320wi средствами Интернета**.
- 

**И ПРИМЕЧАНИЕ**. Если веб-страница не загружается автоматически, введите IP-адрес (IP-адрес по умолчанию составляет 192.168.100.10), указанный на экране с проектора, в строку ввода адреса браузера.

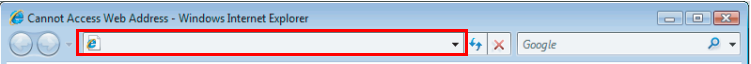

8 Откроется страница управления S320 или S320wi средствами Интернета. При первом использовании нажмите **Загрузка**.

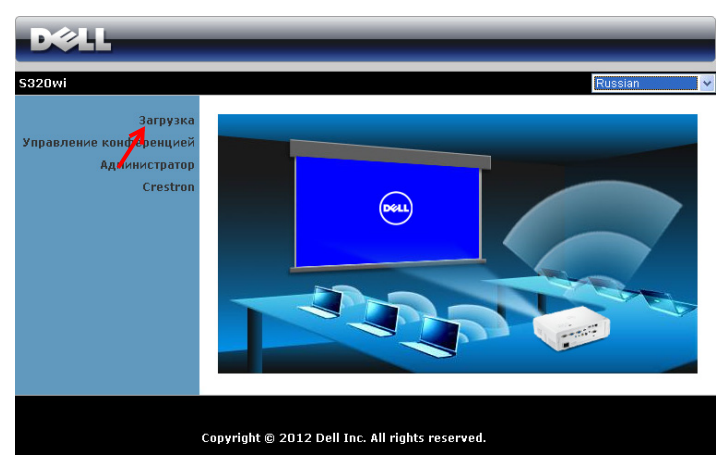

9 Выберите используемую операционную систему, затем нажмите **Загрузка**.

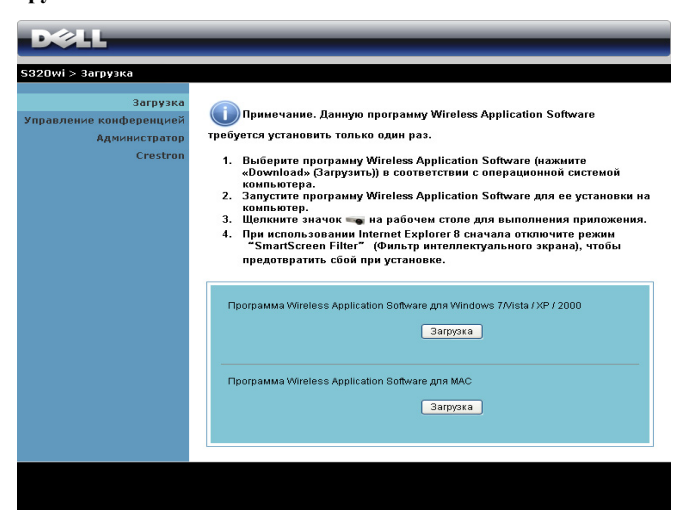

10 Нажмите кнопку **Выполнить** для выполнения установки программного обеспечения (это действие будет необходимо выполнить только один раз).

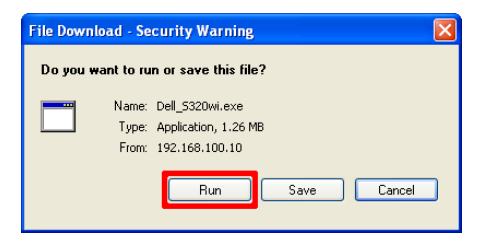

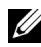

**ИЗ ПРИМЕЧАНИЕ**. Также можно выбрать возможность сохранить файл и выполнить установку позднее. Для этого нажмите кнопку **Сохранить**.

- **ИЗ ПРИМЕЧАНИЕ**. Функции проецирования со звуком требуется установка дополнительного драйвера только в Windows XP. Если на компьютере не установлено этого драйвера, на экране появится всплывающее сообщение, напоминающее о необходимости установить его. Загрузите «**Драйвер проецирования со звуком**» с веб-сайта поддержки Dell по адресу support.dell.com.
- **И ПРИМЕЧАНИЕ.** Если не удается установить приложение из-за недостаточных прав на использование компьютера, обратитесь к сетевому администратору.
- 11 Запустится программа установки ПО. Для выполнения установки следуйте отображаемым на экране указаниям.

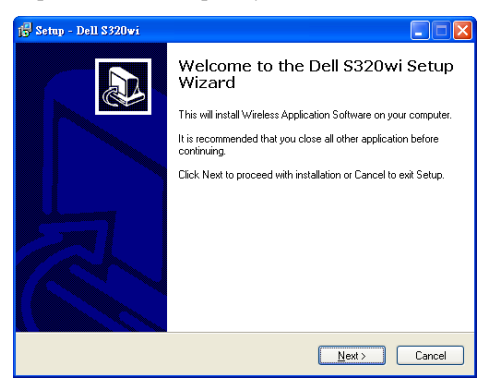

# **Запуск приложения беспроводного соединения**

По завершении установки, беспроводное приложение S320 или S320wi запустится и выполнить поиск автоматически. Если программа не запустится автоматически, можно дважды щелкнуть значок  $\frac{1}{D}$  или  $\frac{1}{D}$  на экране для запуска приложения.

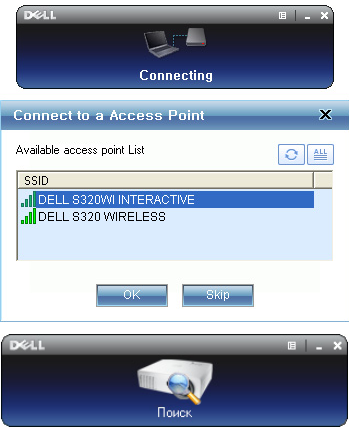

## **Войти**

Для связи с проектором введите код подключения, предоставленный на шаге 6 в Установка [беспроводной](#page-73-0) сети, затем нажмите **OK**.

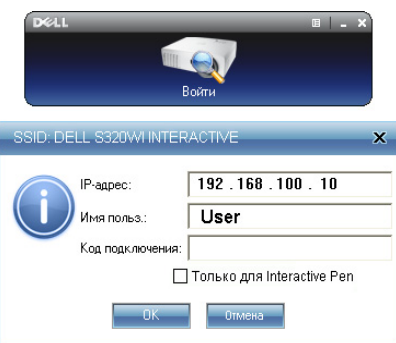

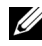

**ПРИМЕЧАНИЕ.** Если **IP-адрес** не определен, введите **IP-адрес**, отображаемый в нижнем левом углу экрана.

**И ПРИМЕЧАНИЕ**. При использовании режима беспроводного отображения или отображения через ЛВС не щелкайте окно **«Только Interactive Pen»**.

## **Назначение кнопок**

После успешного входа отобразится следующий экран:

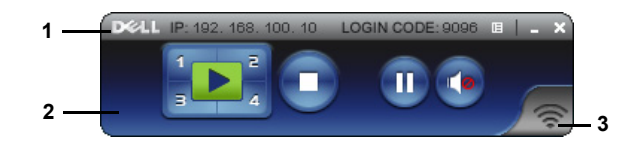

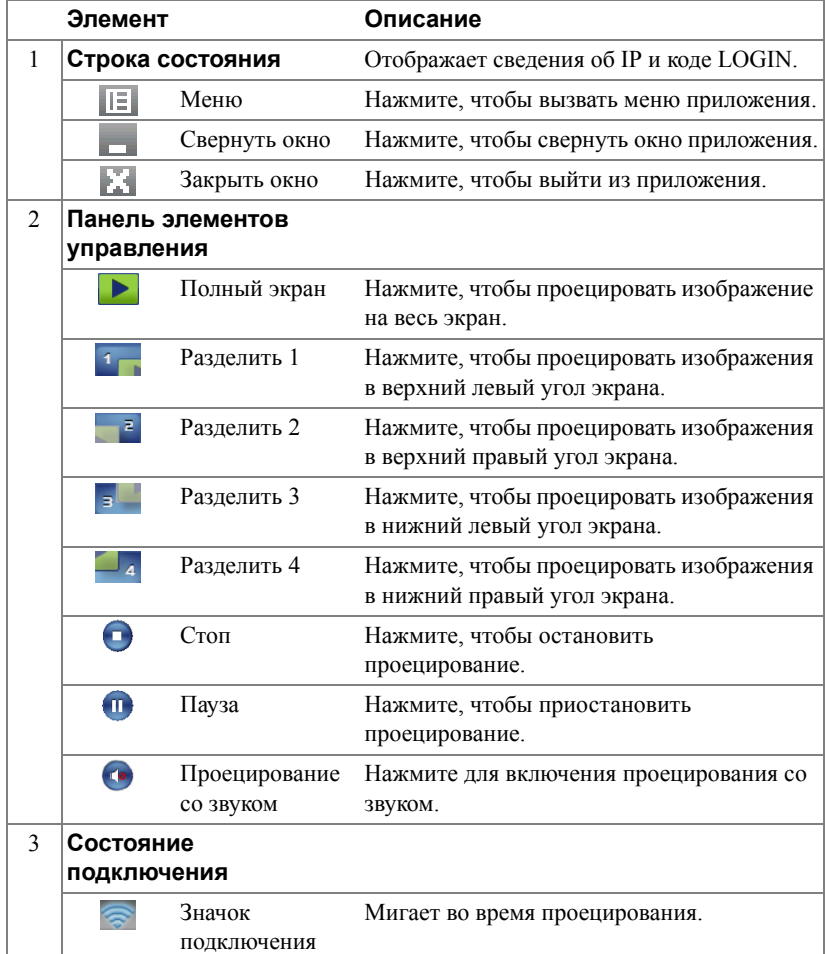

### **Проецирование презентации**

- Для проецирования презентации нажмите любую из кнопок проецирования  $\blacksquare$ .
- Чтобы приостановить презентацию, нажмите  $\Pi$ . Значок станет зеленым.
- Чтобы продолжить презентацию, нажмите **по** еще раз.
- Чтобы приостановить проецирование презентации со звуком, нажмите
- Чтобы остановить презентацию, нажмите

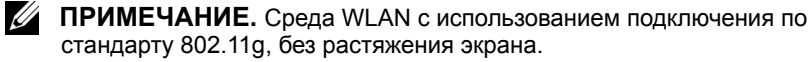

**И ПРИМЕЧАНИЕ**. Компьютер не войдет в режим S1 (режим ожидания) / S3 (ждущий режим) / S4 (спящий режим) в режиме беспроводного подключения, отображения через USB или просмотр презентаций через USB.

#### **Работа с меню**

Нажмите **| Е** для отображения меню.

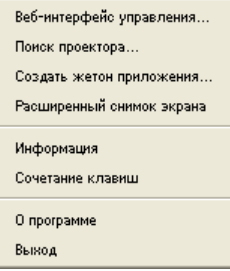

**ВЕБ-ИНТЕРФЕЙС УПРАВЛЕНИЯ—**Выберите, чтобы открыть страницу

управления средствами интернета. См. «[Управление](#page-94-0) проектором с помощью веб-интерфейса (для [беспроводной](#page-94-0) сети)» на стр. 95.

**ПОИСК ПРОЕКТОРА—**Выберите, чтобы найти и подключить беспроводной проектор.

**СОЗДАТЬ ЖЕТОН ПРИЛОЖЕНИЯ—**Нажмите, чтобы создать программный маркет. См. «Создание [программного](#page-124-0) маркера» на стр. 125.

**РАСШИРЕННЫЙ СНИМОК ЭКРАНА—**По умолчанию эта функция включена. Щелкните для отключения опережающего снимка экрана.

**ИНФОРМАЦИЯ—**Выберите для отображения сведений о системе.

**СОЧЕТАНИЕ КЛАВИШ—**Нажмите для отображения информации о «горячей» клавише..

**О ПРОГРАММЕ—**Выберите, чтобы отобразить версию приложения.

**ВЫХОД—**Нажмите, чтобы выйти из приложения.

# **Установка приложения Presentation to Go (PtG)**

Минимальные системные требования для установки PtG:

Операционная система:

- Windows

Операционная система Microsoft Windows XP™ Home или Professional с пакетом обновлений  $2/3$ , 32-битная (рекомендуется), Windows® Vista, 32-битная или Windows® 7 Home или Professional, 32-битная или 64-битная

- Приложение Office 2003 или Office 2007

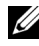

**И ПРИМЕЧАНИЕ**. Установка приложения Presentation to Go (PtG) для моделей S320 и S320wi выполняется одинаково.

Для использования режима просмотра через USB следует выполнить следующие действия:

1 Установите дополнительный набора модуля беспроводной связи. См. «Установка [дополнительного](#page-13-0) набора модуля беспроводной связи» на стр. [14.](#page-13-0)

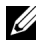

**И ПРИМЕЧАНИЕ**. Модуль беспроводной связи встроен в модель S320wi (может быть установлен дополнительно в S320).

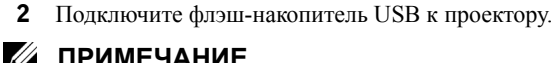

## **ПРИМЕЧАНИЕ.**

- Поддерживаются только изображения в формате JPEG с разрешением до 40 M пикселов и размером до 10 МБ.
- PtG converter преобразует файлы приложения PowerPoint в PtGфайлы См. «Использование [PtG Converter»](#page-86-0) на стр. 87.
- Приложение PtG Converter Lite можно загрузить с веб-сайта поддержки Dell по адресу: support.dell.com.
- 3 В меню **ВЫБОР ВХОДА** выберите **Сеть WiFi/USB**, затем выберите в подменю параметр **Просмотр через USB**. См. «ВЫБОР [ВХОДА](#page-51-0) – [БЕСПРОВОДНАЯ](#page-51-0) СВЯЗЬ/USB» на стр. 52.

**ПРИМЕЧАНИЕ.** Если функция «Беспроводная сеть и ЛВС» отключена, откройте меню **Настройки ЛВС**, выберите «**Включить**» в «**Беспроводная сеть и ЛВС**» для включения функции «Беспроводная сеть и ЛВС».

# **Просмотр PtG**

При готовности система отобразит данную страницу.

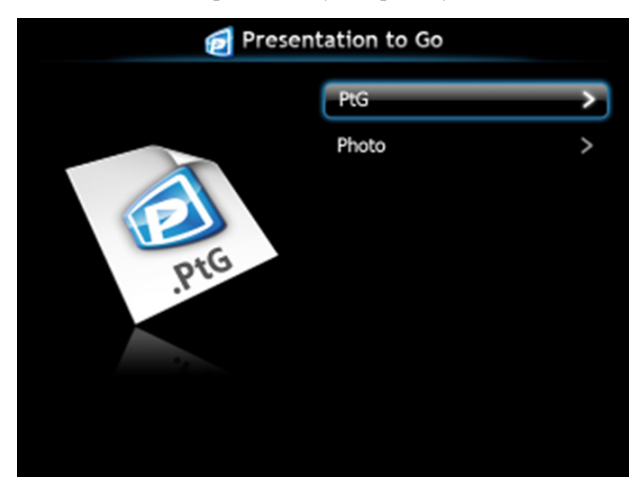

# **Просмотр фотографий**

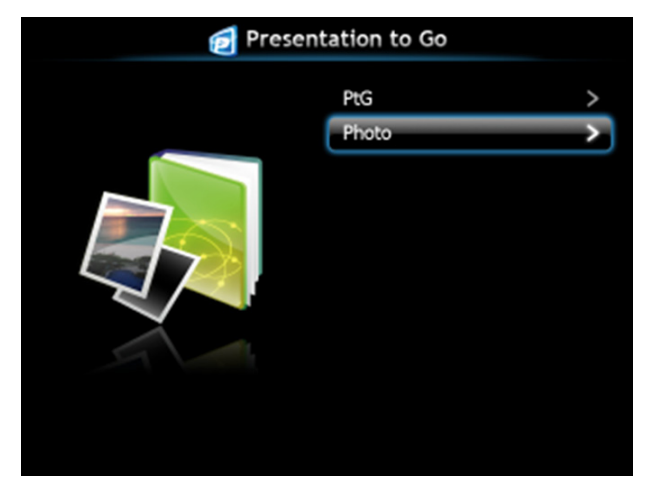

## **Функция просмотра презентаций/фотографий**

Отображение допустимых файлов PtG и фотографий, сохраненных на накопителе USB.

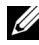

**И ПРИМЕЧАНИЕ**. Если обнаружен только один диск, система пропустит этот шаг.

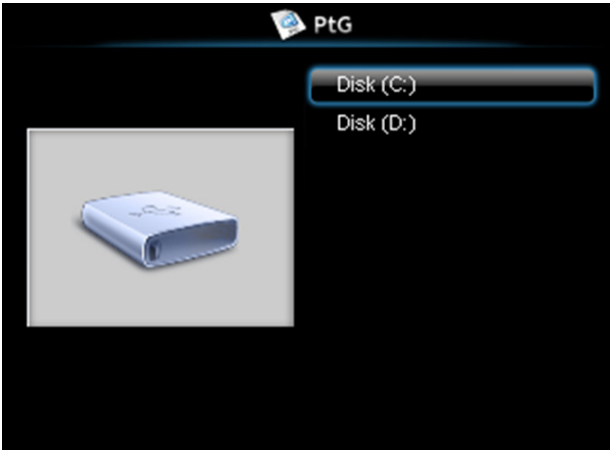

## **Обзор презентаций**

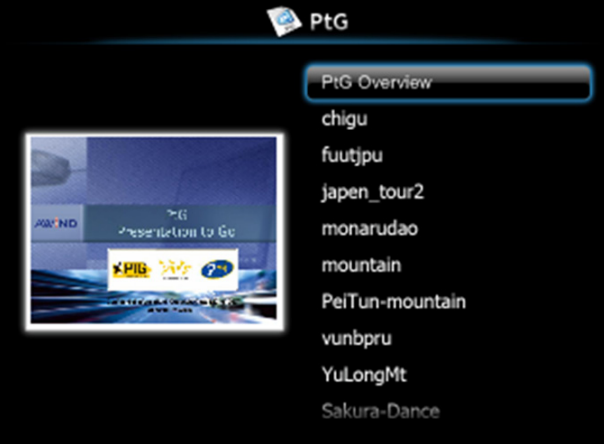

# **Обзор фотографий**

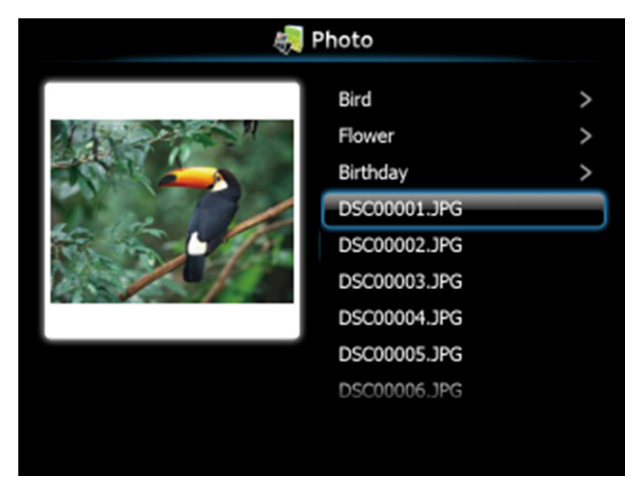

**И ПРИМЕЧАНИЕ**. Поддержка имен файлов изображений на 14 языках (языки: английский, голландский, французский, немецкий, итальянский, японский, корейский, польский, португальский, русский, упрощенный китайский, испанский, шведский и традиционный китайский).

## **Использование кнопок**

Используйте кнопки вверх, вниз и влево для перемещения и кнопку **√** на панели управления проектора или на пульте ДУ для выбора.

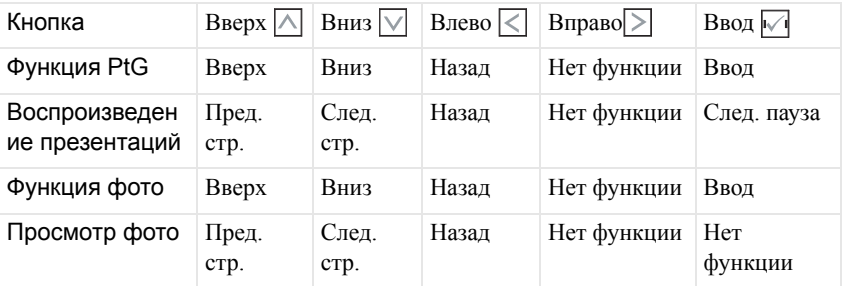

**И ПРИМЕЧАНИЕ.** При выходе в экранное меню в режиме презентаций кнопки навигации «вверх», «вниз» и «влево» не действуют.

# **Установка прикладного программного обеспечения PtG Converter на компьютер**

Для выполнения установки следуйте отображаемым на экране указаниям.

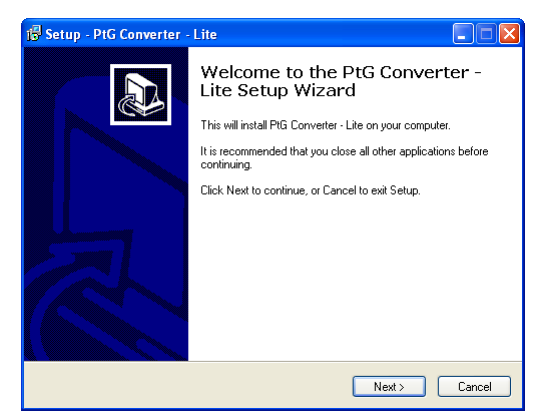

**И ПРИМЕЧАНИЕ.** Приложение PtG Converter - Lite можно загрузить с веб-сайта поддержки Dell по адресу **support.dell.com**.

## <span id="page-86-0"></span>**Использование PtG Converter**

**1** Запустите «PtG Converter - Lite.exe» или дважды щелкните значок  $\frac{1}{\text{N}}$  на рабочем столе для запуска приложения.

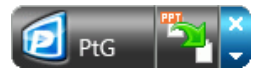

2 Щелкните <sup>и н</sup>а чтобы выбрать файл PowerPoint и начать преобразование.

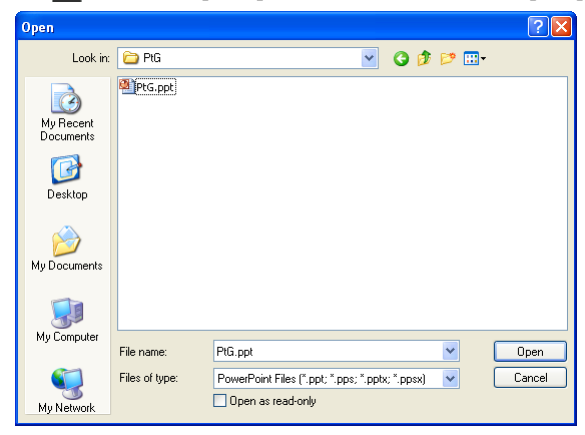

3 Нажмите кнопку **Просмотр** для выбора места сохранения и нажмите кнопку OK.

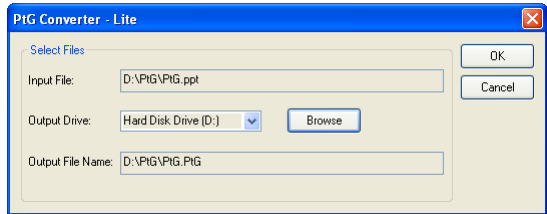

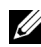

# **ПРИМЕЧАНИЕ.**

- **1** Если на компьютере не установлено приложение MS PowerPoint, конвертирование файла не произойдет.
- **2** PtG converter поддерживает не более 20 страниц.
- **3** PtG converter поддерживает конвертирование только .ppt-файлов в .PtG-файлы.

# **Использование проецирования со звуком**

Проецирование со звуком поддерживает только источники ввода **Беспр. экран** и **Отображение через ЛВС**.

Минимальные системные требования:

Операционная система:

• Windows

Операционная система Microsoft Windows XP™ Home или Professional с пакетом обновлений 2/3, 32-битная (рекомендуется), Windows® Vista, 32-битная или Windows® 7 Home или Professional, 32-битная или 64битная

• MAC

MacBook Pro или более современный, MacOS 10.5 и более поздней версии

Минимальные требования к аппаратному обеспечению:

- **a** Intel<sup>®</sup> Core<sup>TM</sup> i5-460 МГц (2.53 ГГц/Turbo 2.8 ГГц) или выше
- **b** Рекомендуется внешняя видеокарта 1 ГБ DDR3 VRAM или выше
- **c** Рекомендуется двухканальная память 2 ГБ DDR3 SDRAM при 1066 МГц или выше
- **d** Gigabit Ethernet
- **e** Встроенное устройство 802.11 b/g/n Wi-Fi для подключения WLAN
- **ИЗ ПРИМЕЧАНИЕ.** Если используемый компьютер не отвечает минимальным системным требованиям, при проецировании со звуком могут возникать паузы или шум. Для оптимальной работы функции проецирования со звуком компьютер должен отвечать рекомендованным системным требованиям.

**И ПРИМЕЧАНИЕ.** Если для проецирования со звуком нужно использовать беспроводную связь, то необходимо будет установить дополнительный беспроводной адаптер. См. «Установка [дополнительного](#page-13-0) набора модуля беспроводной связи» на стр[. 14.](#page-13-0)

**И ПРИМЕЧАНИЕ**. Функции проецирования со звуком требуется установка дополнительного драйвера только в Windows XP. Если на компьютере не установлено этого драйвера, на экране появится всплывающее сообщение, напоминающее о необходимости установить его. Загрузите «**Драйвер проецирования со звуком**» с веб-сайта поддержки Dell по адресу **support.dell.com**.

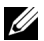

**И ПРИМЕЧАНИЕ**. Функции проецирования со звуком требуется установка дополнительного драйвера в операционной системе МАС. Если на компьютере МАС не установлено этого драйвера, на экране появится всплывающее сообщение, напоминающее о необходимости установить его. «**Драйвер Soundflower**» можно загрузить с некоторых сайтов поисковиков (напр. Yahoo, MSN...). «**Драйвер Soundflower**» распространяется бесплатно.

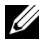

**И ПРИМЕЧАНИЕ**. Настройка функции проецирования со звуком для моделей S320 и S320wi выполняется одинаково.

**И ПРИМЕЧАНИЕ**. Порты/протокол для подключения к проектору с целью проецирования через Ethernet:

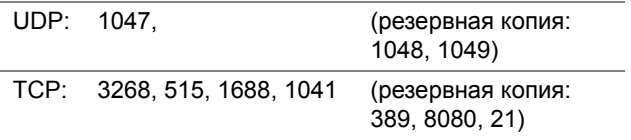

# **Включение функции «Беспроводная сеть и ЛВС» на проекторе**

1 Установка дополнительного набора модуля беспроводной связи (дополнительная возможность в модели S320). См. «[Установка](#page-13-0) [дополнительного](#page-13-0) набора модуля беспроводной связи» на стр. 14.

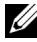

**И ПРИМЕЧАНИЕ**. Если выбрана установка набора модуля ЛВС (дополнительного), см. «Установка [дополнительного](#page-15-0) набора RJ45» на стр[. 16.](#page-15-0)

2 Подключите кабель питания и включите проектор, нажав кнопку питания.

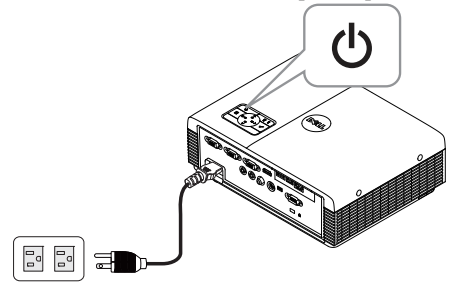

# **ПРИМЕЧАНИЕ.**

- **a** При выборе режима **ЛВС** для проецирования со звуком выполните следующие действия для включения функции «Беспроводная сеть и ЛВС» (по умолчанию **Включена**): Расширенные  $\rightarrow$  Настройки ЛВС  $\rightarrow$  Беспроводные и ЛВС  $\rightarrow$ Включить.
- **b** Если для проектора со звуком используется функция **Беспроводные**, установите на проекторе беспроводной адаптер.
- 3 Перейдите в меню **ВЫБОР ВХОДА**, выберите **Сеть WiFi/USB**, затем выберите **Беспр. экран** в подменю.

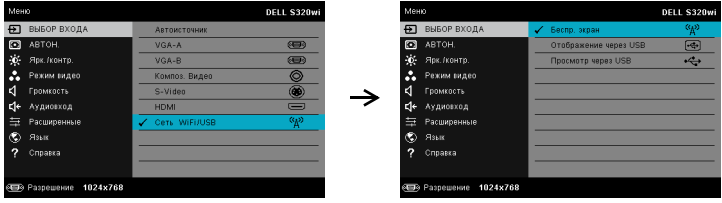

Отобразится следующий экран указаний по беспроводным средствам:

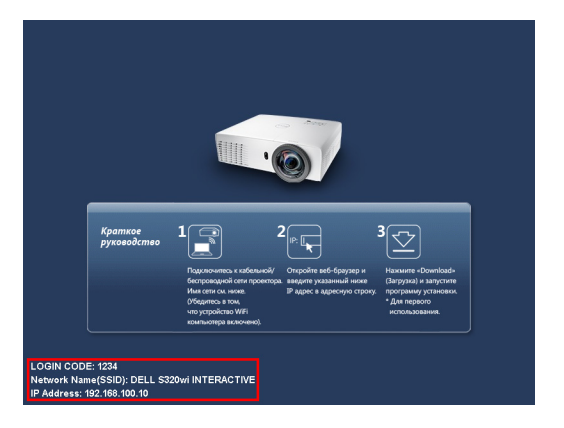

4 Обратите внимание на **КОД ВХОДА**, **ИМЯ СЕТИ (SSID)** и **IP-АДРЕС**. Эти сведения понадобятся в дальнейшем для входа в систему.

# **Установка прикладного программного обеспечения беспроводного подключения на компьютер**

- 5 Если для настройки проецирования со звуком используется беспроводное соединение или ЛВС, необходимо использовать «Прикладное программное обеспечение беспроводного подключения». При первом использовании функции проецирования со звуком загрузите и установите программное обеспечение. Если программное обеспечение уже установлено, пропустите **Шаг 5 - 6**.
- 
- **И ПРИМЕЧАНИЕ.** В этом случае следует установить один раз «Прикладное программное обеспечение беспроводного подключения».
	- 6 Действия по загрузке и установке прикладного программное обеспечение беспроводного подключения относятся к шагам 7-12 «[Установка](#page-73-0) [беспроводной](#page-73-0) сети» на стр. 74.

**ПРИМЕЧАНИЕ**. Если для проецирования со звуком используется ЛВС, подключите кабель ЛВС к проектору и компьютеру.

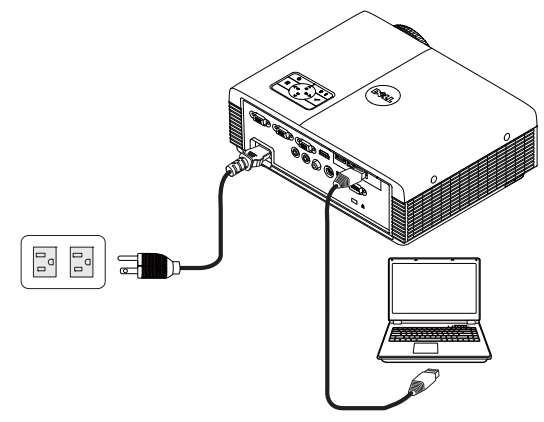

# **Запуск приложения беспроводного соединения**

7 По завершении установки программа запустится автоматически. Или можно дважды щелкнуть значок  $u^{\bullet}$  или  $u^{\bullet}$  на рабочем столе для запуска приложения.

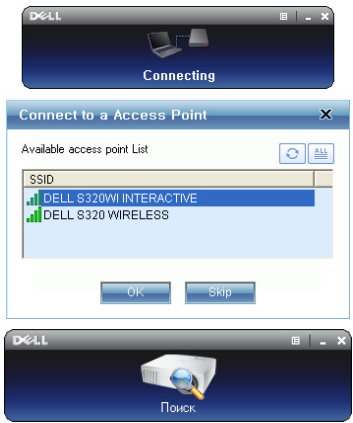

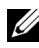

# **И ПРИМЕЧАНИЕ**

- 1 При выборе ЛВС для проецирования, щелкните «**Пропустить»**.
- 2 При выборе беспроводной связи для проецирования, выберите **Dell S320 Wireless или Dell S320wi Interactive** и щелкните «**OK**».

# **Войти**

8 Для связи с проектором введите код подключения (см. шаг 4), затем нажмите OK.

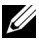

**ПРИМЕЧАНИЕ.** Если **IP-адрес** не определен, введите **IP-адрес**, отображаемый в нижнем левом углу экрана режима беспроводной связи.

9 Теперь выполнен вход в систему приложения беспроводного соединения S320 или S320wi. Нажмите кнопку «Воспроизведение» в приложении для запуска проецирования с помощью ЛВС или беспроводного соединения.

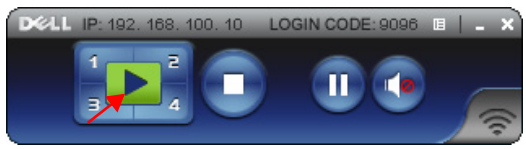

**И ПРИМЕЧАНИЕ.** Для проецирования в полноэкранном режиме или режима разбиения экрана используйте кнопки управления.

10 Нажмите кнопку «**Проецирование со звуком**» в приложении для включения функции **Проецирование со звуком**.

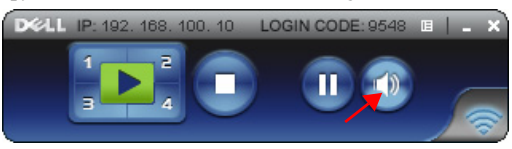

- **И ПРИМЕЧАНИЕ**. Функции проектора со звуком требуется установка дополнительного драйвера только в Windows XP. Если на компьютере не установлено этого драйвера, на экране появится всплывающее сообщение, напоминающее о необходимости установить его. Загрузите «**Драйвер проецирования со звуком**» с веб-сайта поддержки Dell по адресу **support.dell.com**.
- 11 Запуск Windows Media Player и другого программного обеспечения для воспроизведения аудиофайлов (например: проигрыватель Winamp...) на компьютере.

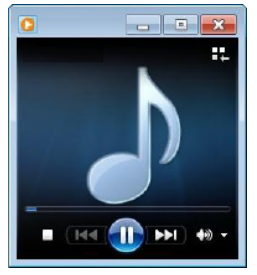

# <span id="page-94-0"></span>**Управление проектором с помощью веб-интерфейса (для беспроводной сети)**

# **Настройка параметров сети**

Если проектор подключен к сети, то доступ к проектору можно получить через веб-обозреватель. Для настройки параметров сети см. «Настройки ЛВС» на [стр](#page-62-0). [63](#page-62-0).

# **Доступ к веб-интерфейсу**

Используя Internet Explorer 5.0 или более поздней версии или Firefox 1.5 или более поздней версии, введите IP-адрес. Теперь можно получить доступ к вебинтерфейсу и управлять проектором дистанционно.

**И ПРИМЕЧАНИЕ**. Веб-интерфейс и набор одинаковы для моделей S320 и S320wi.

## **Домашняя страница**

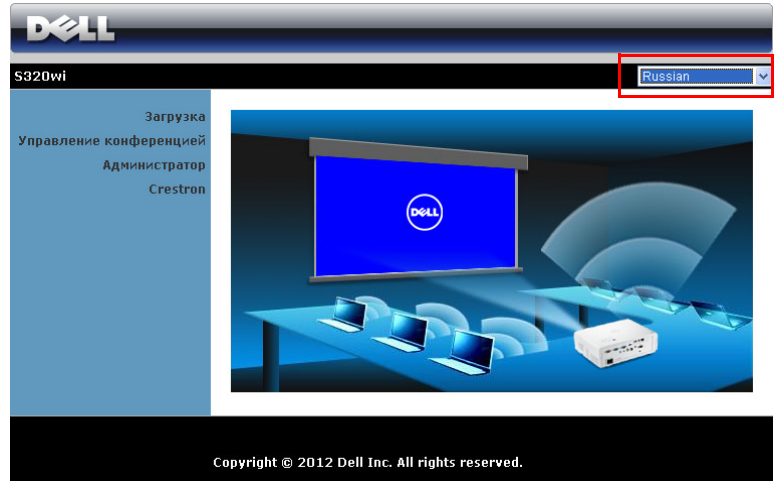

- Перейдите на домашнюю страницу веб-интерфейса управления, введя в обозревателе Интернета IP-адрес проектора. См. «Настройки ЛВС» на стр[. 63](#page-62-0).
- Выберите язык веб-интерфейса из списка.
- Для доступа к странице выберите какой-либо из элементов меню на вкладке слева.

## **Загрузка ПО Wireless Application**

См. также «Установка [беспроводной](#page-73-0) сети» на стр. 74.

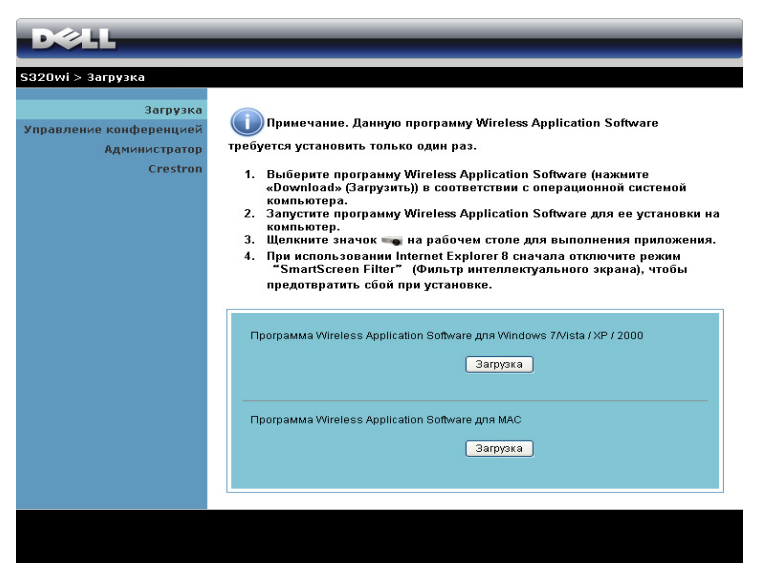

Нажмите кнопку **Загрузка** для установленной на компьютере операционной системы.

## **Управление конференцией**

Эта функция позволяет устраивать конференцию из презентаций из различных<br>источников без использования соелинительных кабелей и позволяет управлять способом отображения каждой презентации на экране.

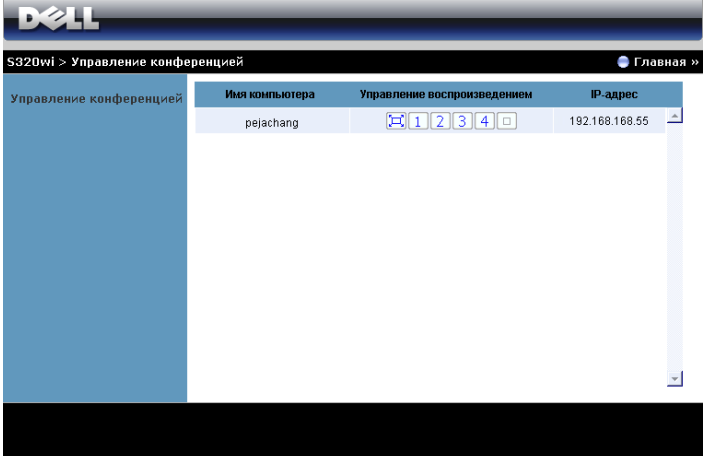

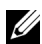

**И ПРИМЕЧАНИЕ**. Без режима управления воспроизведением конференций, пользователь, последним нажавший кнопку «Play» (Воспроизведение) в приложении принимает управление полноэкранным проецированием.

**Имя компьютера**: Список компьютеров, включенных в систему управления конференцией.

**Управление воспроизведением**: Нажмите кнопки для управления способом проецирования на экране с каждого компьютера.

- $\Box$  Презентация на весь экран Презентация с компьютера займет весь экран.
- 1 Разделить 1. Презентация с компьютера отобразится в верхнем левом углу экрана.
- Разделить 2. Презентация с компьютера отобразится в верхнем правом углу экрана.
- Разделить 3. Презентация <sup>с</sup> компьютера отобразится <sup>в</sup> нижнем левом углу экрана.
- Разделить 4. Презентация с компьютера отобразится в нижнем правом углу экрана.
- Стоп. Презентация с компьютера будет остановлена.

**IP-адрес**: Отображает IP-адрес каждого компьютера.

**И ПРИМЕЧАНИЕ**. Для завершения конференции нажмите **Домашняя страница**.

# **Свойства системы управления**

## **Администратор**

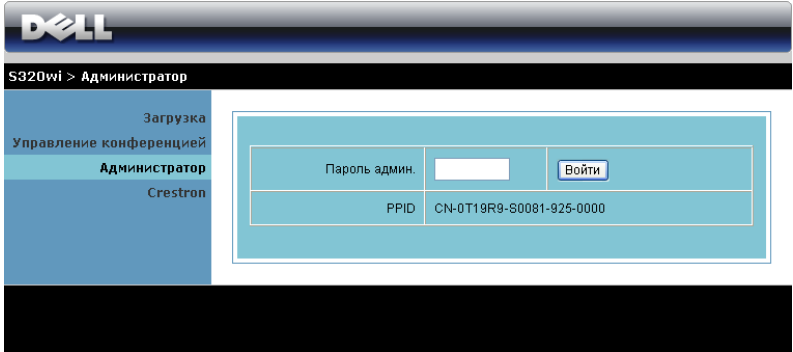

Для доступа к странице администрирования требуется пароль администратора.

• **Пароль админ.**: Введите пароль администратора и нажмите **Войти**. Пароль по умолчанию: admin. Сведения о смене пароль см. в разделе «Смена [паролей](#page-102-0)» на стр. 103.

### **Состояние системы**

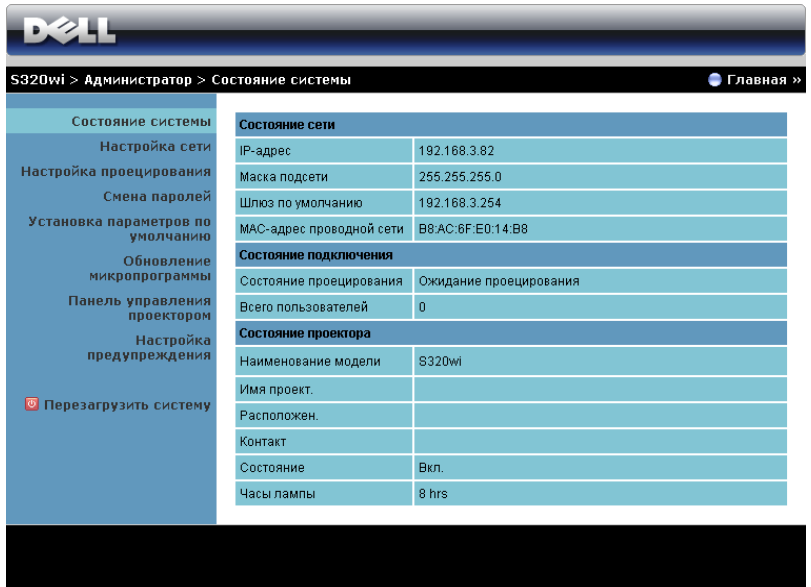

Отобразится информация о **Состояние сети**, **Состояние подключения** и **Состояние проектора**.

## **Состояние сети**

См. раздел экранного меню на стр[. 63.](#page-62-0)

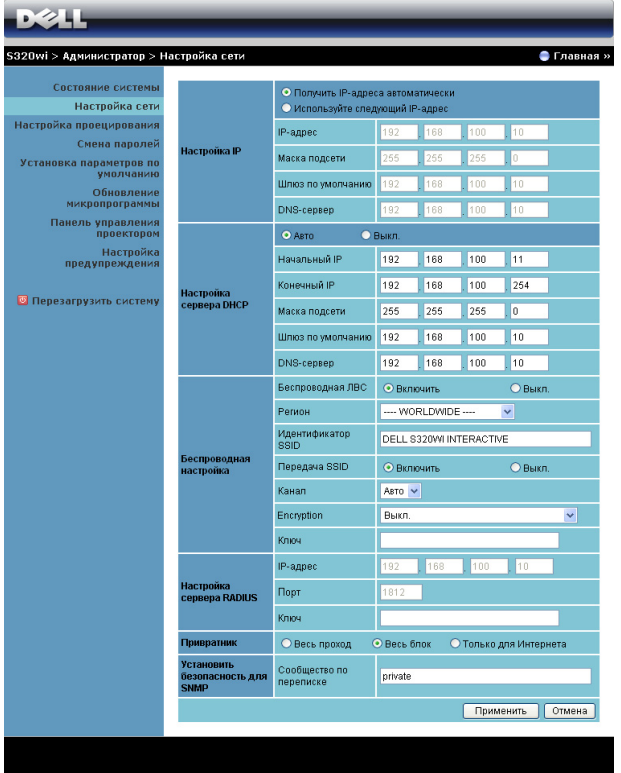

#### **Настройка IP**

• Для автоматического присвоения IP-адреса проектора выберите **Получить IP-адреса автоматически** или **Используйте следующий IPадрес**, чтобы присвоить IP-адрес вручную.

#### **Настройка сервера DHCP**

• Выберите **Авто** для автоматической установки **Начальный IP**, **Конечный IP**, **Маска подсети**, **Шлюз по умолчанию** и адреса **DNSсервер** от сервера DHCP, или **Выкл.** для отключения этой функции.

#### **Беспроводная настройка**

• Выберите **Включить** для установки **Регион**, **Идентификатор SSID**, **Передача SSID**, **Канал**, **Encryption** и **Ключ**. Выберите **Выкл.**, чтобы отключить настройки беспроводной сети.

**Идентификатор SSID**: Макс. длина до 32 символов.

**Encryption**: Можно **Выкл.** ключ WPA или выбрать в качестве ключа одну из 64-битных или 128-битных строк (ASCII или шестнадцатеричную).

**Ключ**: Если шифрование включено, следует задать значение ключа в соответствии с выбранным режимом шифрования.

#### **Настройка сервера RADIUS**

• Задать IP-адрес, порт и ключ.

#### **Привратник**

• Доступно 3 варианта выбора:

**Весь проход**: Разрешает пользователям доступ к данной сети офиса через конкретный беспроводной проектор.

**Весь блок**: Запрещает пользователям доступ к данной сети офиса через конкретный беспроводной проектор.

**Только для Интернета**: Запрещает доступ пользователей к данной офисной сети, но оставляет возможность выхода в Интернет.

#### **Установить безопасность для SNMP**

• Настройка информации Write Community (Сообщества по переписке).

Нажмите кнопку **Применить**, чтобы сохранить и применить изменения. Чтобы изменения вступили в силу, проектор необходимо перезапустить.

### **Настройка проецирования**

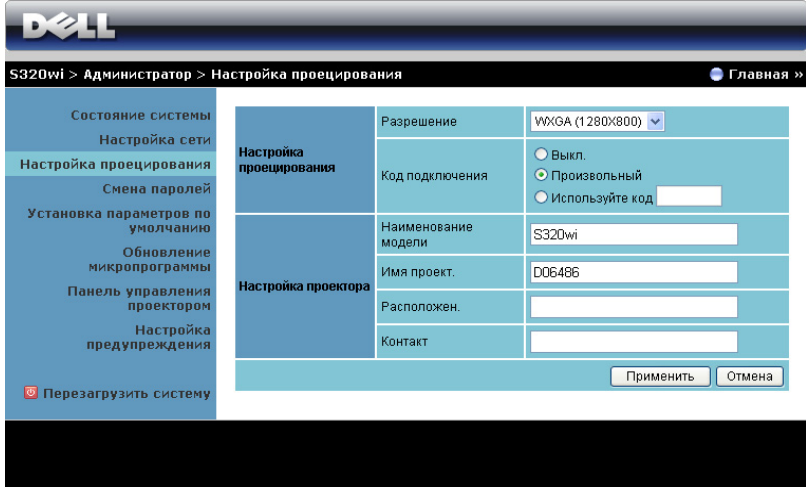

#### **Настройка проецирования**

- **Разрешение**: Позволяет выбирать разрешение. Варианты: XGA (1024 x 768) и WXGA (1280 x 800).
- **Код подключения**: Выбор способа генерации кода доступа проектором. Доступно 3 варианта выбора:
	- **Выкл.**: для входа в систему код доступа не требуется.
	- **Произвольный**: По умолчанию задано **Произвольный**. Код доступа генерируется случайным образом.
	- **Используйте код**: Введите 4 цифры кода. Этот код будет использоваться для входа в систему.

#### **Настройка проецирования**

• Введите **Название модели**, **Имя проект.**, **Расположен.** и информацию **Контакт** (до 21 знака в каждом поле).

Нажмите кнопку **Применить**, чтобы сохранить и применить изменения. Чтобы изменения вступили в силу, проектор необходимо перезапустить.

## <span id="page-102-0"></span>**Смена паролей**

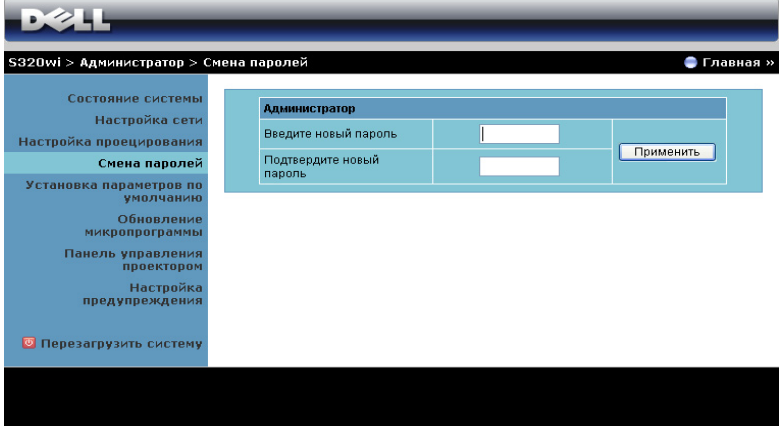

На этой странице можно изменить пароль администратора.

- **Введите новый пароль**: Введите новый пароль.
- **Подтвердите новый пароль**: Введите пароль повторно и нажмите **Применить**.

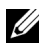

**ПРИМЕЧАНИЕ**. Если пароль администратора забыт, обратитесь в компанию Dell.

#### **Установка параметров по умолчанию**

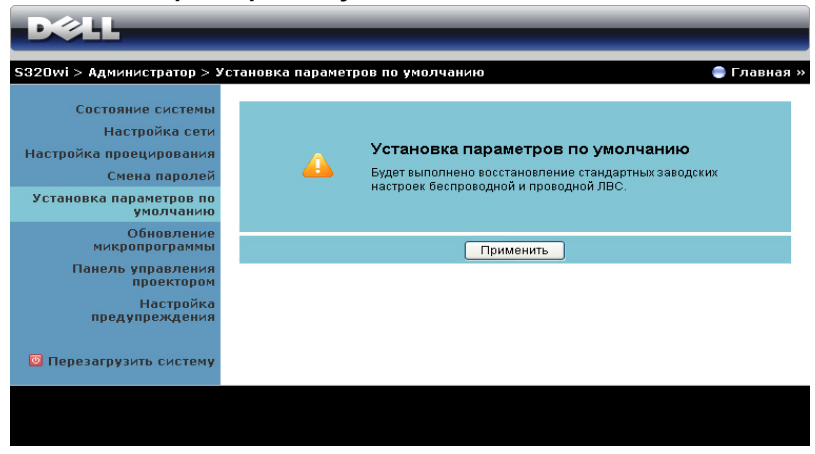

Нажмите кнопку **Применить**, чтобы восстановить заводские настройки по умолчанию для беспроводной сети и сетевого подключения.

#### **Обновление микропрограммы**

Для обновления встроенного ПО перейдите на страницу Firmware Update (Обновление встроенного ПО).

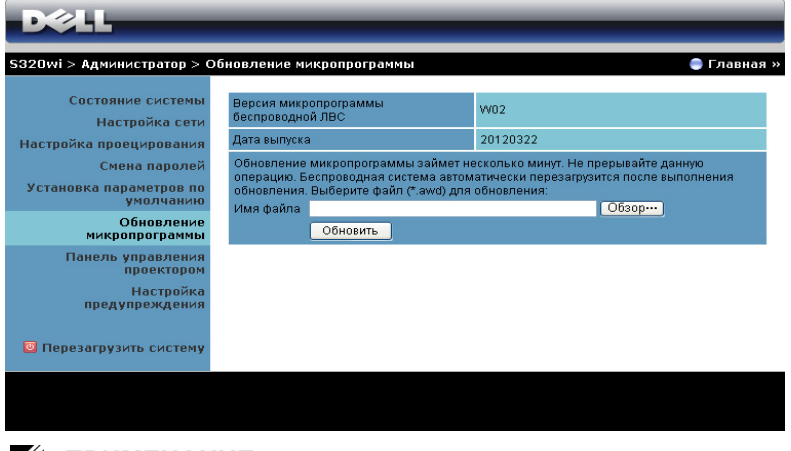

**И ПРИМЕЧАНИЕ.** Выключайте и включайте режим «Беспроводная сеть / сеть» с помощью экранного меню для перезапуска сетевой карты проектора после успешного обновления встроенного ПО.

Для запуска обновления микропрограммы выполните следующие действия.

- 1 Нажмите **Обзор...** для выбора файла с обновлением.
- 2 Нажмите **Обновить** для запуска. Подождите, пока система обновит микропрограмму устройства.

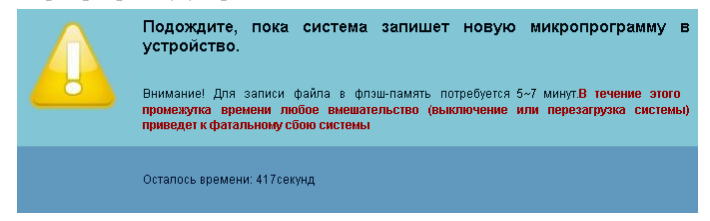

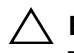

**ВНИМАНИЕ!** Не прерывайте процесс обновления, это может вызвать крах системы!

3 Нажмите **Подтверждение** после завершения обновления.

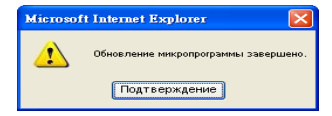

### **Панель управления проектором**

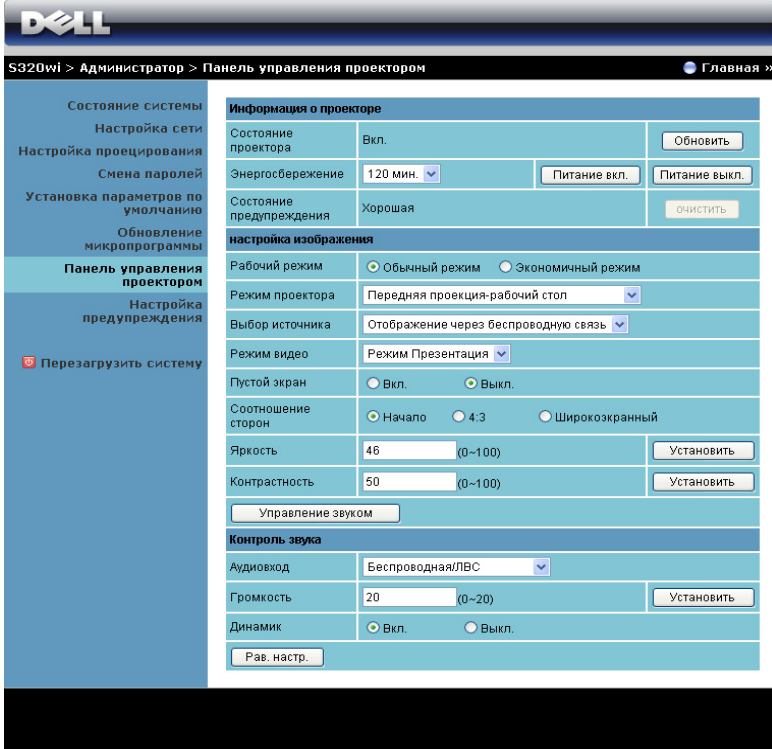

#### **Информация о проекторе**

- **Состояние проектора**: Существует пять состояний: «Лампа вкл.», «Режим ожидания», «Энергосбережение», «Охлаждение» и «Прогрев». Нажмите кнопку **Обновить**, чтобы обновить состояние и настройки управления.
- **Энергосбережение**: Для режима энергосбережения можно задать период задержки, равный 30, 60, 90 или 120 минутам, или отключить его. Для получения дополнительной информации см. разделы «[Энергосбережение](#page-67-0)» на стр. 68.
- **Состояние предупреждения**: Доступно три состояния сигнала: предупреждение лампы, выработка ресурса лампы, предупреждение о температуре. При активации любого из этих сигналов проектор может перейти в режим защиты. Для выхода из режима защиты нажмите кнопку **Очистить**, чтобы сбросить состояние сигнала перед включением проектора.

#### **Настройка изображения**

- **Режим проектора**: Выбор режима проектора в зависимости от типа его крепления. Существует четыре режима проецирования: Передняя проекция-рабочий стол, Передняя проекция-Настенное крепление, Задняя проекция-рабочий стол и Задняя проекция-Настенное крепление.
- **Выбор источника**: Меню выбора источника позволяет выбирать источник входного сигнала проектора. Можно выбрать VGA-A, VGA-B, S-Video, Композ. Видео, HDMI, Беспр. экран, Отображение через USB и Просмотр через USB.
- **Режим видео**: Выберите режим для оптимизации отображаемого изображения исходя из условий использования проектора. - **Презентация**: Подходит для слайдов презентации.
	- **Яркий**: максимальная яркость и контраст.
	- **Кино**: Просмотр фильмов и фотографий.
	- **sRGB**: Обеспечивает более точную цветопередачу.
	- **Пользов.**: Пользовательские настройки.
- **Пустой экран**: Выберите значение Вкл. или Выкл..
- **Соотношение сторон**: Выбор соотношения сторон для регулировки изображения.
- **Яркость**: Выберите значение, чтобы настроить яркость изображения.
- **Контрастность**: Выберите значение, чтобы настроить контрастность изображения.

Нажмите кнопку **Управление звуком**, чтобы настроить параметры автоматически.

#### **Контроль звука**

- **Аудиовход**: Выберите источник входного сигнала. Варианты: Аналог.вход, HDMI и Сеть WiFi/LAN.
- **Громкость**: Выберите уровень (0~20) громкости звука.
- **Динамик**: Выберите значение **Вкл.**, чтобы включить функцию звука, или значение **Выкл.**, чтобы отключить ее.

Нажмите кнопку **Pав. настр.** для восстановления заводских настроек по умолчанию.

## **Настройка предупреждения**

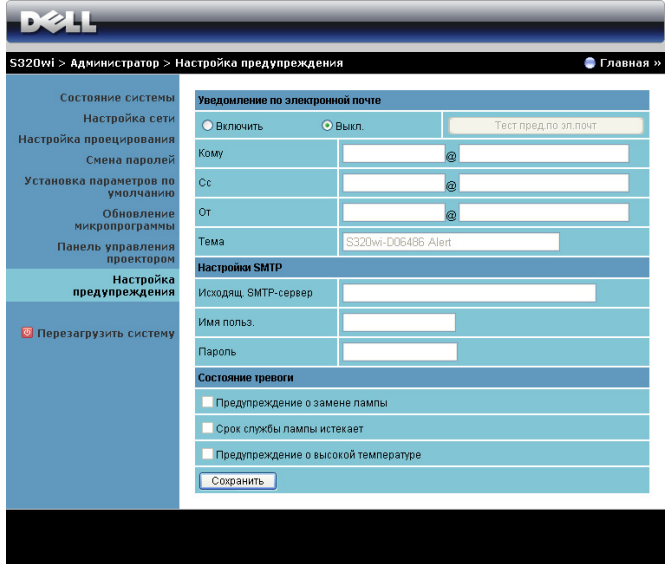

#### **Уведомление по электронной почте**

- Уведомление по электронной почте: Включите этот параметр, чтобы получать уведомления по электронной почте, или отключите, чтобы не получать их.
- Кому/Сс/От: Можно указать адрес электронной почты отправителя  $(Or)$ и получателей (Кому/Cc), чтобы получать уведомления об отклонениях и предупреждениях.
- Тема: Можно ввести тему письма.

Нажмите кнопку **Тест пред.по эл.почт** для проверки настроек уведомления по электронной почте.

#### **Настройки SMTP**

• **Исходящ. SMTP-сервер**, **Имя польз.** и **Пароль** должны предоставляться вашим администратором сети или отделом информационных систем.

#### **Состояние тревоги**

• Можно выбрать отклонения и предупреждения, о которых будет отправлено уведомление по электронной почте. При возникновении любого состояния уведомления получателям (Кому/Cc) будет отправлено уведомление по электронной почте.

Нажмите кнопку **Сохранить** для сохранения параметров.

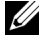

**ПРИМЕЧАНИЕ.** Уведомления электронной почты обслуживаются SMPT-сервером через порт 25 по умолчанию. При этом не поддерживается шифрование и аутентификация (SSL или TLS).
### **Перезагрузить систему**

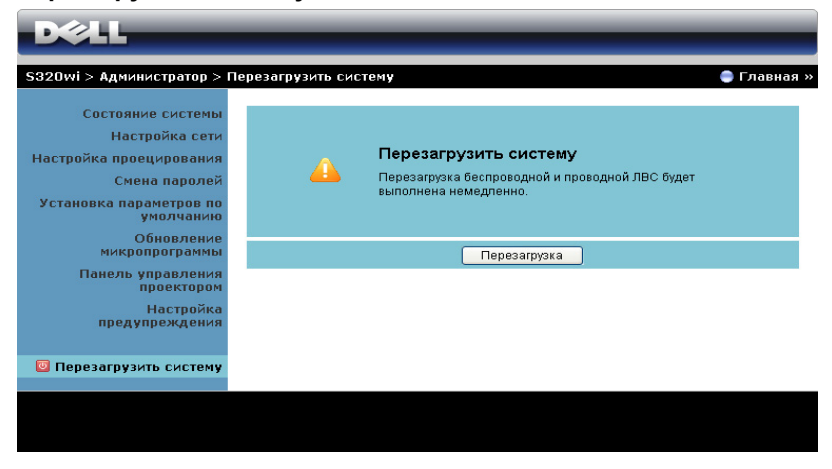

Нажмите кнопку **Перезагрузка** для перезагрузки системы.

### **Система Crestron**

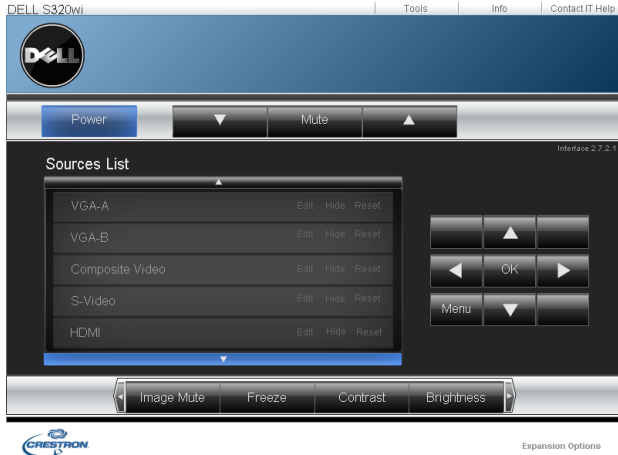

Для выполнения функции Crestron.

## **Управление проектором с помощью веб-интерфейса (набор для работы с сетью RJ45 является дополнительным S320)**

### **Настройка параметров сети**

Если проектор подключен к сети, можно получить к нему доступ с помощью веб-браузера, настроив параметры сети (TCP/IP). При использовании этой функции необходимо иметь уникальный IP-адрес. Для настройки параметров сети см. «[Настройки](#page-62-0) ЛВС» на стр. 63.

Набор RJ45 не входит в комплект поставки проектора S320. Приобрести его можно на веб-сайте компании Dell по адресу www.dell.com. См. «[Установка](#page-15-0) [дополнительного](#page-15-0) набора RJ45» на стр. 16.

### **Доступ к веб-интерфейсу**

Используя Internet Explorer 5.0 или более поздней версии или Firefox 1.5 или более поздней версии, введите IP-адрес. Теперь можно получить доступ к вебинтерфейсу и управлять проектором дистанционно.

### **Свойства системы управления**

### **Главная**

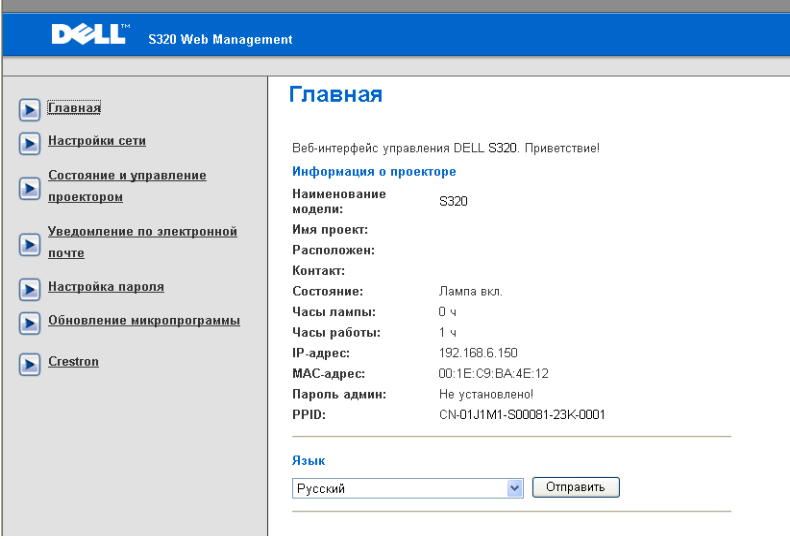

- Перейдите на домашнюю страницу веб-интерфейса управления, введя в обозревателе Интернета IP-адрес проектора. См. «[Настройки](#page-62-0) ЛВС» на стр[. 63](#page-62-0).
- **Язык**: выбор языка веб-интерфейса управления.

### **Настройки сети**

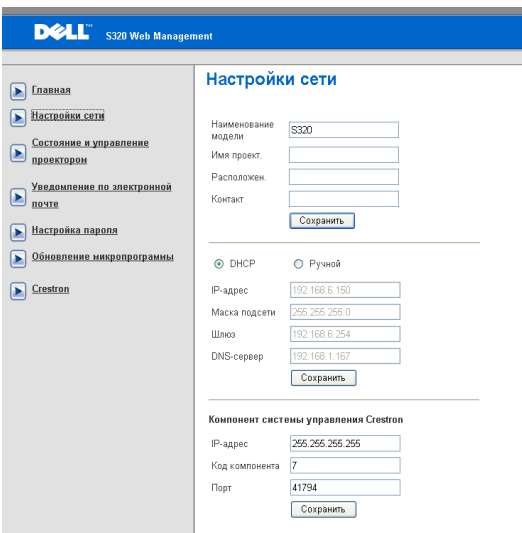

- Введите **Название модели**, **Имя проект.**, **Расположен.,** и информацию **Контакт** (до 21 знака в каждом поле). Нажмите «**Сохранить**», чтобы сохранить настройки.
- Для автоматического назначения IP-адреса проектору с сервера DHCP выберите **DHCP** или выберите **Ручной**, чтобы назначить IP-адрес вручную.
- Настройте информацию **IP-адрес, Код компонента,** и **Порт** по функции Crestron.

### **Статус проектора и страница управления**

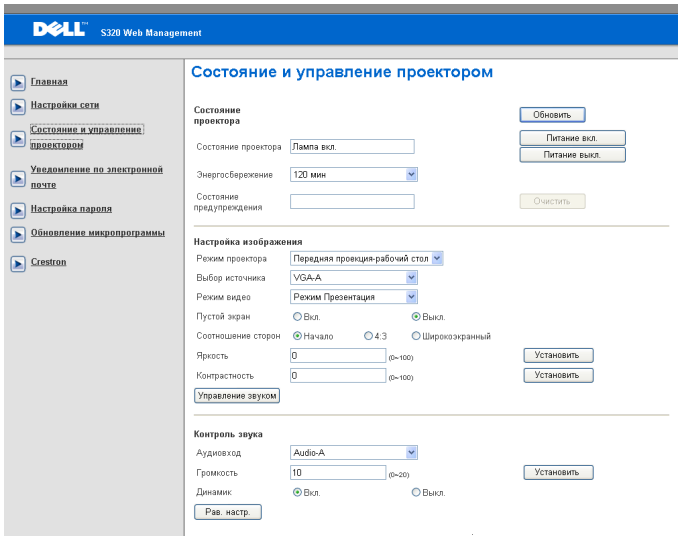

- **Состояние проектора**: Доступно 5 статусов: «Лампа вкл.», «Режим ожидания», «Энергосбережение», «Охлаждение» и «Прогрев». Нажмите кнопку **Обновить**, чтобы обновить состояние и настройки управления.
- **Энергосбережение**: Для режима энергосбережения можно задать период задержки, равный 30, 60, 90 или 120 минутам, или отключить его. См. стр[. 68](#page-67-0).
- **Состояние предупреждения**: Доступно три состояния ошибки: предупреждение лампы, выработка ресурса лампы, предупреждение о температуре. При активации любого из этих сигналов проектор может перейти в режим защиты. Для выхода из режима защиты нажмите кнопку **Очистить**, чтобы сбросить состояние сигнала перед включением проектора.
- **Режим проектора**: Выбор режима проектора в зависимости от типа его крепления. Существует четыре режима проецирования: «Передняя проекция - установка на столе», «Передняя проекция - крепление на стене», «Задняя проекция - установка на столе» и «Задняя проекция крепление на стене»
- **Выбор источника**: Меню выбора источника позволяет выбирать источник входного сигнала проектора. Можно выбирать **VGA-A**, **VGA-B**, **S-Video**, **Композ. Видео**, **HDMI**, **Беспр. экран**, **Отображение через USB**и **Просмотр через USB.**
- **Режим видео**: Выберите режим для оптимизации отображаемого изображения исходя из условий использования проектора:
	- **Презентация:** Подходит для слайдов презентации.
	- **Яркий:** максимальная яркость и контраст.
	- **Кино:** просмотр фильмов и фотографий.
	- **sRGB:** более точная цветопередача.
	- **Пользов.:** Пользовательские настройки.
- **Пустой экран**: Выберите значение Вкл. или Выкл.
- **Соотношение сторон**: Выбор соотношения сторон для регулировки изображения.
- **Яркость**: Выберите значение, чтобы настроить яркость изображения.
- **Контрастность**: Выберите значение, чтобы настроить контрастность изображения.

Нажмите кнопку **Управление звуком** для автоматической настройки параметров.

- **Аудиовход**: Выберите источник входного сигнала. Варианты: Аналог.вход, HDMI и Сеть WiFi/LAN.
- **Громкость**: Для параметра громкости можно выбрать значение от 0 до 20.
- **Динамик**: Выберите значение «Вкл.», чтобы включить функцию звука, или значение «Выкл.», чтобы отключить ее.

Нажмите кнопку **Pав. настр.** для восстановления заводских настроек по умолчанию.

### **Уведомление по электронной почте**

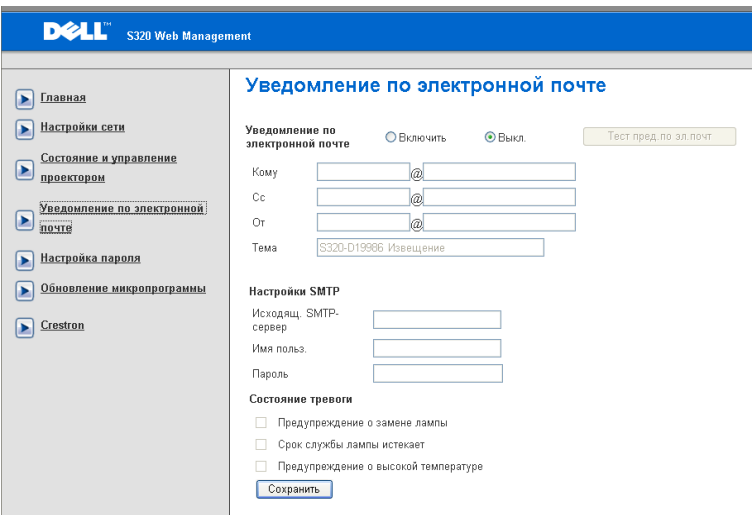

- **• Уведомление по электронной почте:** Включите этот параметр, чтобы получать уведомления по электронной почте, или отключите, чтобы не получать их.
- **Кому/Cc/От:** Можно указать адрес электронной почты отправителя (От) и получателей (Кому/Сс), чтобы получать уведомления об отклонениях и предупреждениях.
- **Исходящ. SMTP-сервер**, **Имя польз.** и **Пароль** должны предоставляться вашим администратором сети или отделом информационных систем.
- **• Состояние тревоги:** Можно выбрать отклонения и предупреждения, о которых будет отправлено уведомление по электронной почте. При возникновении любого состояния уведомления получателям (Кому/Сс) будет отправлено уведомление по электронной почте.

Нажмите кнопку **Сохранить** для сохранения параметров.

### **Настройка пароля**

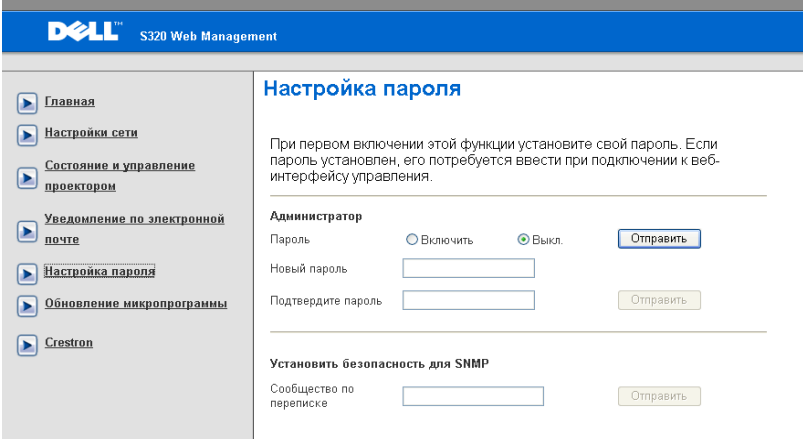

Используйте настройку пароля для установки пароля администратора для получения доступа к **Веб-интерфейс управления**. При включении пароля в первый раз необходимо установить пароль до включения этой функции. Если функция пароля включена, для доступа к **Веб-интерфейс управления потребуется ввести пароль администратора.**

- **Новый пароль.**: Введите новый пароль.
- **Подтвердите пароль.**: Введите пароль еще раз и нажмите «Отправить».
- **Сообщество по переписке**: Настройте безопасность SNMP. Введите пароль и нажмите «Отправить».

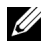

**И ПРИМЕЧАНИЕ**. Если пароль администратора забыт, обратитесь в компанию Dell.

### **Страница входа в систему**

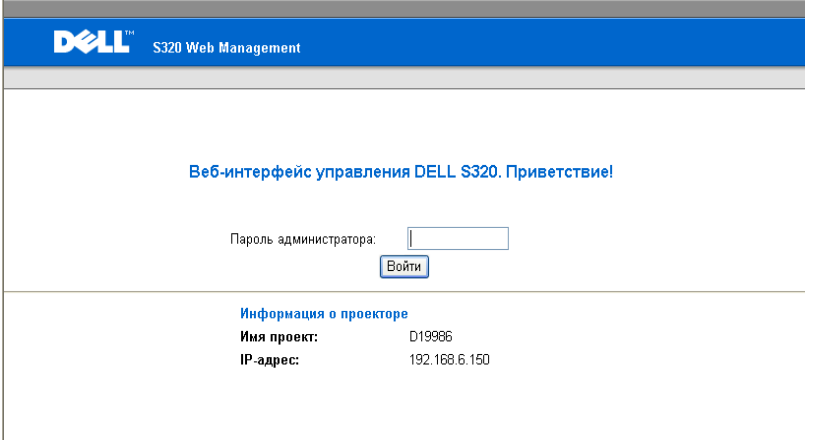

• **Пароль администратора**: Введите пароль администратора и нажмите «Войти».

### **Обновление микропрограммы**

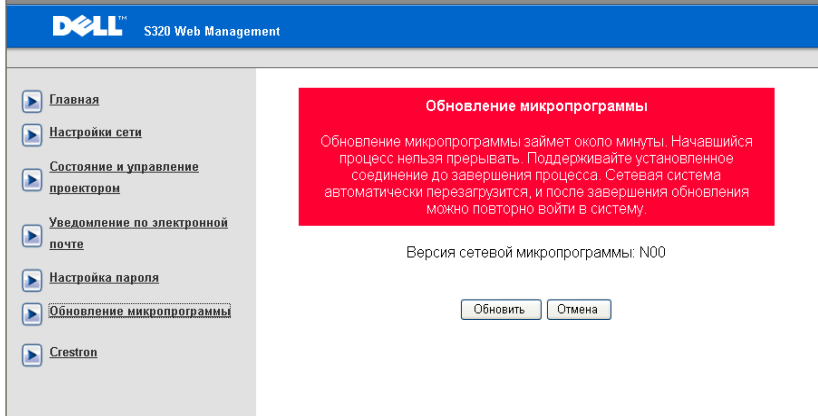

Для обновления микропрограммы перейдите на страницу «Обновление микропрограммы». Нажмите **Обновить** для запуска.

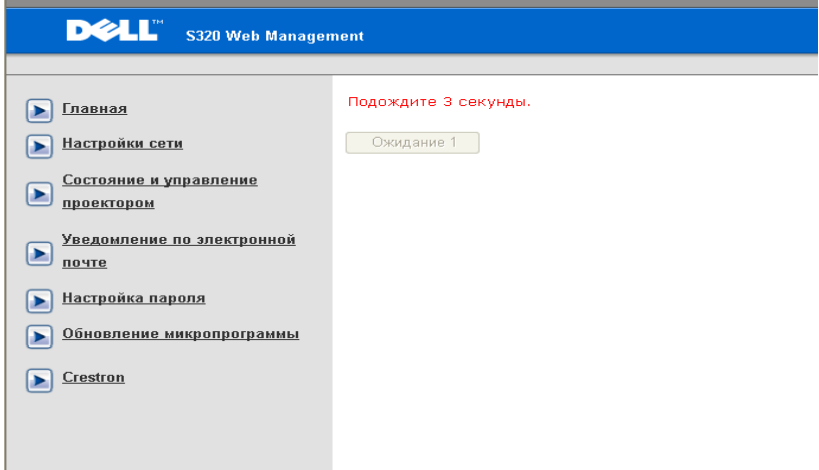

• Дождитесь, пока счетчик не дойдет до нуля.

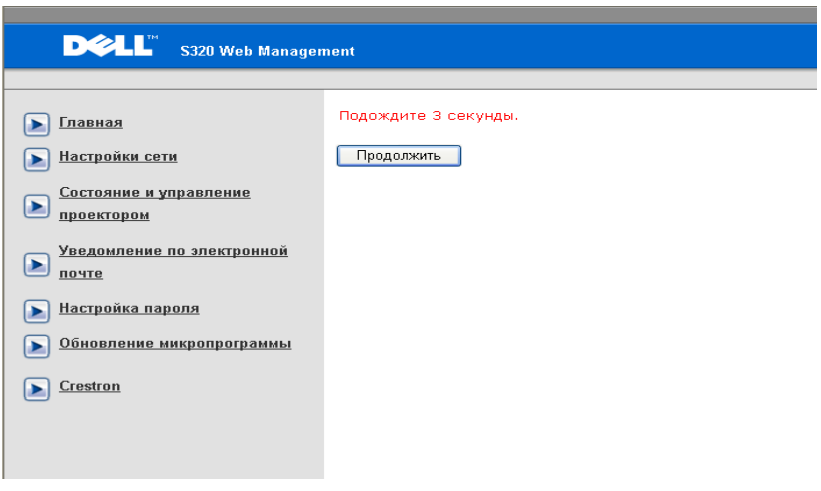

• Подождите 3 секунды, и переход к следующему шагу будет выполнен автоматически.

### **Upgrade Firmware**

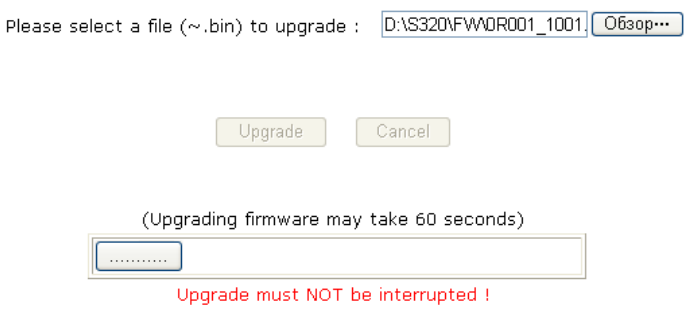

• Выберите файл, который требуется обновить, и нажмите кнопку «**Обновление**». Во время обновления кнопка «**Отмена**» не действует.

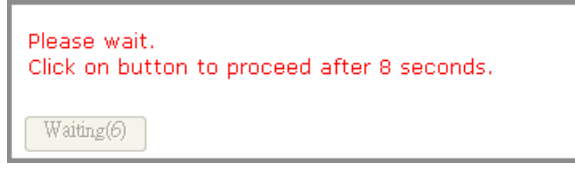

• Дождитесь, пока счетчик не дойдет до нуля.

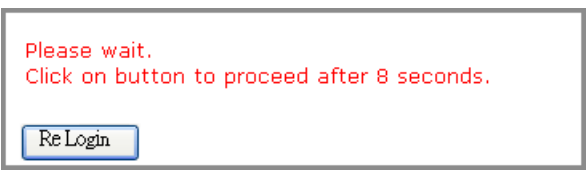

• После завершения обновления нажмите кнопку **Повторный вход** , чтобы вернуться на домашнюю страницу веб-интерфейса управления.

### **Система Crestron**

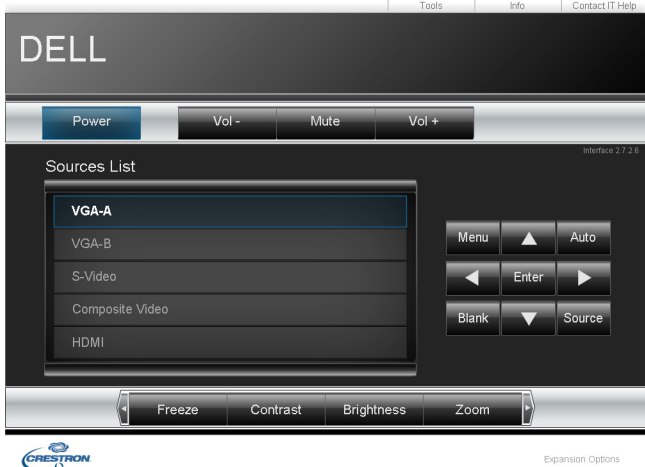

Для выполнения функции Crestron.

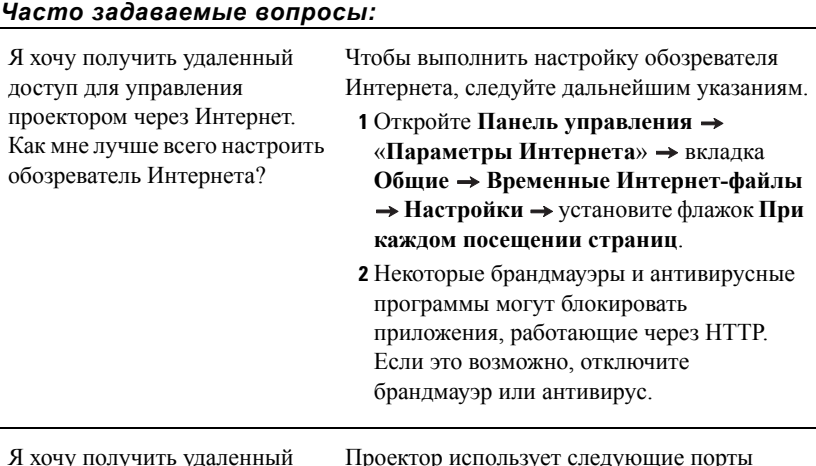

очу получить удале доступ для управления проектором через Интернет. Какой номер порта сокета мне открыть для этого в межсетевом экране?

Проектор использует следующие порты TCP/IP.

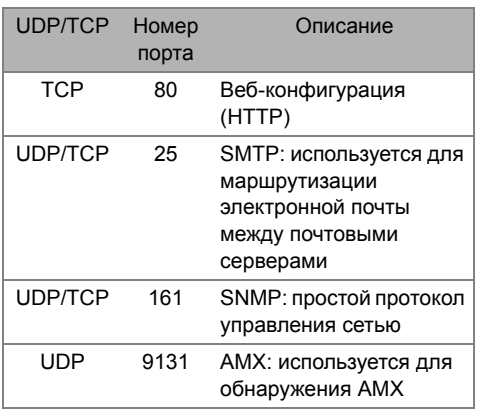

Почему мне не удается получить удаленный доступ для управления проектором через Интернет?

- **1** Убедитесь, что компьютер или ноутбук подключен к Интернету.
- **2** Убедитесь в отделе информационных систем или у сетевого администратора, что компьютер или ноутбук находится в той же подсети.

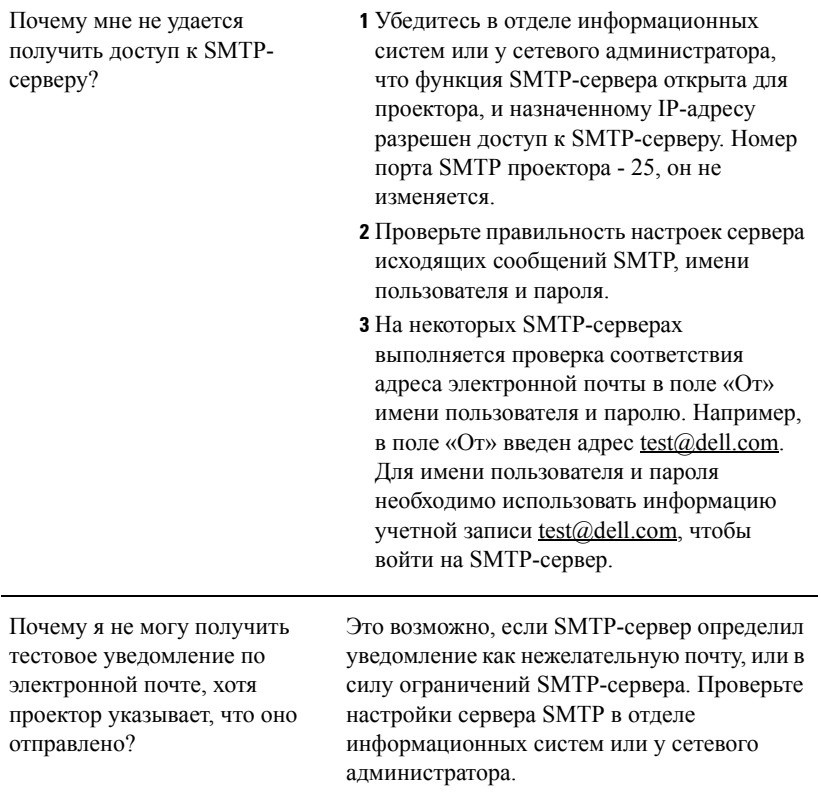

### *Настройка межсетевого экрана и часто задаваемые вопросы*

В: Почему я не могу получить доступ к странице управления средствами Интернета?

О: Настройка брандмауэра компьютера может препятствовать доступу к вебстранице управления средствами Интернета. Проверьте следующие параметры настройки конфигурации.

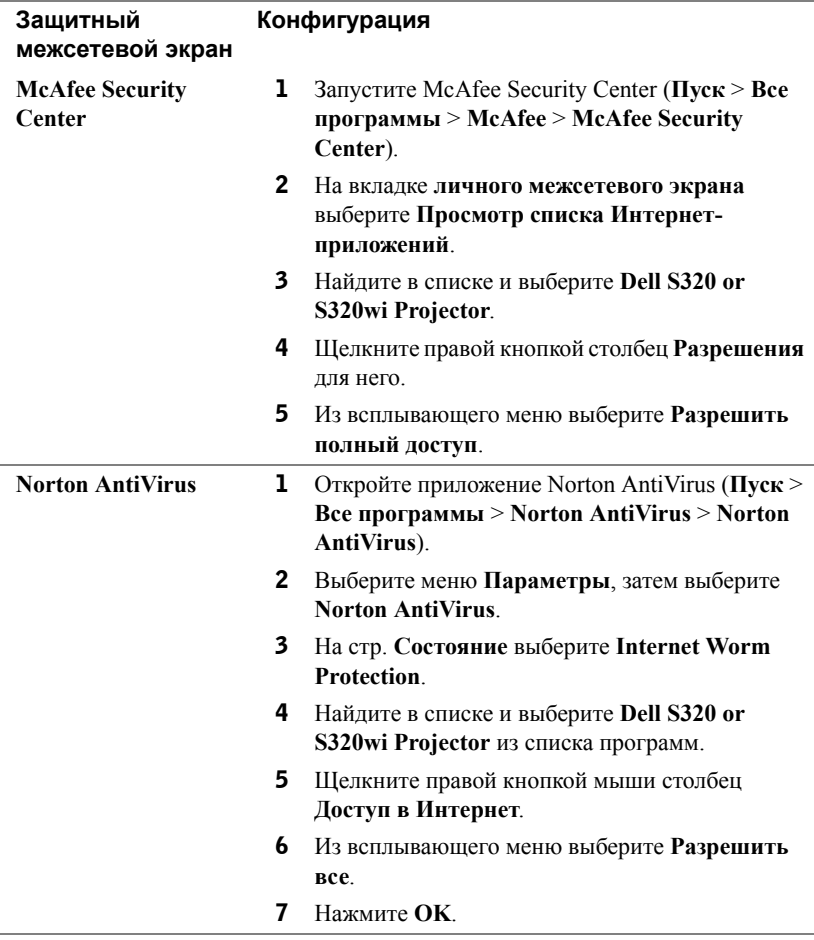

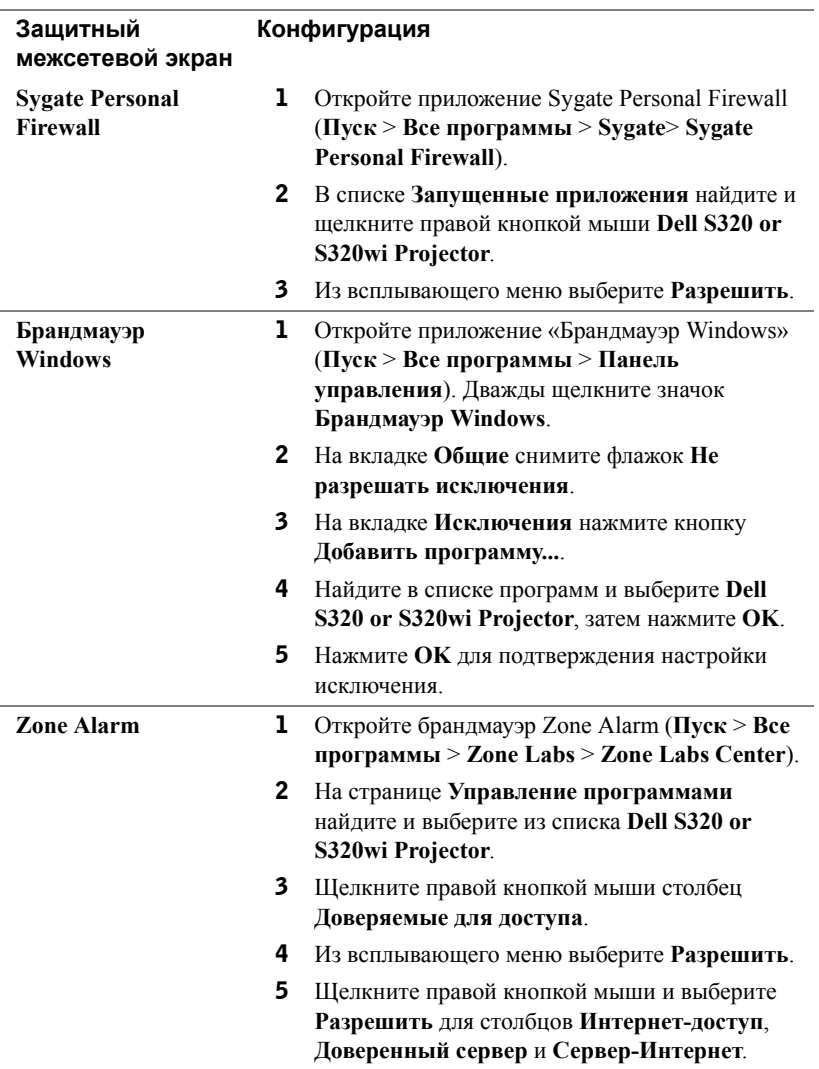

## **Создание программного маркера**

Программный маркер позволяет использовать функцию «подключить и показать» с помощью USB-маркера.

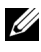

**И ПРИМЕЧАНИЕ**. Это приложение предназначено только S320wi или S320 с поддержкой беспроводной связи.

- 1 В ПО приложения выберите > **Создать программный маркер**.
- 2 Отобразится следующее окно. Нажмите **Далее**.

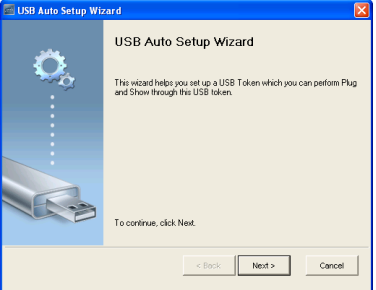

3 Подключите флеш-накопитель к порту USB компьютера. Выберите привод из списка, затем нажмите **Далее**.

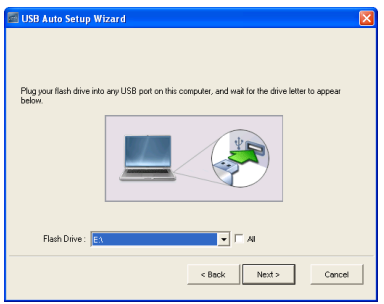

4 Нажмите **Готово**, чтобы закрыть мастер.

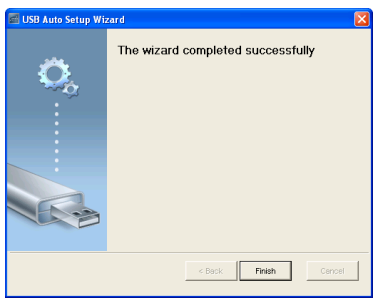

# **4**

## **Поиск и устранение неполадок проектора**

При возникновении проблем с проектором см. приведенные ниже советы по поиску и устранению неполадок. Если проблема не устраняется, обратитесь в компанию Dell™ (см. «Контактная [информация](#page-143-0) Dell» на стр. 144).

На экране отсутствует изображение

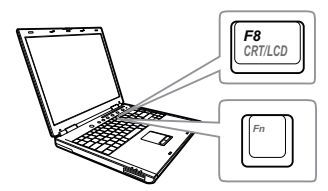

### **Неполадка Возможное решение**

- Выберите нужный источник входного сигнала в меню «ИСТОЧНИК ВХОДНОГО СИГНАЛА».
- Убедитесь, что порт видеокарты для внешнего монитора включен. При использовании портативного компьютера Dell™ нажмите клавиши <u>[mail somes</u>] (Fn+F8). При использовании других компьютеров см. соответствующую документацию. Если изображения не отображаются должным образом, обновите драйвер видеокарты компьютера. Информацию по компьютерам Dell см. на сайте support.dell.com.
- Убедитесь, что все кабели надежно подключены. См. «[Подключение](#page-12-0) [проектора](#page-12-0)» на стр. 13.
- Убедитесь, что контакты разъемов не согнуты и не сломаны.
- Убедитесь, что лампа надежно установлена (см. «[Замена](#page-133-0) лампы» на стр. 134).
- Используйте режим **Наст. табл.**в пункте **Настройки проектора из меню Дополнительные настройки**. Убедитесь в соответствии цветов настроечной таблицы.

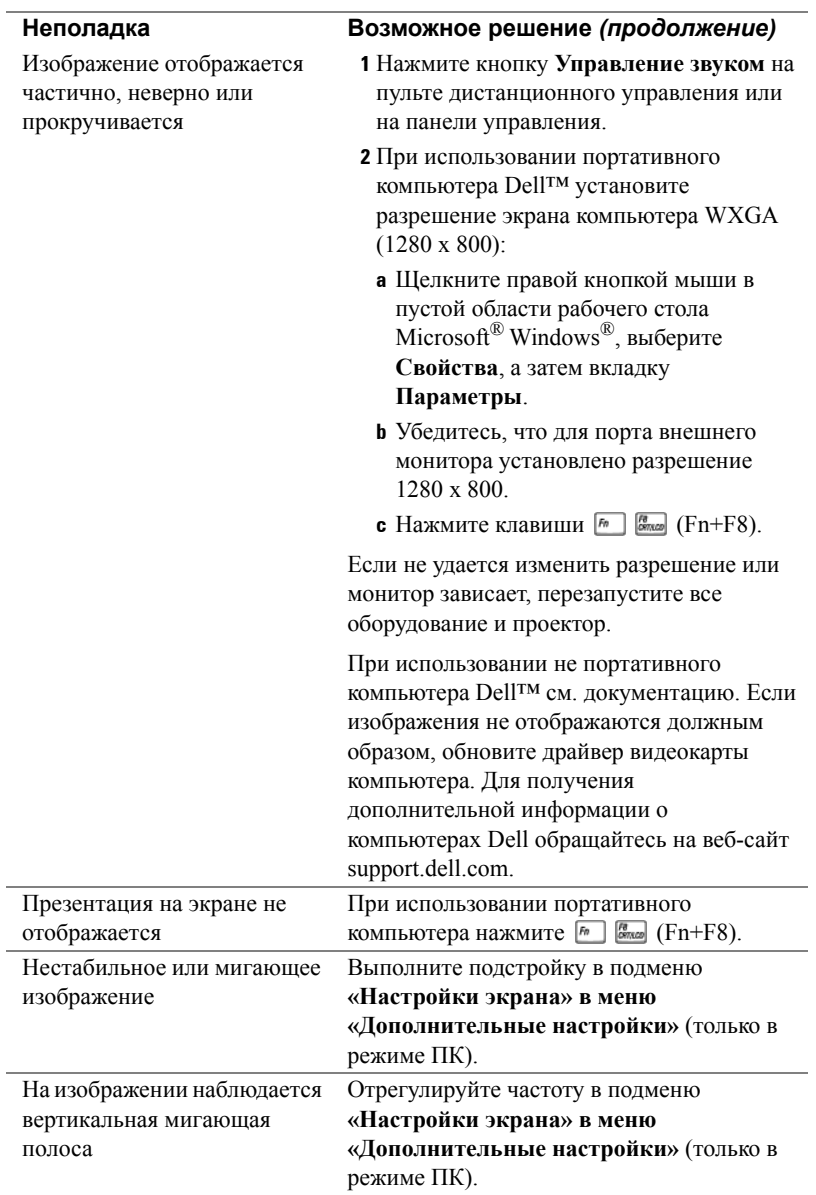

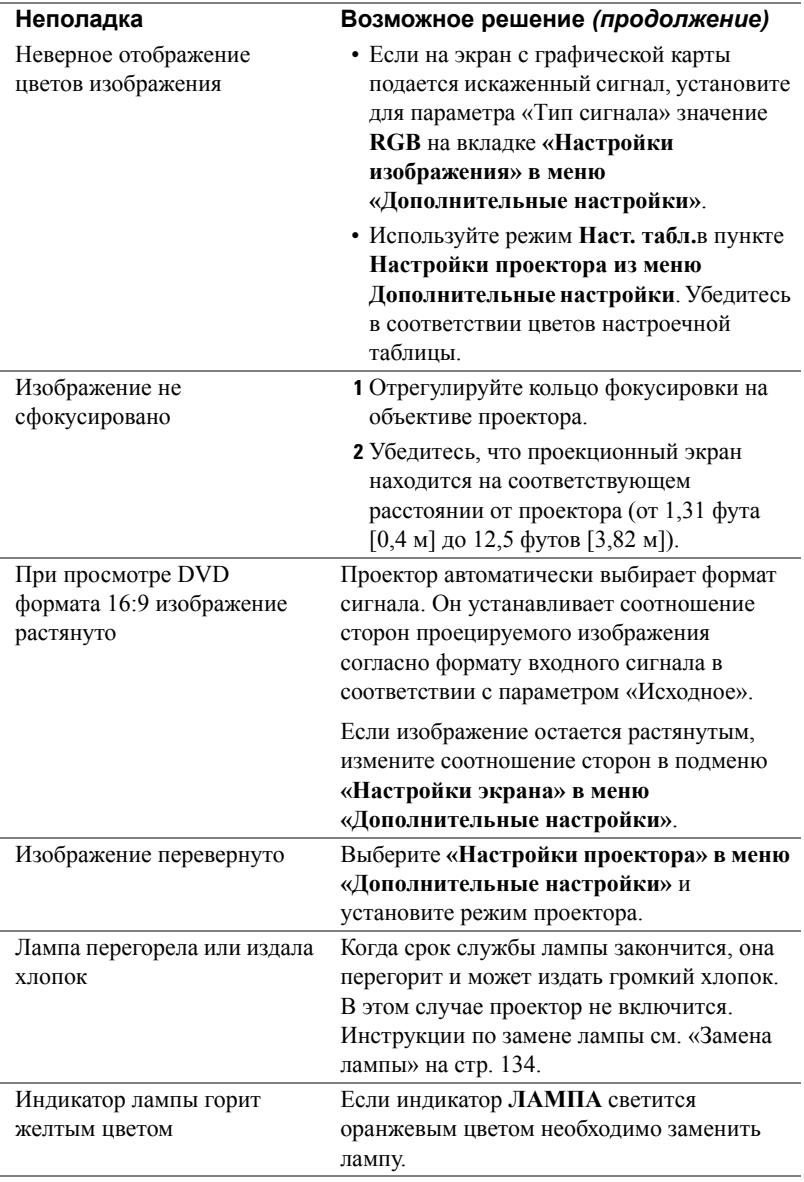

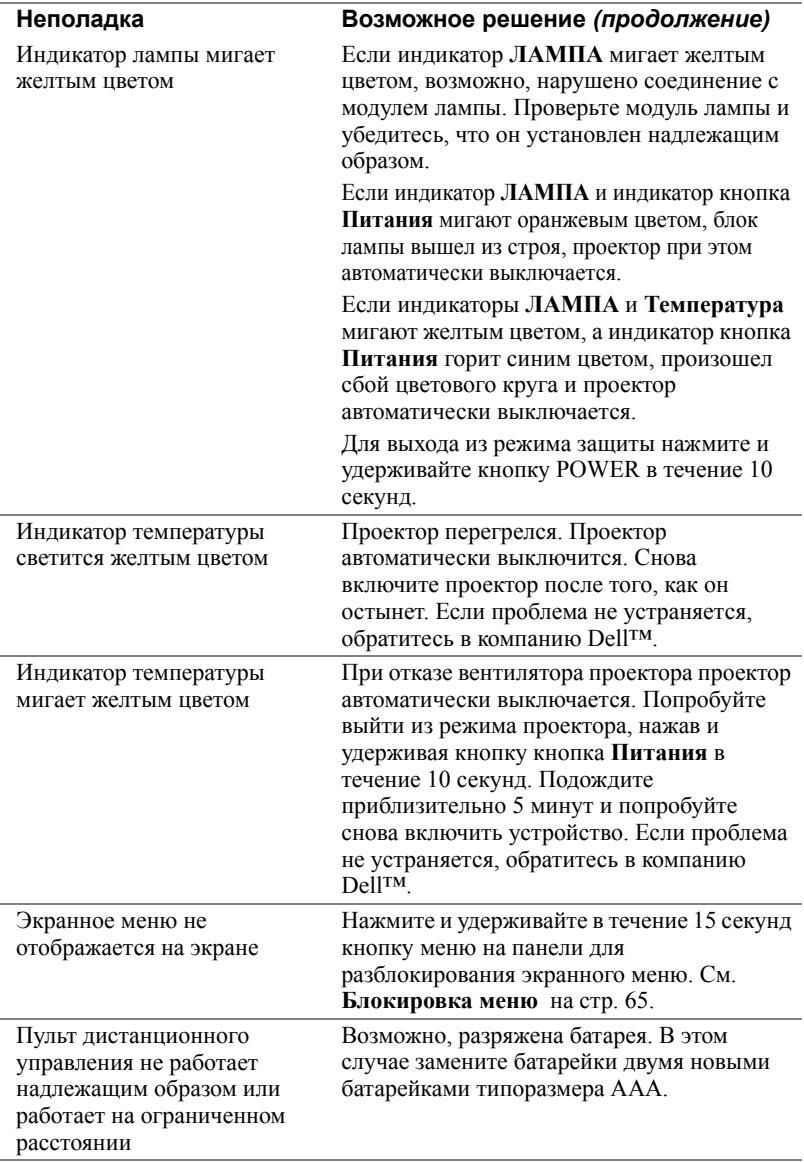

## **Устранение неполадок интерактивного пера**

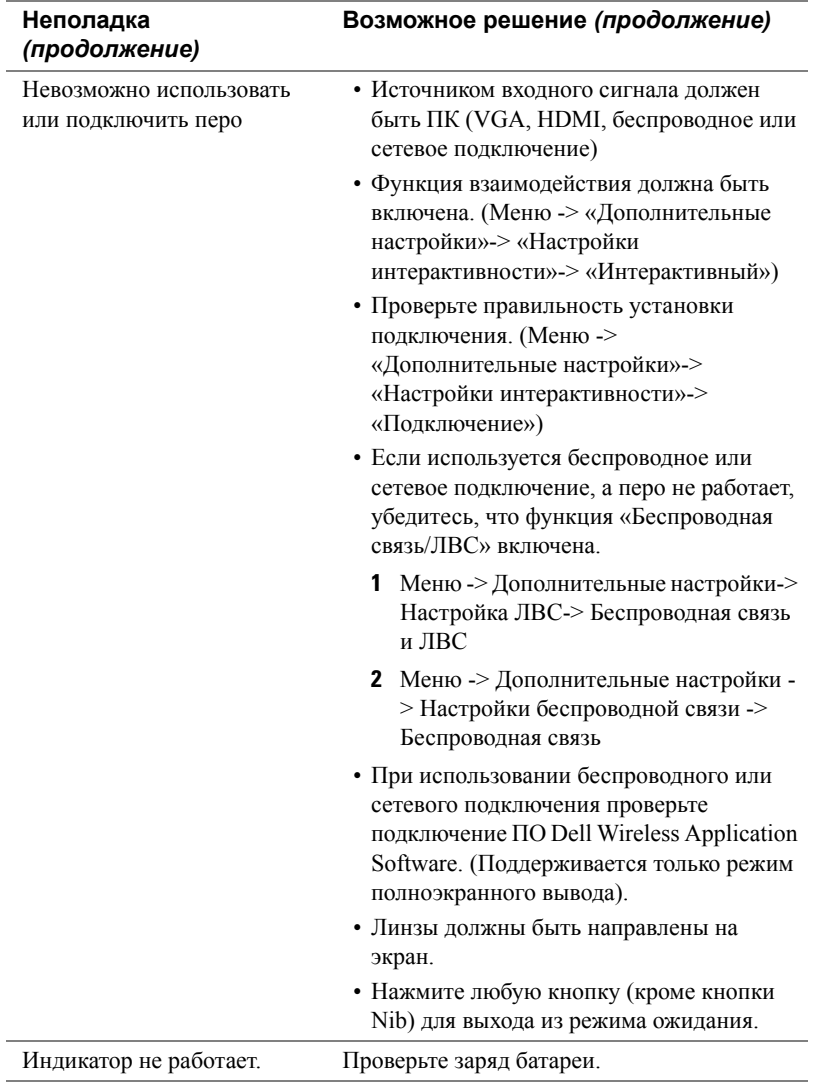

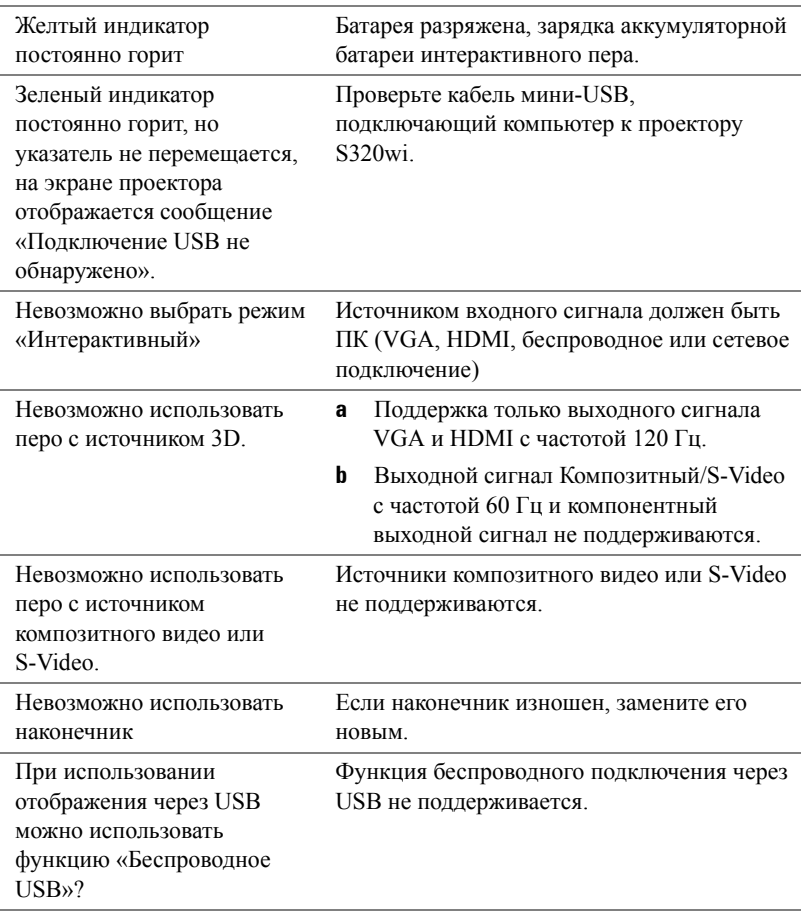

## **Сигналы индикации**

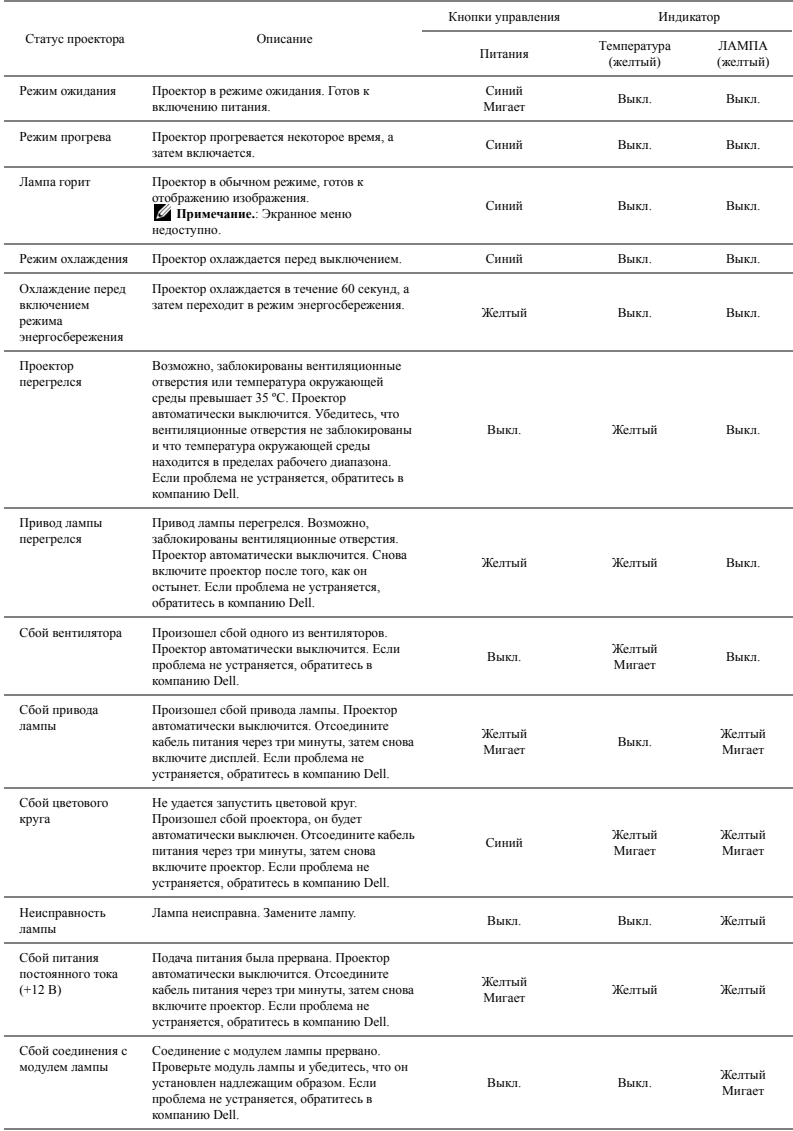

## **Значения индикаторов интерактивного пера**

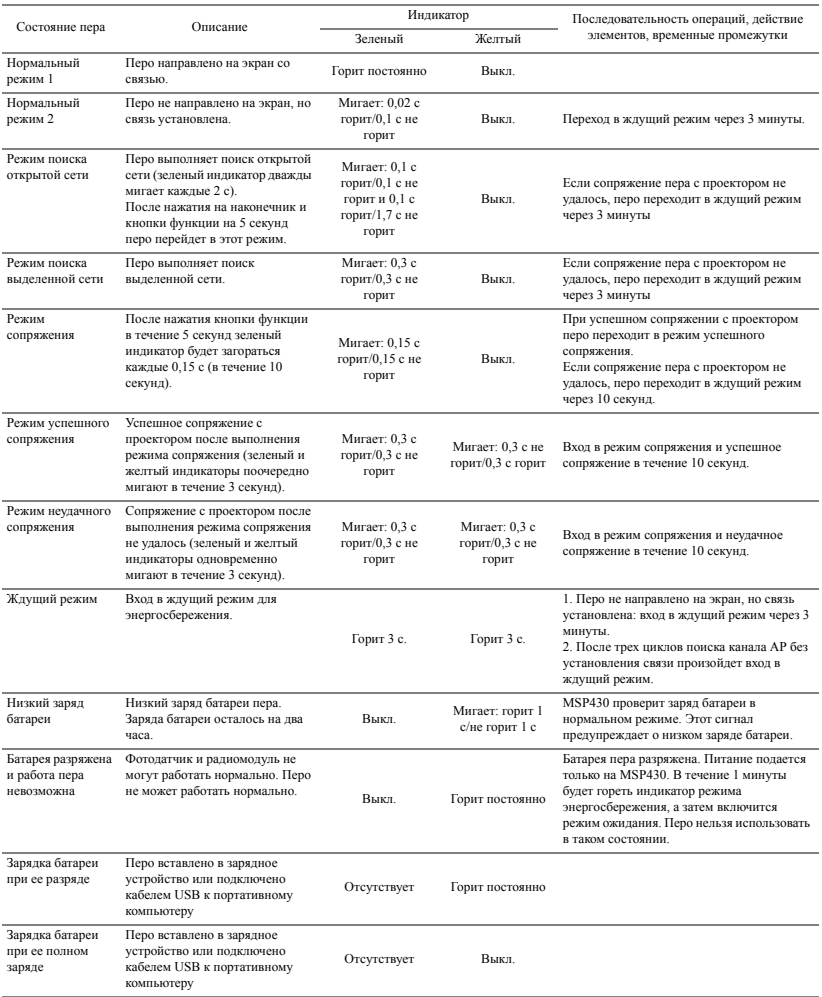

## <span id="page-133-0"></span>**Замена лампы**

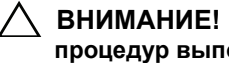

**ВНИМАНИЕ! Перед выполнением любых приведенных ниже процедур выполните инструкции по технике безопасности, приведенные на стр[. 11.](#page-10-0)**

Замените лампу, если на экране отображается сообщение «**Заканчивается срок полноценной службы лампы. Рекомендуется замена. www.dell.com/lamps**». Если после замены лампы проблема не устраняется, свяжитесь с Dell™. Для получения дополнительной информации см. разделе «Контактная информация Dell™» на стр[. 144](#page-143-0).

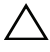

**ВНИМАНИЕ! Для обеспечения безопасной и оптимальной работы проектора используйте фирменную лампу.**

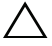

**ВНИМАНИЕ! Лампа становится очень горячей во время работы. Не пытайтесь заменить лампу до тех пор, пока проектор не остыл в течение как минимум 30 минут.**

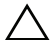

**ВНИМАНИЕ! Никогда не дотрагивайтесь до стекла колбы и лампы. Лампы для проекторов очень хрупкие и могут разбиться при прикосновении. Осколки стекла очень острые и могут стать причиной травмы.**

**ВНИМАНИЕ! Если лампа разбилась, удалите все осколки из проектора и утилизируйте или переработайте их в соответствии с законодательством страны, местным или федеральным законодательством. Для получения дополнительной информации см. веб-сайт www.dell.com/hg.**

- **1** Выключите проектор и отсоедините кабель питания.
- **2** Дайте проектору остыть в течение как минимум 30 минут.
- **3** Ослабьте два винта крепления крышки лампы и снимите крышку.
- **4** Ослабьте два винта, удерживающие лампу.
- **5** Приподнимите лампу за металлическую ручку.
- **ИЗ ПРИМЕЧАНИЕ**. Компания Dell™ может потребовать возврата замененных ламп по гарантии. В противном случае узнайте адрес ближайшего пункта приема в местном учреждении по утилизации отходов.

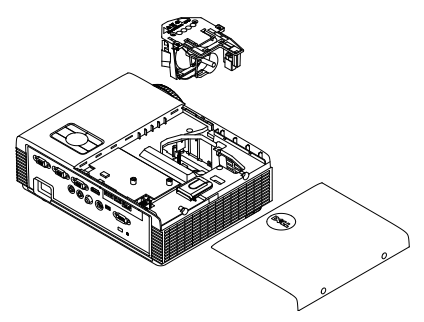

- **6** Установите новую лампу.
- **7** Затяните два винта, удерживающие лампу.
- **8** Установите крышку лампы и затяните два винта.
- **9** Установите новое время использования лампы, выбрав значение «Да» для параметра **Сброс лампы** на вкладке экранного меню **«Настройки питания в меню Дополнительные настройки»** (см. раздел «Настройки питания» в меню «Дополнительные настройки» на стр[. 67\)](#page-66-0). При замене нового модуля лампы проектор автоматически определит его и сбросит часы работы лампы.

**ВНИМАНИЕ! Утилизация лампы (только для США) ЛАМПА (ЛАМПЫ) ВНУТРИ ДАННОГО ПРИБОРА СОДЕРЖАТ РТУТЬ И ДОЛЖНЫ ПЕРЕРАБАТЫВАТЬСЯ ИЛИ УТИЛИЗИРОВАТЬСЯ СОГЛАСНО ЗАКОНОДАТЕЛЬСТВУ РЕГИОНА, МЕСТНОМУ ИЛИ ФЕДЕРАЛЬНОМУ ЗАКОНОДАТЕЛЬСТВУ. ДОПОЛНИТЕЛЬНУЮ ИНФОРМАЦИЮ СМ. НА ВЕБ-САЙТЕ WWW.DELL.COM/HG ИЛИ ОРГАНИЗАЦИИ ELECTRONIC INDUSTRIES ALLIANCE (АССОЦИАЦИЯ ЭЛЕКТРОННОЙ ПРОМЫШЛЕННОСТИ) ПО АДРЕСУ WWW.EIAE.ORG. ИНФОРМАЦИЮ ПО УТИЛИЗАЦИИ ЛАМП СМ. НА ВЕБ-САЙТЕ WWW.LAMPRECYLE.ORG.**

## **5**

## **Технические характеристики**

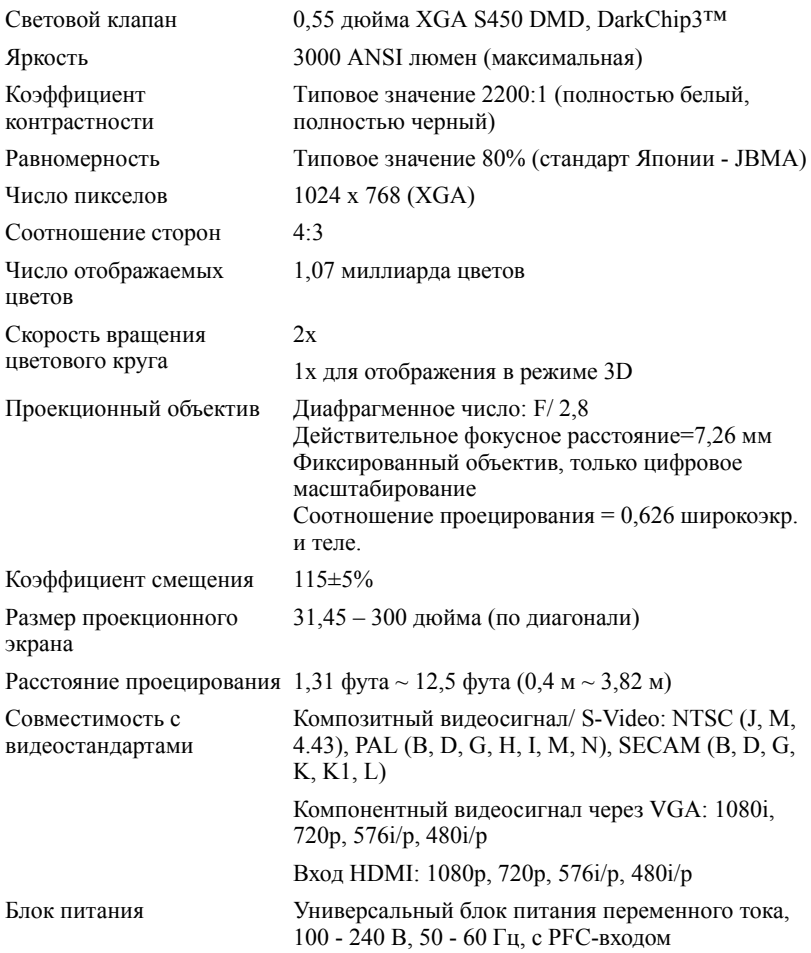

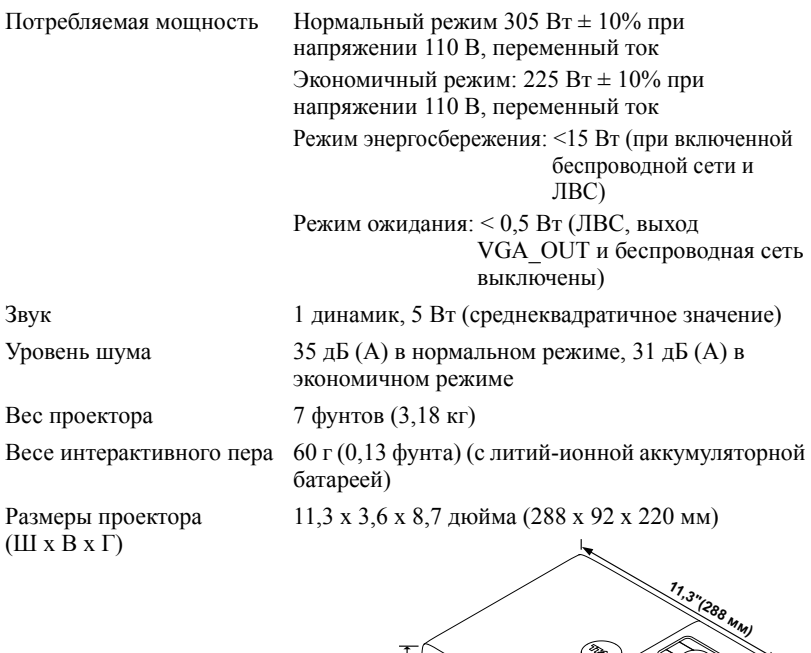

**3,6"(92 мм) 8,7"(220 мм)** Ķ

Размеры интерактивного пера (Ш x В x Г), только для S320wi

0,88 x 0,94 x 6,66 дюйма (22,46 x 23,79 x 169,17 мм)

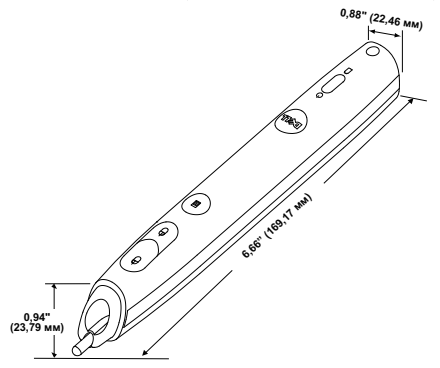

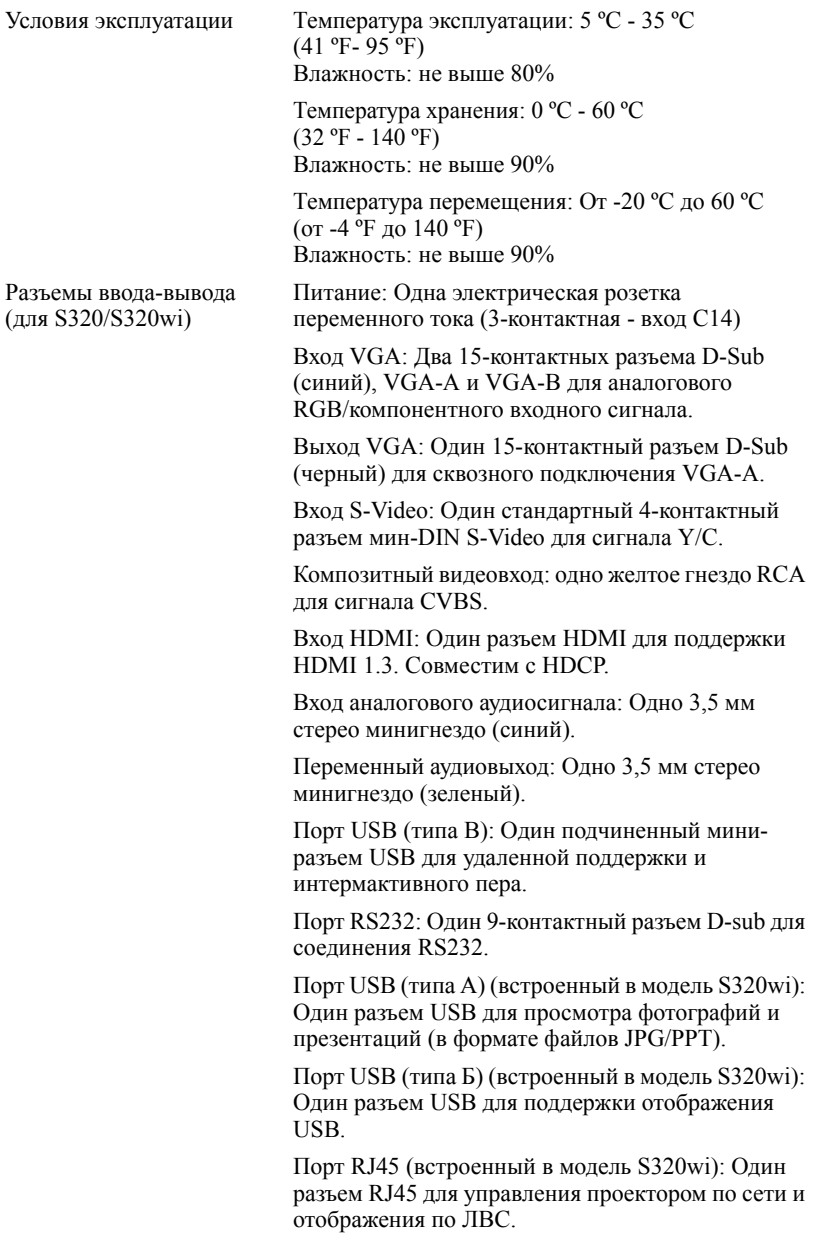

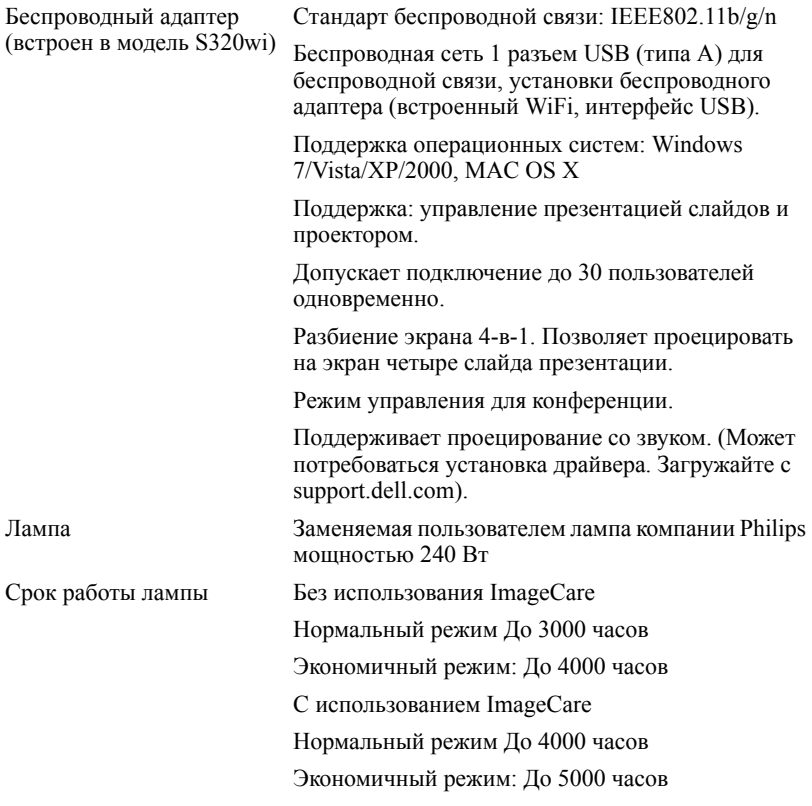

**И ПРИМЕЧАНИЕ**. Срок службы лампы проектора определяется только уменьшением уровня яркости и не является характеристикой времени, которое необходимо для сбоя и отказа лампы. Срок службы лампы определяется, как время, которое проходит у 50 процентов ламп до снижения уровня яркости на приблизительно 50 процентов от определенного значения в люменах для определенного типа лампы. Срок службы лампы не является гарантийным обязательством ни при каких обстоятельствах. Фактическая долговечность лампы проектора может различаться в зависимости от рабочих условий и

особенностей использования. Использование проектора в жестких условиях (повышенная запыленность, высокая температура, многочасовая работа проектора в течение дня или внезапное отключение питания), скорее всего, сократит срок службы лампы или приведет к выходу ее из строя.

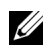

**ПРИМЕЧАНИЕ**. Все оптические параметры измерены при отключенном режиме интерактивного пера в соответствии с руководством пользователя и техническими характеристиками продукта.

### **Назначение контактов RS232**

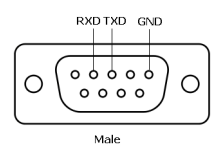

### **Протокол RS232**

• Параметры обмена данными

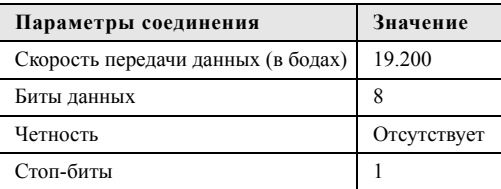

#### • **Типы команд**

Вызов экранного меню и настройка параметров.

• **Синтаксис команд управления (от компьютера к проектору)**

[H][AC][SoP][CRC][ID][SoM][COMMAND]

• **Пример**. Команда «Включить питание» (сначала выполняется отправка младшего байта)

--> 0xBE, 0xEF, 0x10, 0x05, 0x00, 0xC6, 0xFF, 0x11, 0x11, 0x01, 0x00, 0x01

• **Список команд управления**

Для просмотра последней версии кода RS232 посетите веб-сайт поддержки Dell по адресу **support.dell.com**.

Для просмотра последней версии кода SNMP посетите веб-сайт поддержки Dell по адресу **support.dell.com**.

### **Совместимые режимы (аналог/цифровой)**

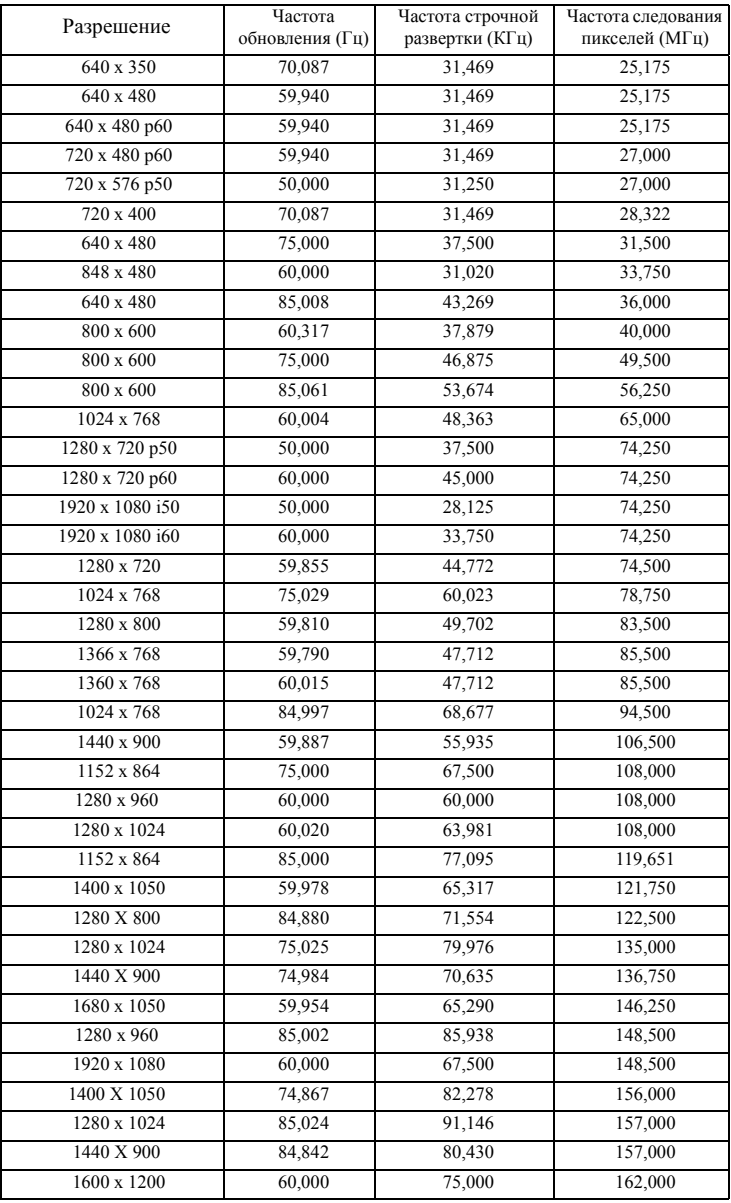

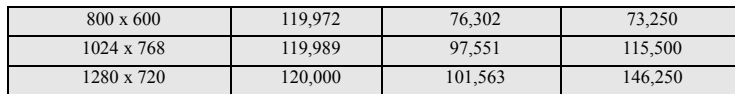

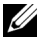

**И ПРИМЕЧАНИЕ**. В режиме 3D поддерживается частота обновления синхронизации 120 Гц (серая область).

## <span id="page-143-0"></span>**Контактная информация Dell**

Телефон для пользователей из США: 800-WWW-DELL (800-999-3355).

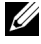

**И ПРИМЕЧАНИЕ.** При отсутствии активного подключения к сети Интернет контактную информацию можно найти в счете-фактуре, на упаковочном листе, счете или в каталоге продукции Dell.

Компания Dell™ предоставляет несколько вариантов интерактивной поддержки и поддержки по телефону. Доступность зависит от страны и продукции, в зависимости от региона некоторые услуги могут быть недоступны. Связаться с компанией Dell по вопросам продаж, технической поддержки и обслуживания клиентов можно посредством:

- 1 Посетите веб-сайт **support.dell.com**.
- 2 Укажите свою страну в раскрывающемся меню **Выберите страну или регион** в нижней части страницы.
- 3 Нажмите **Свяжитесь с нами** в левой части страницы.
- 4 Выберите соответствующую ссылку необходимой услуги или поддержки.
- 5 Выберите удобный способ обращения в компанию Dell.
# **Как связаться с компанией eInstruction**

Компания eInstuction предоставляет техническую поддержку по телефону и через Интернет. Доступность зависит от страны, но почта, отправленная на адрес techsupport@einstruction.com может быть доступна для пользователей в любой стране.

#### **Техническая поддержка программного обеспечения компании eInstruction в США**

Тел.: 480-443-2214 or 800-856-0732

Адрес электронной почты: Techsupport@einstruction.com

#### **Международная техническая поддержка программного обеспечения компании eInstruction, регион EMEA (Европа, ближний Восток и Африка)**

 $Ten: +33158311065$ 

Адрес электронной почты: EU.Support@einstruction.com

Техническая поддержка через Интернет доступна по адресам: www.einstruction.com (США) www.einstruction.com (Германия) www.einstruction.com (Франция) www.einstruction.com (Италия) www.einstruction.com (Испания)

# **Связь с Crestron**

Компания Crestron предоставляет техническую поддержку по телефону и через Интернет. Доступность зависит от страны, но почта, отправленная на адрес getroomview@crestron.com может быть доступна для пользователей в любой стране.

**Техническая поддержка**

#### **В США и Канаде**

 $T_{\text{en}}$  · 877-516-5394

Адрес электронной почты: roomviewsupport@crestron.com

#### **За пределами США и Канады**

Тел.: +1 201-367-1037

Адрес электронной почты: roomviewsupport@crestron.com

# **Приложение. Глоссарий**

**ANSI люмены —** стандарт измерения яркости. Он вычисляется путем деления квадратного метра изображения на девять равных прямоугольников, измерения люкса (или яркости) в центре каждого прямоугольника и усреднения показаний, снятых во всех девяти точках.

**Соотношение сторон —** Самым популярным соотношением сторон является 4:3 (4 на 3). Первоначальный формат для телевидения и компьютеров был с соотношением сторон 4:3, означающее, что ширана изображения больше высоты в 4/3 раза.

**Яркость —** количество света, излучаемого дисплеем, проекционным дисплеем или проекционным устройством. Яркость проектора измеряется в ANSI люменах.

**Цветовая температура —** цвет белого света. Низкая цветовая температура означает более теплый (более желто-красный) свет, а высокая цветовая температура означает более холодный (более синий) свет. Стандартная единица измерения цветовой температуры: Кельвин (К).

**Компонентный видеосигнал —** способ передачи качественного видеоизображения в формате, состоящем из сигнала яркости и двух отдельных сигналов цветности, определяемых как Y'Pb'Pr' для аналоговых компонентов и Y'Cb'Cr' цифровых компонентов. Компонентный видеосигнал выдают DVDплееры.

**Композитный видеосигнал —** видеосигнал, сочетающий сигналы яркости, цветности, цветовой синхронизации и строчной и кадровой синхронизации в волновом сигнале, передающемся по одной паре проводов. Существует три типа видеоформатов: NTSC, PAL и SECAM.

**Сжатое разрешение —** если разрешение входного видеосигнала превышает истинное разрешение проектора, проецируемое изображение масштабируется в соответствии с истинным разрешением проектора. Технология сжатия в цифровом устройстве предполагает, что некоторое содержимое изображения будет утеряно.

**Коэффициент контрастности —** диапазон темных и светлых значений или соотношение между максимальным и минимальным значениями яркости. Существует два способа измерения этого коэффициента в сфере проекционного оборудования:

- **1** *Полностью белый/полностью черный* измерение соотношения светоотдачи полностью белого изображения (белый цвет) и светоотдачи полностью черного изображения (черный цвет).
- **2** *ANSI* измерение таблицы 16 перемежающихся черных и белых прямоугольников. Среднее значение светоотдачи белых прямоугольников делится на среднее значение светоотдачи черных прямоугольников для вычисления коэффициента контрастности *ANSI*.

Значение контрастности *Белый цвет/черный цвет* всегда выше значения контрастности *ANSI* для одного и того же проектора.

**дБ** децибел **—** единица, используемая для выражения относительной разности мощности или интенсивности, обычно двух акустических или электрических сигналов, равная произведению десяти и десятичного логарифма соотношения двух уровней.

**Диагональ экрана —** способ измерения размера экрана или проецируемого изображения. Расстояние между противоположными углами. При высоте 2,75 м (9 футов) и ширине 3,66 м (12 футов) размер экрана по диагонали составляет 4,57 м (15 футов). В данном документе предполагается, что размер экрана по диагонали соответствует соотношению сторон 4:3 компьютерного экрана и приведен в качестве примера.

**DHCP —** протокол динамической настройки хостов **—** Сетевой протокол, который позволяет автоматически назначать адрес TCP/IP устройству.

**DLP® —** Digital Light Processing™ (Цифровая обработка света)  разработанная компанией Texas Instruments технология отображения с использованием отражения, в которой применяются миниатюрные управляемые зеркала. Свет, проходящий через цветовой фильтр, направляется на зеркала DLP, преобразующие цвета RGB в изображение, проецируемое на экран. Данная технология также известна как DMD.

**DMD —** цифровое микрозеркальное устройство **—** каждое устройство DMD состоит из тысяч микроскопических зеркал из алюминиевого сплава, закрепленных на скрытой подвеске.

**DNS —** Служба доменных имен **—** служба в Интернете, с помощью которой выполняется преобразование имен доменов в IP-адреса.

**Фокусное расстояние —** расстояние от поверхности объектива до фокальной точки.

**Частота —** скорость повторения электрических сигналов в циклах в секунду. Измеряется в Гц (герцах).

**HDCP —** Защита широкополосного цифрового материала **—** функция, разработанная корпорацией Intel™ для защиты цифрового развлекательного материала, передаваемого через интерфейс DVI или HDMI.

**HDMI —** мультимедийный интерфейс высокой четкости **—** интерфейс HDMI используется для передачи как несжатого видеосигнала высокой четкости вместе с цифровым аудиосигналом, так и данные управления устройством через один разъем.

**Гц (герц) —** единица измерения частоты.

**IEEE802.11 —** набор стандартов для беспроводной для свзи по беспроводной ЛВС (wireless local are network WLAN). В стандарте 802.11b/g/n используется диапазон 2,4 ГГц.

**Корректировка трапецеидального искажения —** устройство, корректирующее искажение (обычно эффект «широкий верх - узкий низ») проецируемого изображения, вызванное неверным углом проецирования на экран.

**Максимальное расстояние —** расстояние от экрана, на котором проектор может проецировать пригодное изображение (достаточно яркое) в абсолютно темной комнате.

**Максимальный размер изображения —** максимальный размер изображения, который проектор способен проецировать в абсолютно темной комнате. Обычно оно ограничивается фокусным диапазоном оптической системы.

**Минимальное расстояние —** наиболее близкая к экрану точка, с которой проектор способен сфокусировать изображение на экране.

**NTSC —** Национальный комитет по системам телевидения. Североамериканский стандарт видео и вещания, в котором формат видео составляет 525 строк при частоте 30 кадров в секунду.

**PAL —** Phase Alternating Line (построчное изменение фазы). Европейский стандарт видео и вещания, в котором формат видео составляет 625 строк при частоте 25 кадров в секунду.

**Обращенное изображение —** функция, позволяющая переворачивать изображение по горизонтали. В случае использования в условиях нормального прямого проецирования текст, рисунки и т.д. отображаются задом наперед. Обращенное изображение используется при обратной проекции.

**RGB —** Red, Green, Blue (красный, зеленый, синий) **—** обычно используется для описания монитора, требующего отдельных сигналов для каждого из трех цветов.

**S-Video —** стандарт передачи видеоданных, в котором используется 4 контактный переходник mini-DIN для передачи видеоинформации по двум сигнальным проводам, называемым яркость (Y) и цветность (C). S-Video также называют Y/C.

**SECAM —** французский и международный стандарт видео и вещания, тесно связанный с PAL, однако использующий другой способ передачи цветовой информации.

**SSID —** Service Set Identifiers **—** имя, используемое для идентификации конкретной беспроводной ЛВС, к которой пользователь желает подключиться.

**SVGA —** Super Video Graphics Array **—** число пикселов 800 x 600.

**SXGA —** Super Extended Graphics Array, **—** число пикселов 1280 x 1024.

**UXGA —** Ultra Extended Graphics Array **—** число пикселов 1600 x 1200.

**VGA —** Video Graphics Array **—** число пикселов 640 x 480.

**WEP —** Wired Equivalent Privacy **—** метод кодирования данных при передаче по каналам связи. Ключ шифрования создается и предоставляется только пользователю, участвующему в передаче данных, поэтому данные при передаче не могут быть расшифрованы третьей стороной.

**XGA —** Extended Video Graphics Array **—** число пикселов 1024 x 768.

**WXGA —** Wide Extended Graphics Array – число пикселов 1280 x 800.

# **Индекс**

#### **D**

Dell контакты [144](#page-143-0)

#### **В**

Включение и выключение проектора Включение проектора [30](#page-29-0) Выключение проектора [30](#page-29-1)

#### **З**

Замена лампы [134](#page-133-0)

## **И**

Интерактивное перо Выключатель питания [11](#page-10-0) Гнездо для обновления встроенного ПО [11](#page-10-1) Крепление для ремешка на запястье [11](#page-10-2) Мини-разъем USB для зарядки [11](#page-10-3) Панель управления [11](#page-10-4) Светодиодные индикаторы [11](#page-10-5) Сменный наконечник [11](#page-10-6) Фотодатчик [11](#page-10-7)

## **К**

Контактная информация Dell [7](#page-6-0)[,](#page-133-1) [129](#page-128-0), [134](#page-133-1)

#### **Н**

Настройка проецируемого изображения [31](#page-30-0) опускание проектора Колесо регулировки наклона [31](#page-30-1) Регулировка высоты установки проектора [31](#page-30-2) номера телефонов [144](#page-143-1)

## **О**

Основной блок [10](#page-9-0) Динамик 5 Вт [10](#page-9-1) ИК-приемник [10](#page-9-2) Колесо регулировки наклона [10](#page-9-3) Крышка для объектива [10](#page-9-4) Крышка объектива [10](#page-9-5) Объектив [10](#page-9-6) Панель управления [10](#page-9-7) Регулятор фокусировки [10](#page-9-8)

#### **П**

Панель управления [35](#page-34-0) поддержка

контактная информация Dell [144](#page-143-0) Подключение проектора К компьютеру [17](#page-16-0) Кабель HDMI [25](#page-24-0), [26](#page-25-0), [27](#page-26-0) Кабель RS232 [19](#page-18-0) Кабель S-Video [22](#page-21-0) Кабель USB - USB [17](#page-16-1) Кабель USB-A - USB-B [20](#page-19-0) Кабель VGA - VGA [17](#page-16-2), [18](#page-17-0) Кабель VGA - YPbPr [24](#page-23-0) Кабель композитного видеосигнала [23](#page-22-0) Кабель питания [17,](#page-16-3) [18,](#page-17-1) [19,](#page-18-1) [20,](#page-19-1) [22](#page-21-1), [23](#page-22-1), [24](#page-23-1), [25](#page-24-1), [26](#page-25-1), [27](#page-26-1) Подключение компьютера с помощью кабеля RS232 [19](#page-18-2),<br>[20](#page-19-2) Подключение с помощью кабеля HDMI [25](#page-24-2) Подключение с помощью кабеля S-Video [22](#page-21-2) Подключение с помощью кабеля композитного видеосигнала [23](#page-22-2) Подключение с помощью кабеля компонентного видеосигнала [24](#page-23-2) Подключение с помощью интерактивного пера Интерактивное перо [28](#page-27-0) Кабель USB-A - мини-USB-B [28](#page-27-1) Кабель VGA - VGA [28](#page-27-2) Кабель питания [28](#page-27-3) Экран проекции [28](#page-27-4)

Поиск и устранение неполадок [126](#page-125-0) Контактная информация Dell [126](#page-125-1) Пульт дистанционного управления [37](#page-36-0) ИК-приемник [36](#page-35-0)

#### **Р**

Регулировка фокусировки проектора [32](#page-31-0) Кольцо фокусировки [32](#page-31-1)

# **С**

Соединительные разъемы Выход VGA-A (сквозное подключение монитора) [13](#page-12-0) Гнездо для защитного тросика [13](#page-12-1) Мини-разъем USB для дистанционного подключения мыши, функции взаимодействия и обновления встроенного ПО. [13](#page-12-2) Разъем HDMI [13](#page-12-3) Разъем RJ45 [13](#page-12-4) Разъем RS232 [13](#page-12-5) Разъем S-Video [13](#page-12-6) Разъем USB типа A для подключения устройства просмотра [13](#page-12-7) Разъем USB типа B для подключения дисплея [13](#page-12-8) Разъем входа VGA-A (D-Sub)

[13](#page-12-9) Разъем входа VGA-B (D-Sub) [13](#page-12-10) Разъем композитного видеосигнала [13](#page-12-11) Разъем левого канала аудиовхода B [13](#page-12-12) Разъем правого канала аудиовхода B [13](#page-12-5)

## **Т**

Технические характеристики Блок питания [136](#page-135-0) Вес [137](#page-136-0) Габариты [137](#page-136-1) Звук [137](#page-136-2) Коэффициент контрастности [136](#page-135-1) Потребляемая мощность [137](#page-136-3) Проекционный объектив [136](#page-135-2) Протокол RS232 [141](#page-140-0) Равномерность [136](#page-135-3) Размер проекционного экрана [136](#page-135-4) Разъемы ввода-вывода [138](#page-137-0) Расстояние проецирования [136](#page-135-5) Световой клапан [136](#page-135-6) Скорость вращения цветового круга [136](#page-135-7) Совместимость с видеостандартами [136](#page-135-8) Уровень шума [137](#page-136-4) Условия эксплуатации [138](#page-137-1) Число отображаемых цветов [136](#page-135-9) Число пикселов [136](#page-135-10)

Яркость [136](#page-135-11)

#### **Э**

Экранное меню [51](#page-50-0) АВТОНАСТРОЙКА [52](#page-51-0) АУДИОВХОД [54](#page-53-0) Главное меню [51](#page-50-1) ГРОМКОСТЬ [54](#page-53-1) ДОПОЛНИТЕЛЬНЫЕ НАСТРОЙКИ [55](#page-54-0) ИСТОЧНИК ВХОДНОГО СИГНАЛА [51](#page-50-1) МНОГООКОННОЕ ОТОБРАЖЕНИЕВМЕНЮ ИСТОЧНИКОВ ВХОДНОГО СИГНАЛА [52](#page-51-1) РЕЖИМ ВИДЕО [53](#page-52-0) СПРАВКА [73](#page-72-0) ЯЗЫК [72](#page-71-0) ЯРКОСТЬ/КОНТРАСТНОСТЬ [53](#page-52-1)